Samsung ML-2850 Series **Printer Laser Monokrom** 

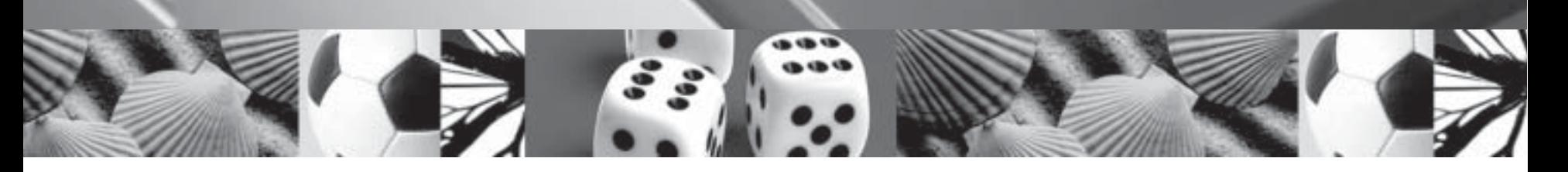

# **Panduan Pengguna**

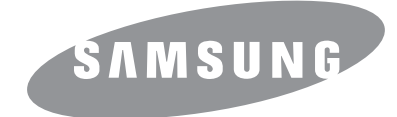

Manual ini disediakan hanya sebagai informasi. Semua informasi dalam manual ini dapat berubah sewaktu-waktu tanpa pemberitahuan. Samsung Electronics tidak bertanggung jawab atas setiap kerusakan langsung maupun tak langsung, yang timbul sebagai akibat atau terkait dengan penggunaan manual ini.

© 2007 Samsung Electronics Co., Ltd. Hak cipta dilindungi undang-undang.

- ML-2850D dan ML-2851ND adalah nama-nama model Samsung Electronics Co., Ltd.
- Samsung dan logo Samsung merupakan merek dagang dari Samsung Electronics Co., Ltd.
- IBM dan IBM PC merupakan merek dagang dari International Business Machines Corporation.
- PCL dan PCL6 merupakan merek dagang dari Hewlett-Packard.
- Microsoft, Windows, Windows Vista, Windows 7 and Windows 2008 Server R2 adalah merek dagang atau merek dagang terdaftar dari Microsoft Corporation.
- PostScript 3 adalah merek dagang Adobe System, Inc.
- UFST® dan MicroType™ adalah merek dagang terdaftar dari Monotype Imaging Inc.
- TrueType, LaserWriter, dan Macintosh adalah merek dagang dari Apple Computer, Inc.
- Semua merek maupun nama produk merupakan merek dagang dari perusahaan maupun organisasi masing-masing.
- Untuk informasi tentang lisensi open source, lihat file "LICENSE.txt" di CD-ROM yang tersedia.

# **Contact SAMSUNG worldwide**

If you have any comments or questions regarding Samsung products, contact the Samsung customer care center.

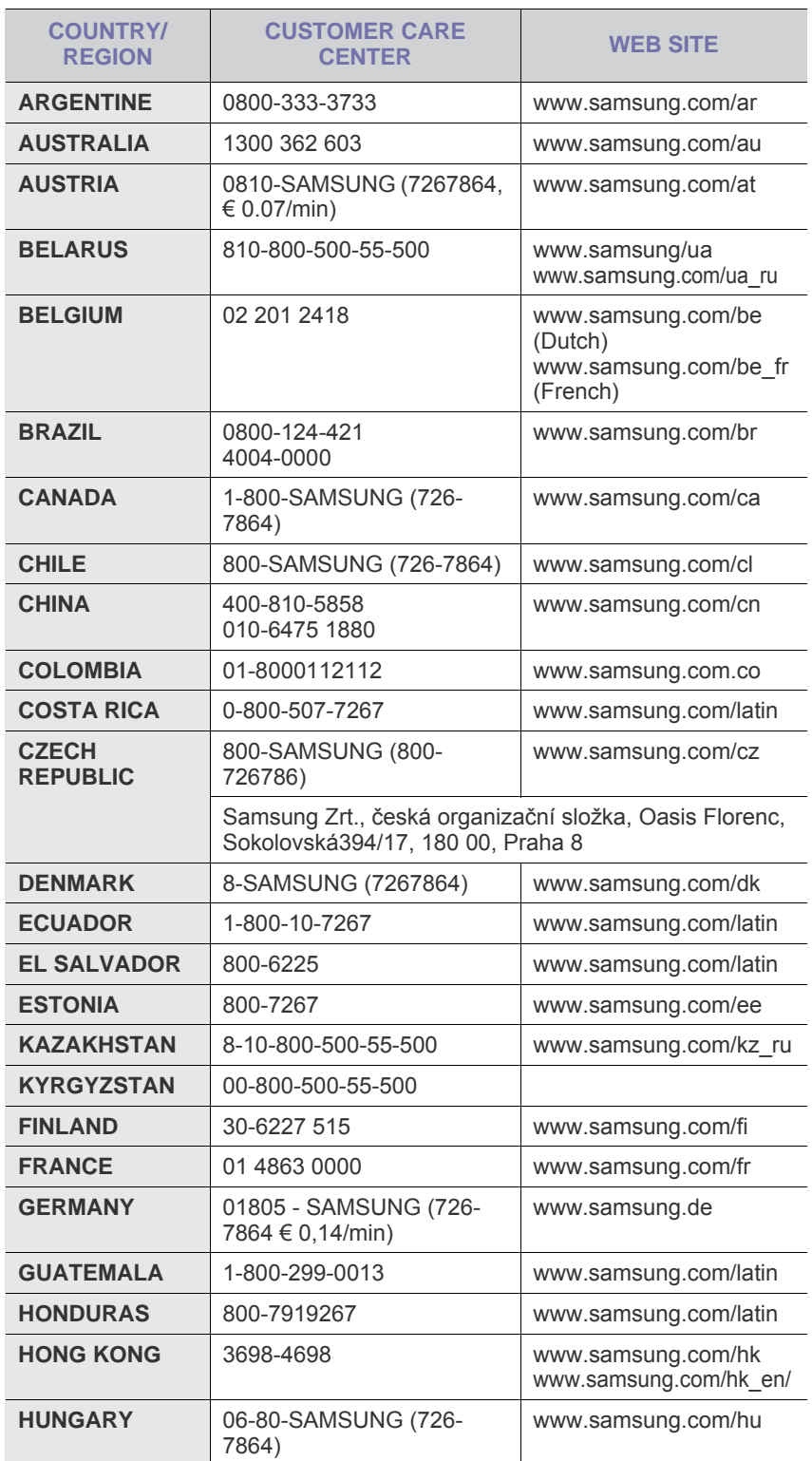

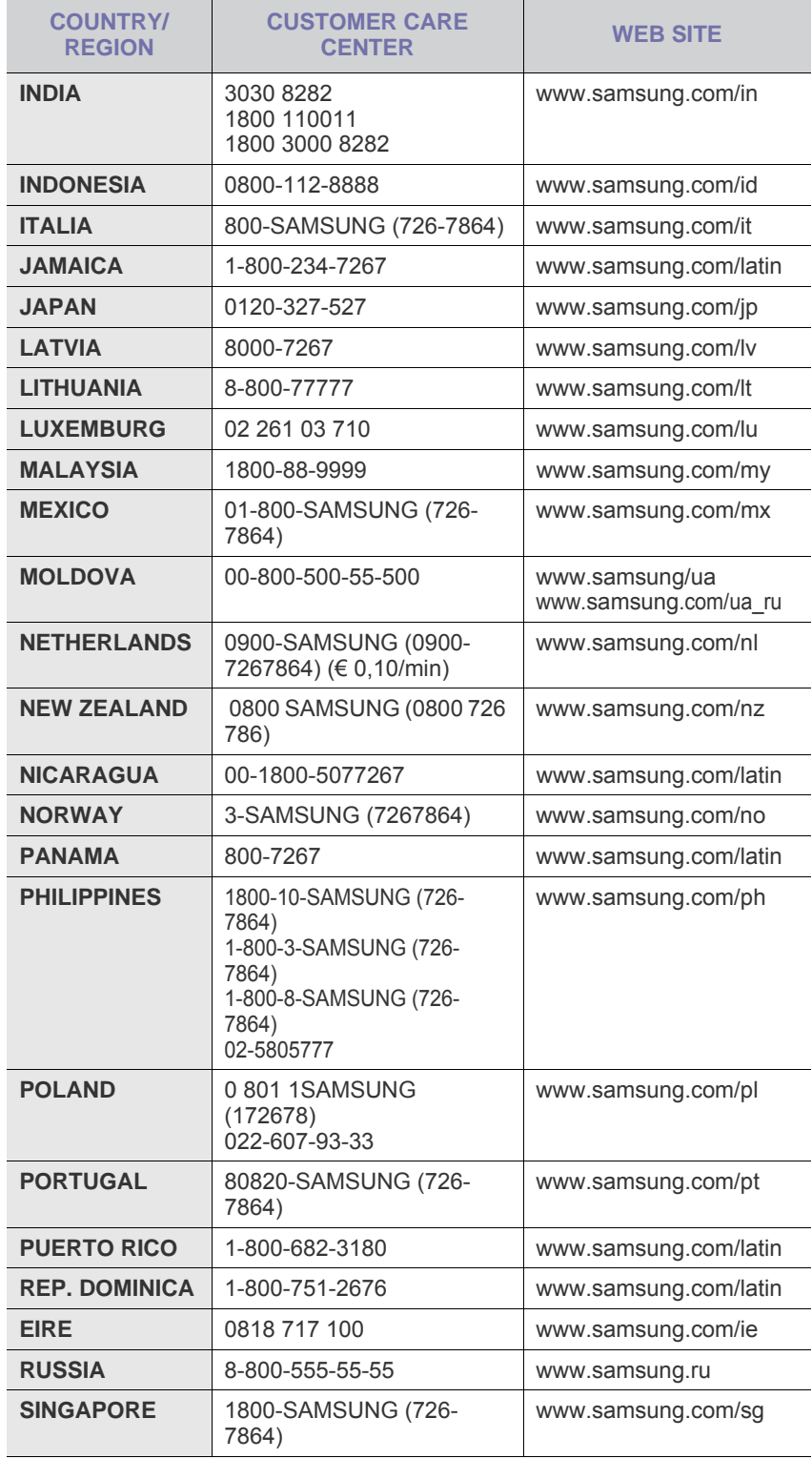

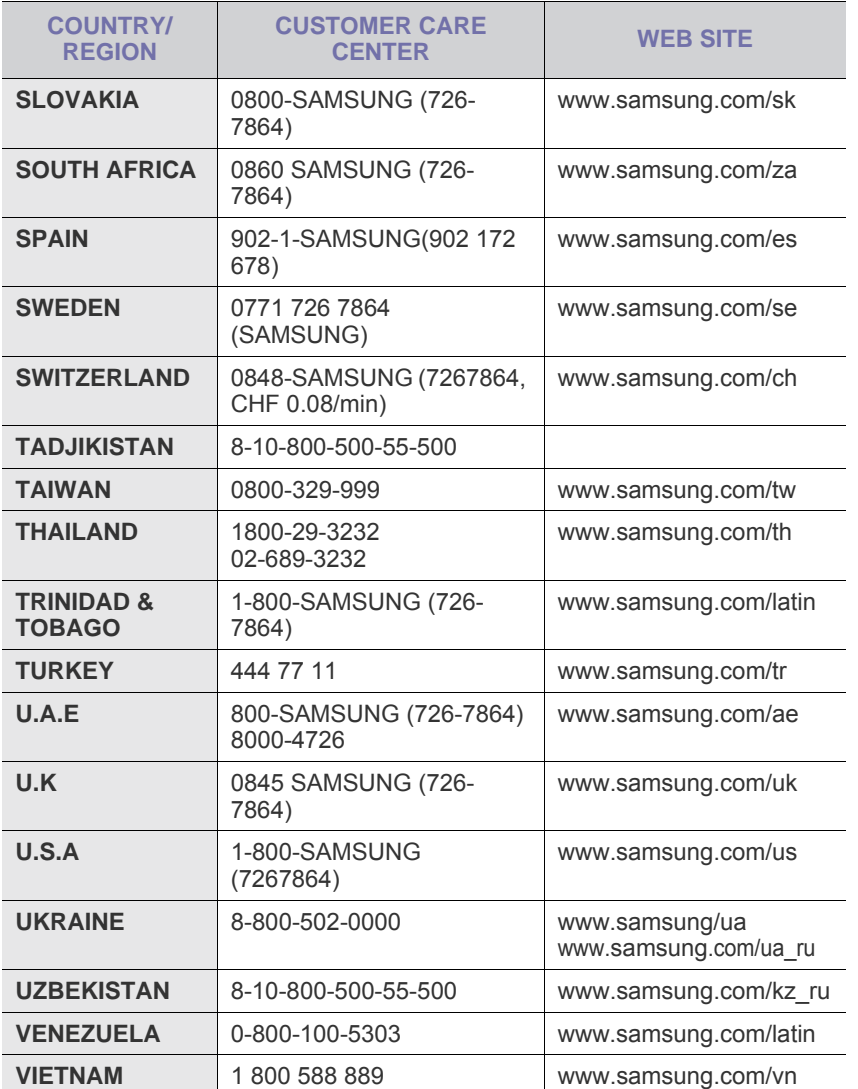

## **DAFTAR ISI**

## 1. Pengantar

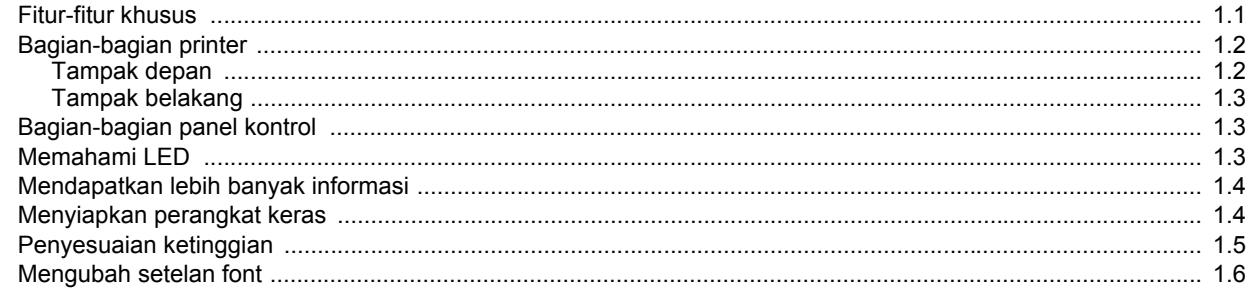

## 2. Penyiapan dasar

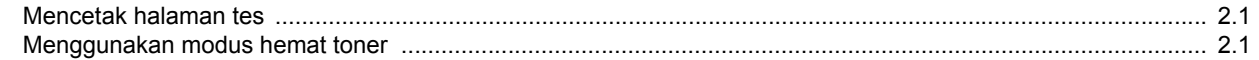

## 3. Tinjauan Perangkat Lunak

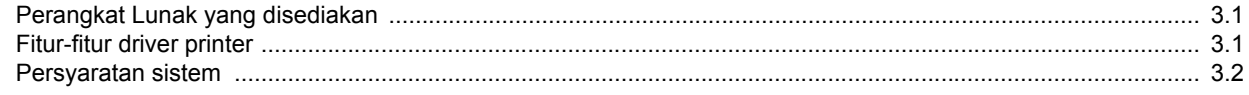

## 4. Penyiapan jaringan (khusus ML-2851ND)

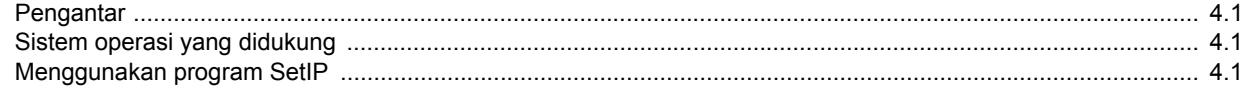

## 5. Memuatkan media cetak

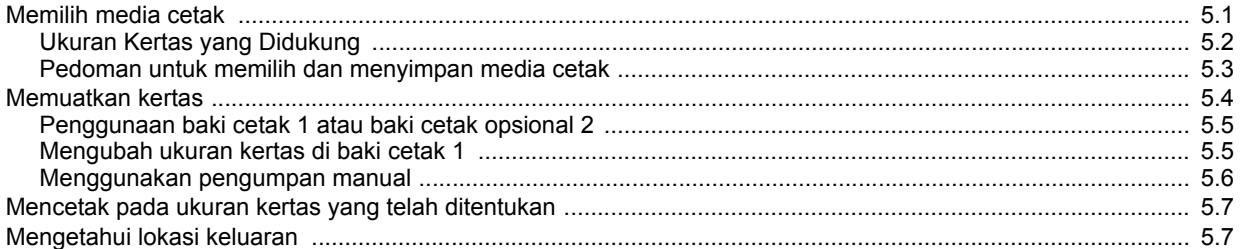

## 6. Pencetakan Dasar

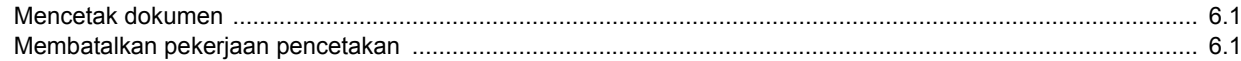

## 7. Pemesanan persediaan dan aksesori

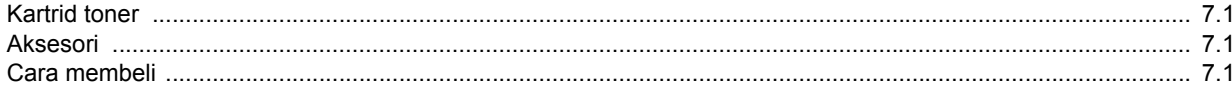

## 8. Pemeliharaan

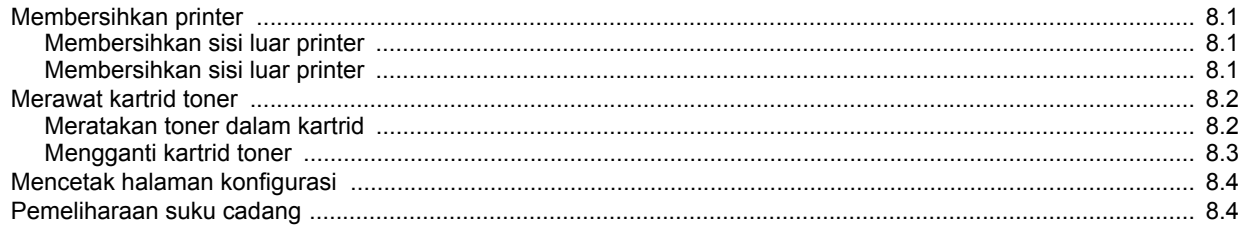

## 9. Pemecahan Masalah

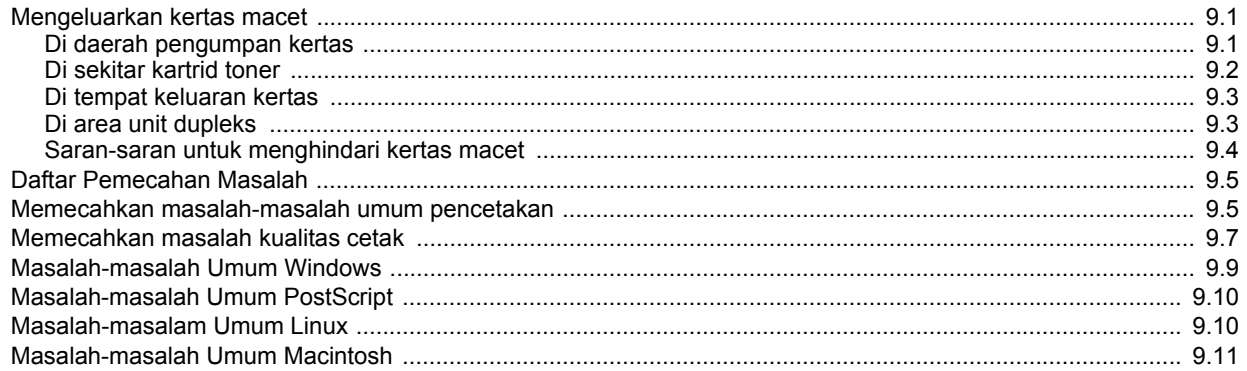

## 10. Memasang aksesori

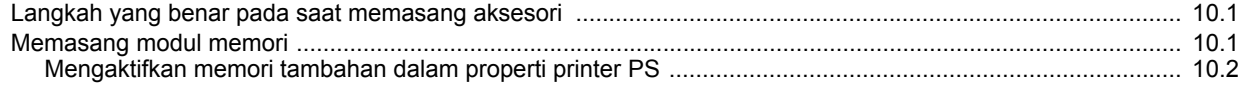

## 11. Spesifikasi

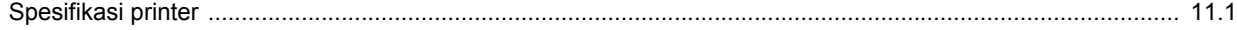

## **Informasi Keselamatan dan Peraturan**

## **Tindak Kewaspadaan dan Informasi Keselamatan Penting**

Saat menggunakan printer ini, tindak kewaspadaan keselamatan dasar berikut ini harus selalu dilakukan untuk mengurangi risiko kebakaran, terkena kejutan listrik dan cedera:

- 1 Bacalah dan pahami semua petunjuk.
- 2 Gunakan akal sehat setiap kali mengoperasikan peralatan listrik.
- 3 Ikuti semua peringatan dan petunjuk yang tertera pada printer dan yang ada di dalam buku panduan yang menyertai printer.
- 4 Jika petunjuk pengoperasian bertentangan dengan informasi keselamatan, dahulukan informasi keselamatan. Anda mungkin saja salah memahami petunjuk pengoperasian itu. Jika Anda tidak dapat mengatasi pertentangan ini, hubungi perwakilan penjualan atau servis untuk mendapatkan bantuan.
- 5 Cabut printer dari stopkontak AC sebelum melakukan pembersihan. Jangan menggunakan pembersih cair atau aerosol. Cukup gunakan kain lembab untuk membersihkan.
- 6 Jangan menempatkan printer pada dorongan, dudukan atau meja yang tidak stabil. Printer bisa jatuh dan mengalami kerusakan serius.
- 7 Jangan menaruh printer pada, di dekat atau di atas radiator, pemanas, penyejuk udara atau pipa ventilasi.
- 8 Jangan ada apa pun yang menindih kabel listriknya. Jangan menempatkan printer sedemikian rupa sehingga kabelnya mungkin tertabrak orang yang melaluinya.
- 9 Jangan memberi beban berlebih pada stop kontak di dinding dan kabel ekstensi. Hal itu dapat mengurangi kinerja alat, dan bisa menimbulkan risiko kebakaran atau kejutan listrik.
- 10 Jangan biarkan hewan piaraan mengunyah kabel listrik AC atau kabel antarmuka PC.
- 11 Jangan memasukkan benda apa pun ke dalam printer melalui wadah atau lubang kabinetnya. Benda yang dimasukkan bisa menyentuh titik-titik voltase yang berbahaya, sehingga bisa menimbulkan kebakaran atau kejutan listrik. Jangan menumpahkan cairan apa pun ke atas atau ke dalam printer.
- 12 Untuk mengurangi risiko kejutan listrik, jangan membongkar printer. Bawalah ke teknisi servis yang memenuhi syarat bilamana printer perlu diperbaiki. Membuka atau melepas penutup dapat memaparkan Anda pada voltase yang berbahaya atau risiko lainnya. Perakitan ulang yang salah dapat menimbulkan kejutan listrik saat printer digunakan kemudian.
- 13 Cabut printer dari PC dan stopkontak AC, dan serahkan perbaikannya pada petugas servis yang memenuhi syarat pada kondisi berikut ini:
	- Jika ada bagian kabel listrik, steker atau kabel penghubung yang rusak atau robek.
	- Jika printer terkena tumpahan cairan.
	- Jika printer terguyur hujan atau air.
	- Jika printer tidak beroperasi dengan benar meskipun semua petunjuk telah diikuti.
	- Jika printer jatuh, atau kabinetnya tampak rusak.
	- Jika printer menunjukkan perubahan kinerja yang mendadak dan mencolok.
- 14 Atur tombol-tombol yang dicakup dalam petunjuk pengoperasian saja. Kesalahan dalam mengatur tombol-tombol lainnya dapat mengakibatkan kerusakan, dan mungkin memerlukan perbaikan besar oleh teknisi servis yang memenuhi syarat untuk memulihkan printer ke kondisi pengoperasian normalnya.
- 15 Usahakan tidak menggunakan printer saat terjadi badai petir. Ada kemungkinan risiko kejutan listrik yang berasal dari petir. Jika memungkinkan, cabutlah aliran listrik AC-nya selama terjadi badai petir.
- 16 Jika Anda mencetak banyak halaman secara kontinu, permukaan baki keluar kertas bisa menjadi panas. Hati-hati, jangan menyentuh permukaan ini, dan jauhkan anak-anak darinya.
- 17 Kabel listrik yang disertakan dengan printer harus digunakan untuk keamanan pengoperasian. Jika Anda menggunakan kabel yang panjangnya lebih dari 2 m pada alat bervoltase 110 V, maka kabel itu harus memiliki ukuran AWG<sup>\*</sup> 16 atau lebih besar.
- 18 SIMPANLAH PETUNJUK INI.

## **Pertimbangan Ligkungan dan Keselamatan**

#### **Pernyataan Keselamatan Laser**

Printer ini disertifikasi di A.S. untuk memenuhi persyaratan DHHS 21 CFR, bab 1 sub-bab J untuk produk laser Kelas I(1), dan di tempat lain, disertifikasi sebagai produk laser Kelas I sesuai dengan persyaratan IEC 825.

Produk laser Kelas I tidak dianggap sebagai produk berbahaya. Sistem laser dan printer ini dirancang sedemikian rupa sehingga tidak akan terjadi akses orang terhadap radiasi laser yang melebihi level Kelas I selama pengoperasian normal, perawatan oleh pengguna, atau kondisi servis yang dianjurkan.

#### **Peringatan**

Jangan mengoperasikan atau menyervis printer dengan melepas penutup pelindung dari rakitan Laser/Pemindai. Sinar yang terpantul, meski kasat mata, dapat merusak penglihatan Anda.

i

*<sup>\*</sup> AWG: American Wire Gauge (Ukuran Kabel Amerika)*

Saat menggunakan printer ini, tindak kewaspadaan keselamatan dasar berikut ini harus selalu dilakukan untuk mengurangi risiko kebakaran, terkena kejutan listrik dan cedera:

> CAUTION CLASS 3B LASER RADIATION WHEN OPEN AVOID EXPOSURE TO THE BEAM. DANGER - LASER RADIATION AVOID DIRECT EXPOSURE TO BEAM. DANGER - RADIATIONS INVISIBLES DULLASER EN CAS D'OUVERTURE. EVITER TOUTE EXPOSITION DIRECTE AU FAISCEAU. VORSICHT UNSICHTBARE LASERSTRAHLUNG, WENN ABDECKUNG GEÖFFNET.<br>NICHT DEM STRAHL AUSSETZEN. ATTENZIONE - RADIAZIONE LASER INVISIBILE IN CASO DI APERTURA EVITARE L'ESPOSIZIONE AL FASCIO. PRECAUCIÓN - RADIACIÓN LASER INVISIBLE CUANDO SE ABRE. **FVITAR EXPONERSE AL RAYO** PERIGO - RADIAÇÃO LASER INVISÍVEL AO ABRIR. EVITE<br>EXPOSIÇÃO DIRECTA AO FEIXE. GEVAAR ONZICHTBARE LASERSTRALEN BIJ GEOPENDE KLEP DEZE KLEP NIET OPENEN. ADVARSEL USYNLIG LASERSTRÅLNING VED ÅBNING. UNDGÅ UDSAETTELSE FOR STRÅLNING. ADVARSEL - USYNLIG LASERSTRÅLNING NÅR DEKSEL ÅPNES. UNNGÅ EKSPONERING FOR STRÅLEN. VARNING - OSYNLIG LASERSTRÅLNING NÄR DENNA DEL ÄR ÖPPEN. STRÅLEN ÄR FARLIG. VAROITUS NÄKYMÄTÖNTÄ LASERSÄTEILYÄ AVATTAESSA. VARO SUORAA ALTISTUMISTA SÄTEELLE 严禁揭开此盖, 以免激光泄露灼伤 注 貴 의 •이 덮개를 열면 레이저광에 노출될 수 있으므로 주 주의하십시오

### **Keselamatan Ozon**

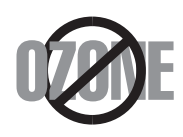

Selama pengoperasian normal, printer ini menghasilkan ozon. Ozon yang dihasilkan tidak membahayakan operator. Tetapi sebaiknya operasikan printer pada area dengan ventilasi yang baik.

Jika Anda memerlukan informasi tambahan tentang ozon, hubungi dealer Samsung terdekat.

## **Penghemat Daya**

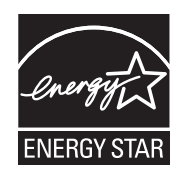

Printer ini menggunakan teknologi penghematan energi yang maju yang dapat mengurangi penggunaan daya saat printer tidak sedang digunakan.

Jika printer tidak menerima data dalam waktu yang lama, penggunaan daya akan dikurangi secara otomatis.

ENERGY STAR dan merek ENERGY STAR adalah merek yang terdaftar di Amerika Serikat.

Untuk informasi lebih jauh tentang program ENERGY STAR, lihat [http://www.energystar.gov.](http://www.energystar.gov)

## **Daur Ulang**

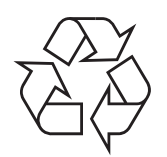

Lakukan daur ulang atau buanglah bahan kemasan produk ini dengan cara yang bertanggung jawab secara lingkungan.

## **Emisi Frekuensi Radio**

#### **Peraturan FCC**

Perangkat ini mematuhi Bagian 15 dari Aturan FCC. Pengoperasiannya bergantung pada dua kondisi berikut ini:

- Perangkat ini tidak boleh menimbulkan interferensi yang membahayakan, dan
- Perangkat ini menerima segala interferensi yang diterima, termasuk interferensi yang dapat menimbulkan kondisi pengoperasian yang tidak diinginkan.

Perangkat ini telah diuji dan dinyatakan memenuhi batas-batas perangkat digital Kelas B, sesuai dengan Bagian 15 Aturan FCC. Batas-batas ini dirancang untuk memberi perlindungan yang wajar dari interferensi yang membahayakan pada pemasangan di rumah. Alat ini menghasilkan, menggunakan dan dapat memancarkan energi frekuensi radio dan, jika tidak dipasang dan digunakan sesuai petunjuk, dapat menimbulkan interferensi yang membahayakan komunikasi radio. Tetapi tidak ada jaminan bahwa interferensi tidak akan terjadi pada pemasangan tertentu. Jika peralatan ini menimbulkan interferensi yang membahayakan penerimaan radio atau televisi, yang dapat diketahui dengan mematikan dan menghidupkan peralatan ini, maka pengguna dianjurkan untuk mencoba memperbaiki interefernsi tersebut dengan mengambil satu atau lebih dari tindakan berikut:

- Mengubah arah atau memindahkan lokasi antena penerima.
- Memperlebar jarak antara peralatan dengan penerima.
- Menghubungkan peralatan ke stopkontak pada rangkaian yang berbeda dengan yang digunakan oleh penerima.
- Menghubungi dealer atau teknisi radio/TV yang berpengalaman untuk mendapatkan bantuan.

#### **Perhatian**

Pengubahan atau modifikasi yang tidak disetujui secara tertulis oleh pabrikan yang bertanggung jawab atas kepatuhan dapat menggugurkan wewenang pengguna untuk mengoperasikan peralatan ini.

#### **Peraturan Interferensi Radio Kanada**

Peranti digital ini tidak melebihi batas-batas Kelas B untuk emisi derau radio dari peranti digital sebagaimana diuraikan dalam standar peralatan penyebab interferensi yang berjudul "Digital Apparatus", ICES-003 dari Industry and Science Canada.

Cet appareil numérique respecte les limites de bruits radioélectriques applicables aux appareils numériques de Classe B prescrites dans la norme sur le matériel brouilleur: « Appareils Numériques », ICES-003 édictée par l'Industrie et Sciences Canada.

## **Pernyataan Kepatuhan (Negara-negara Eropa)**

#### **Persetujuan dan Sertfikasi**

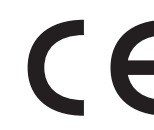

Tanda CE yang tertera pada produk ini melambangkan Samsung Electronics Co., Ltd. Pernyataan Kepatuhan terhadap Pedoman Uni Eropa 93/68/EEC yang berlaku sejak tanggal yang disebutkan:

Pernyataan kesesuaian ini dapat dilihat di www.samsung.com/printer, buka Support > Download center, kemudian masukkan nama printer untuk menelusuri EuDoC.

**1 Januari 1995**: Council Directive 73/23/EEC Aproksimasi undangundang negara anggota yang terkait dengan peralatan bervoltase rendah.

**1 Januari 1996**: Council Directive 89/336/EEC (92/31/EEC), aproksimasi undang-undang Negara Anggota yang terkait dengan kompatibilitas elektromagnetik.

**9 Maret 1999**: Council Directive 1999/5/EC tentang peralatan radio dan peralatan terminal telekomunikasi dan pengakuan kepatuhan bersama.

Pernyataan lengkap, yang menguraikan Pedoman dan standar rujukan yang sesuai, dapat diperoleh dari perwakilan Samsung Electronics Co., Ltd.

## **Mengganti Steker Terpasang (khusus Inggris)**

#### **Penting**

Kabel power printer ini dilengkapi dengan steker 13 amp (BS 1363) standar dan memiliki sekering 13 amp. Jika Anda mengganti atau memeriksa sekering, Anda harus memasang ulang sekering 13 amp yang benar. Selanjutnya, Anda perlu memasang kembali penutup sekering. Jika penutup sekering hilang, jangan menggunakan steker sampai Anda mendapatkan penutup sekering gantinya.

Hubungi orang yang menjual printer tersebut kepada Anda.

Steker 13 amp adalah jenis yang paling banyak digunakan di Inggris dan semestinya cocok. Tetapi beberapa bangunan (terutama yang lama) tidak memiliki soket steker 13 amp yang lazim. Anda perlu membeli adaptor steker yang sesuai. Jangan melepas steker cetakan.

#### **Peringatan**

**Jika Anda memotong steker cetakan, buanglah langsung.**

**Anda tidak dapat memasang kabel baru pada steker itu dan Anda dapat mengalami kejutan listrik jika mencolokannya ke stop kontak.**

#### **Peringatan penting: Anda harus mentanahkan printer ini.**

Kabel pada kabel power memiliki kode warna sebagai berikut:

- Hijau dan Kuning: Tanah • Biru: Netral
- Coklat: Positif

Jika kabel pada kabel power tidak cocok dengan warna yang ada pada steker Anda, lakukan berikut ini:

Anda harus mengubungkan kabel hijau dan kuning ke pin dengan tanda huruf "E" atau "Simbol Tanah" pengaman, atau berwarna hijau dan kuning atau hijau.

Anda harus menghubungkan kabel biru ke pin yang bertanda huruf "N" atau berwarna hitam.

Anda harus menghubungkan kabel coklat ke pin yang bertanda huruf "L" atau berwarna merah.

Anda haru memiliki sekering 13 amp pada steker, adaptor atau papan distribusi.

## <span id="page-9-0"></span>**1 Pengantar**

Selamat atas pembelian printer Anda!

Bab ini berisi:

- **• [Fitur-fitur khusus](#page-9-1)**
- **• [Bagian-bagian printer](#page-10-0)**
- **• [Bagian-bagian panel kontrol](#page-11-1)**
- **• [Memahami LED](#page-11-2)**
- **• [Mendapatkan lebih banyak informasi](#page-12-0)**
- **• [Menyiapkan perangkat keras](#page-12-1)**
- **• [Penyesuaian ketinggian](#page-13-0)**
- **• [Mengubah setelan font](#page-14-0)**

## **Fitur-fitur khusus**

<span id="page-9-1"></span>Printer baru Anda dilengkapi dengan beberapa fitur khusus yang meningkatkan kualitas cetak. Anda dapat:

#### **Mencetak dengan kualitas istimewa dan kecepatan tinggi**

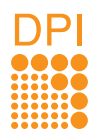

- Anda dapat mencetak keluaran efektif hingga **1.200 x 1.200 dpi**. Lihat Bagian Perangkat Lunak.
- Printer Anda mencetak kertas ukuran A4 hingga 28 ppm<sup>a</sup> dan kertas ukuran letter hingga 30 ppm. Untuk pencetakan dupleks, printer Anda mencetak kertas ukuran A4 hingga 14 ipm<sup>b</sup> dan kertas ukuran letter hingga 14.5 ipm.

#### **Menangani kertas secara fleksibel**

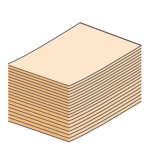

- Baki manual mendukung satu lembar amplop, label, transparansi, material ukuran khusus, kartu pos, dan kertas tebal.
- Baki standar 250-lembar mendukung kertas biasa.
- Baki keluaran 150-lembar memberi kemudahan akses.

#### **Membuat dokumen profesional**

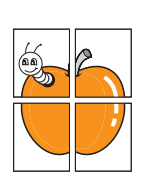

- Mencetak **Tanda air**. Anda dapat menyesuaikan dokumen-dokumen Anda dengan kata-kata tertentu, misalnya "Rahasia". Lihat Bagian Perangkat Lunak.
- Mencetak **Buklet**. Fitur ini memungkinkan Anda mencetak dokumen menjadi buku dengan mudah. Setelah tercetak, Anda tinggal melipat dan memberi staples lembaran-lembarannya. Lihat Bagian Perangkat Lunak.
- Mencetak **Poster**. Teks dan gambar di tiap halaman dokumen Anda diperbesar dan dicetak di beberapa lembar kertas kemudian dijadikan satu sehingga membentuk sebuah poster. Lihat Bagian Perangkat Lunak.

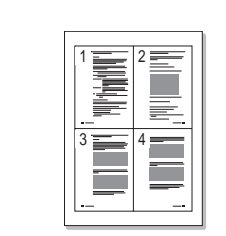

- Dengan printer ini Anda dapat menggunakan modus toner hemat untuk menghemat toner. Lihat Bagian Perangkat Lunak.
- Anda dapat mencetak di kedua sisi kertas untuk menghemat kertas Lihat Bagian Perangkat Lunak.
- Anda dapat mencetak banyak halaman di atas selembar kertas untuk menghemat kertas. Lihat Bagian Perangkat Lunak.
- Anda dapat menggunakan formulir dan kepala surat yang dicetak sebelumnya menggunakan kertas biasa. Lihat Bagian Perangkat Lunak.
- Printer Anda secara otomatis **menghemat listrik** dengan mengurangi konsumsi arus pada saat tidak digunakan.

#### **Menambah kapasitas printer**

**Menghemat waktu dan uang**

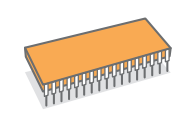

- Printer Anda memiliki memori 32 MB yang dapat ditingkatkan hingga **160 MB**. Lihat halaman [10.1](#page-44-3).
- Anda dapat menambahkan indikator level kertas 250-lembar pada printer Anda. Dengan baki ini, Anda tidak perlu terlalu sering menambahkan kertas ke printer.
- Zoran IPS Emulation kompatibel dengan PostScript 3

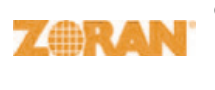

© Copyright 1995-2005, Zoran Corporation. Hak cipta dilindungi undang-undang. Zoran, logo Zoran, IPS/PS3 dan OneImage adalah merk dagang dari Zoran Corporation.

\* 136 bentuk huruf PS3

Berisi UFST dan MicroType dari Monotype Imaging Inc.

#### **Mencetak di beragam lingkungan**

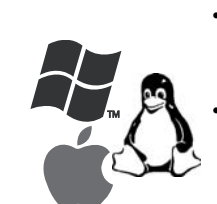

• Anda dapat mencetak dengan berbagai sistem operasi, seperti sistem Windows, Linux dan Macintosh.

• Printer Anda disertai interface **USB**.

a. halaman per menit b. gambar per menit

#### **Fitur mesin**

Tabel berikut berisi gambaran umum fitur-fitur yang didukung oleh printer Anda. (I: Terinstal, O: Opsional, TA: Tidak Ada)

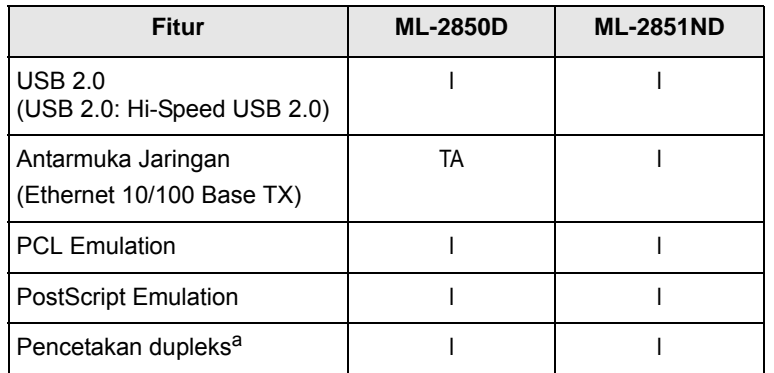

a. Mencetak di kedua sisi kertas.

## **Bagian-bagian printer**

## <span id="page-10-1"></span><span id="page-10-0"></span>**Tampak depan**

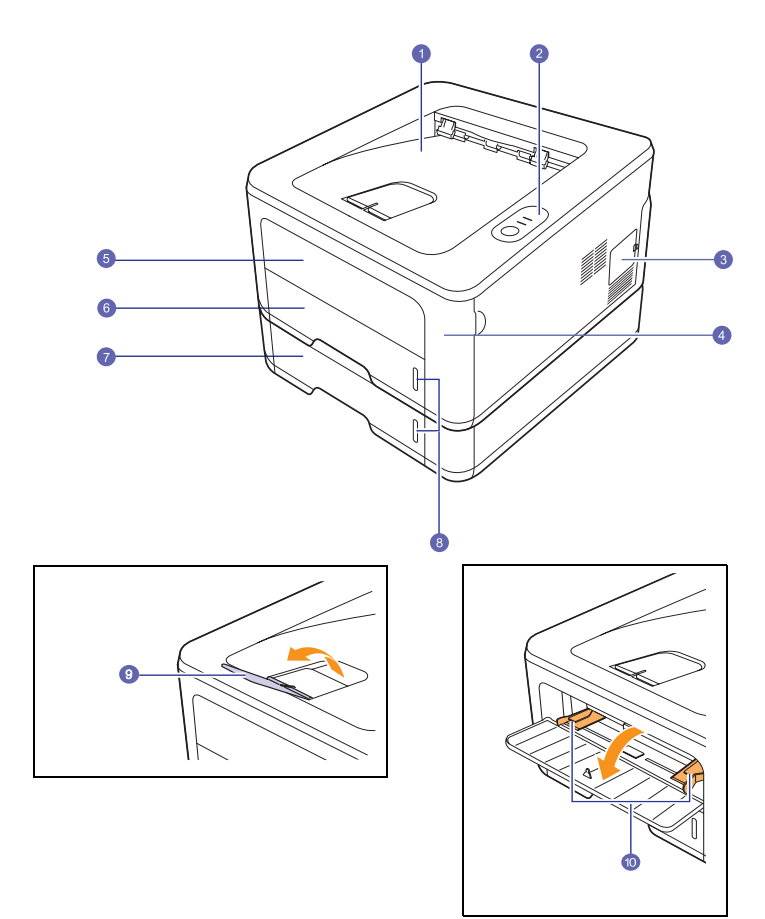

\* Angka di atas menunjukkan **ML-2851ND**.

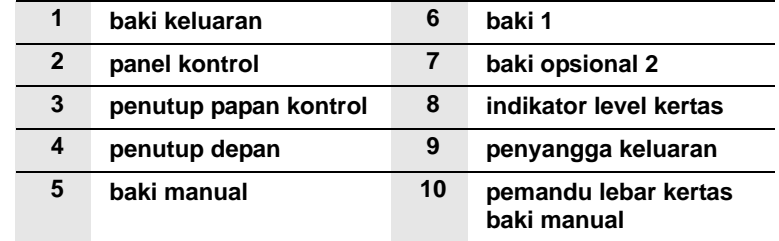

## <span id="page-11-0"></span>**Tampak belakang**

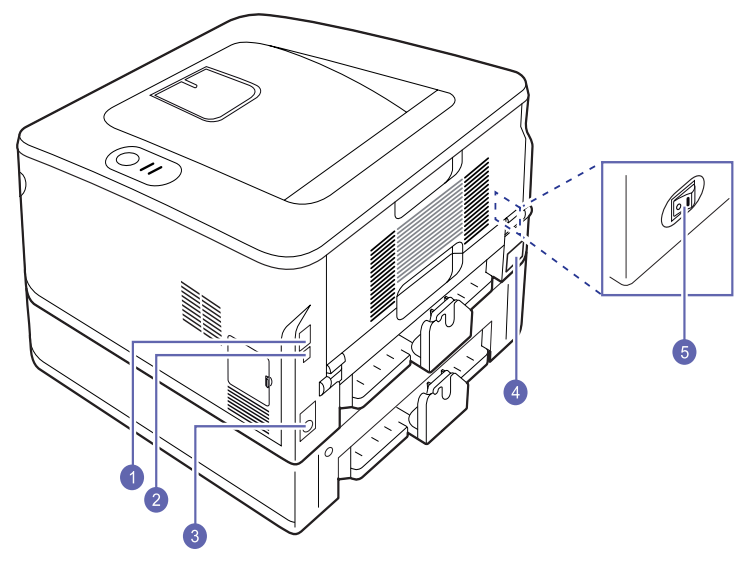

\* Angka di atas menunjukkan **ML-2851ND**.

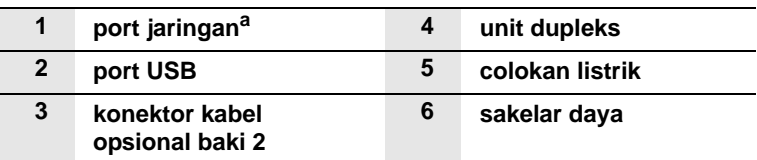

a. Khusus ML-2851ND.

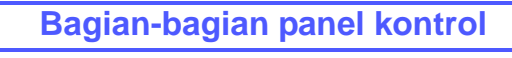

<span id="page-11-1"></span>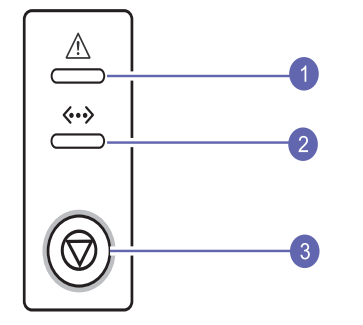

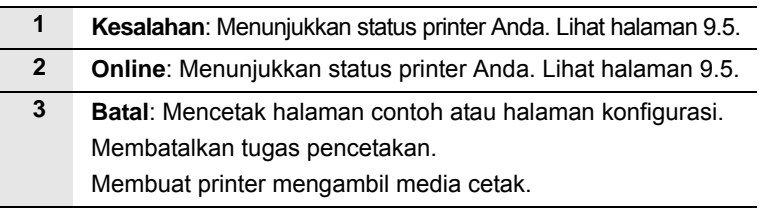

## **Memahami LED**

<span id="page-11-2"></span>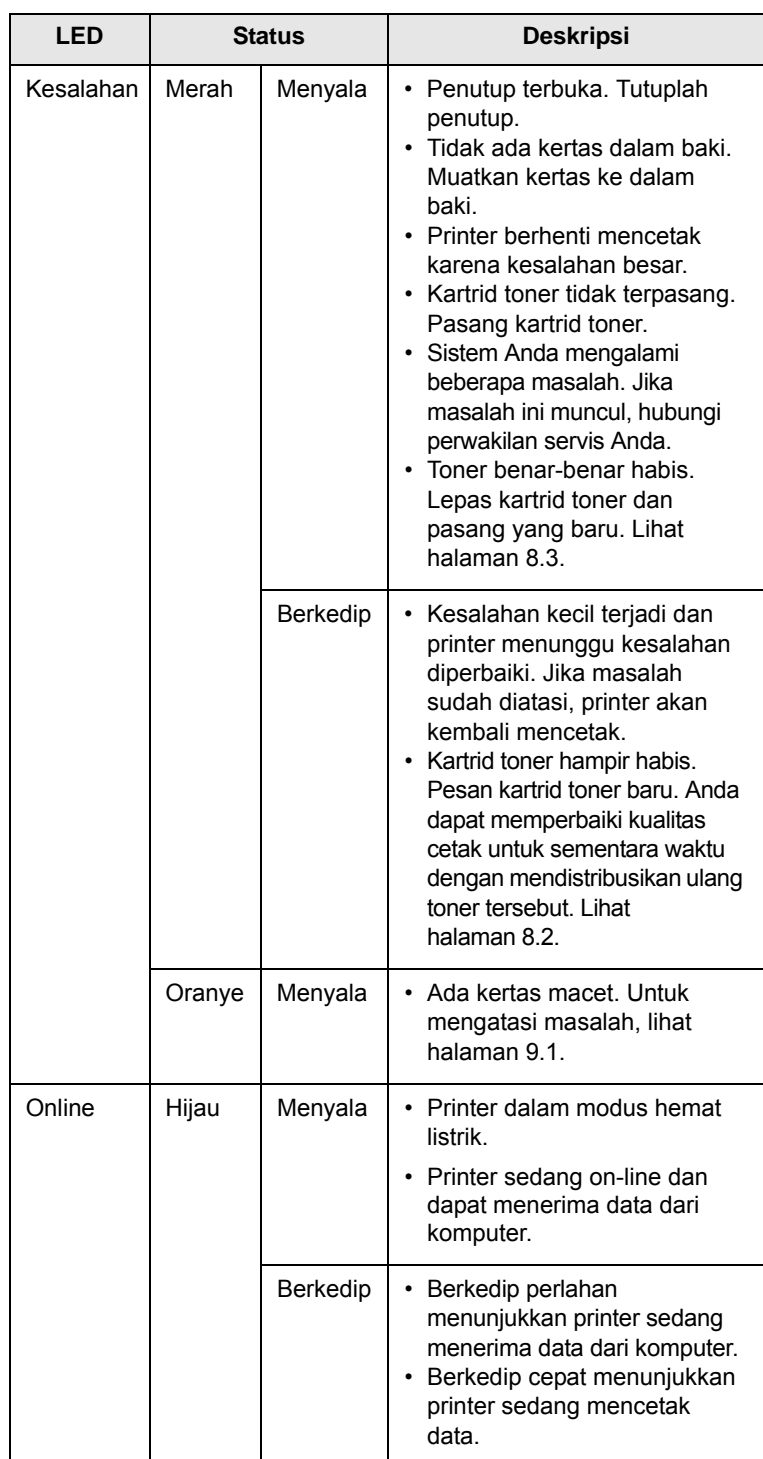

## **Mendapatkan lebih banyak informasi**

<span id="page-12-0"></span>Anda dapat memperoleh informasi untuk memasang dan menggunakan printer Anda dari sumber-sumber berikut, sumber cetak maupun di layar.

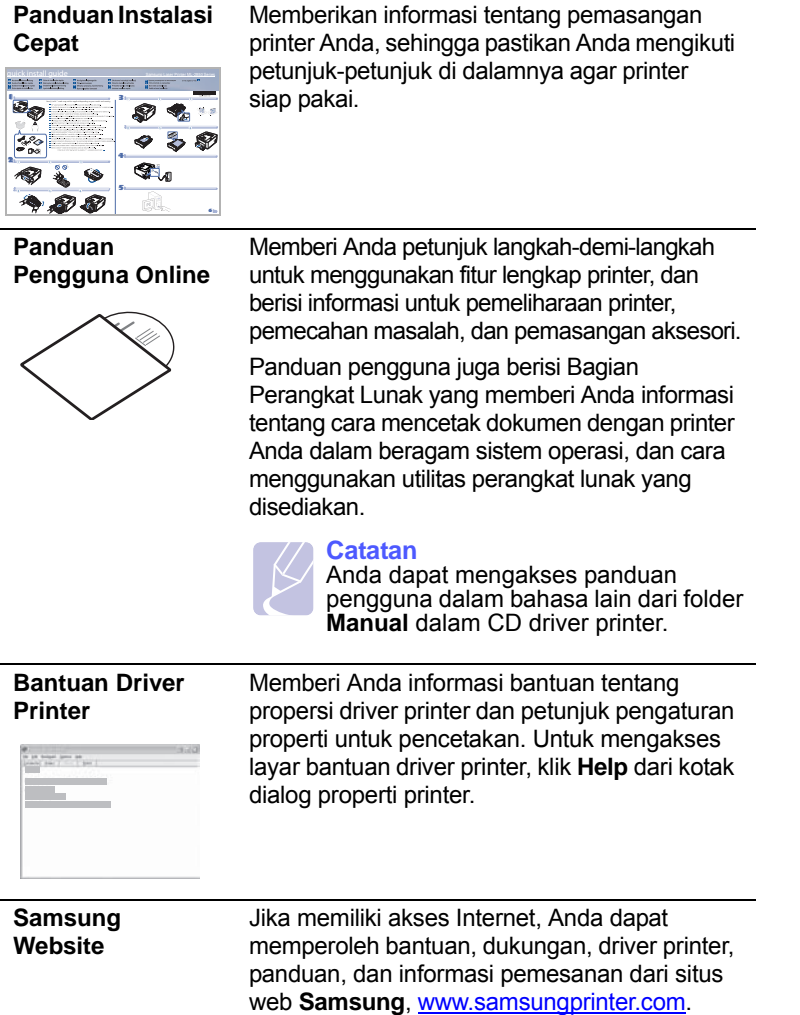

## **Menyiapkan perangkat keras**

<span id="page-12-1"></span>Bagian ini berisi langkah-langkah untuk menyiapkan perangkat keras yang dijelaskan dalam Panduan Ringkas Pemasangan. Pastikan Anda sudah membaca Panduan Ringkas Pemasangan dan menjalankan langkah-langkah berikut.

**1** Pilih lokasi yang stabil.

Pilih tempat yang datar dan stabil dengan ruang yang cukup untuk sirkulasi udara. Sediakan ruang tambahan untuk membuka penutup dan baki.

Area ini harus berventilasi baik dan jauh dari sinar matahari langsung atau sumber-sumber panas, dingin dan kelembaban. Jangan menempatkan printer di dekat ujung meja.

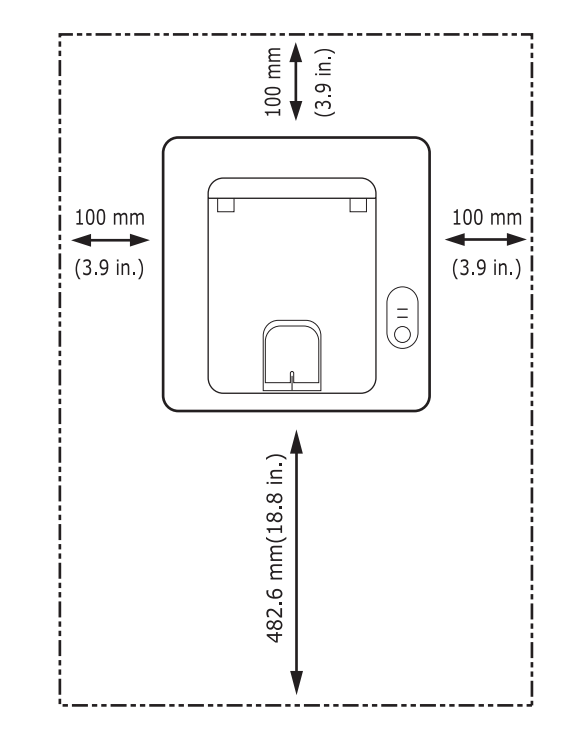

Pencetakan ini cocok untuk ketinggian di bawah 1.000 m (3.281 kaki). Lihat setelan ketinggian untuk mengoptimalkan kegiatan cetak Anda. Lihat halaman [1.5](#page-13-0) untuk informasi lebih jauh.

Letakkan printer pada permukaan yang datar dan stabil agar kemiringannya tidak lebih dari 2 mm (0,08 inci). Jika tidak, ini dapat mempengaruhi kualitas cetak.

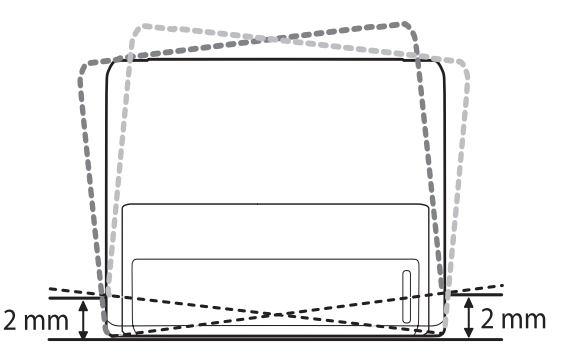

- **2** Bongkar printer dari kemasannya, dan periksa semua benda yang termasuk di dalam kemasan.
- **3** Lepaskan pita yang mengikat printer.
- **4** Pasang kartrid toner.
- **5** Masukkan kertas. (Lihat "[Memuatkan kertas](#page-23-1)" pada halaman [5.4.](#page-23-1))
- **6** Pastikan semua kabel terpasang pada printer.
- **7** Hidupkan printer.

#### **Perhatian**

- Apabila memindahkan printer, jangan memiringkan atau memutarnya hingga terbalik. Jika tidak, bagian dalam printer dapat tercemar oleh toner, yang dapat menyebabkan kerusakan pada printer atau kualitas cetak yang buruk.
- Apabila driver printer sedang dalam proses penginstalan, driver akan mendeteksi informasi lokasi sistem operasi Anda, dan menetapkan ukuran kertas untuk printer tersebut. Jika Anda menggunakan lokasi Windows yang berbeda, Anda harus mengubah ukuran kertas untuk printer agar sesuai dengan ukuran kertas yang umum digunakan di lokasi Anda. Buka properti printer untuk mengubah ukuran kertas.

### **Penyesuaian ketinggian**

<span id="page-13-0"></span>Kualitas cetak dipengaruhi oleh tekanan atmosfer, yang ditentukan oleh ketinggian mesin dari permukaan laut. Informasi berikut akan memandu Anda dalam mengatur mesin Anda untuk mendapatkan kualitas cetak terbaik atau kualitas terbaik dalam pencetakan.

Sebelum Anda menetapkan nilai ketinggian, cari tahu terlebih dahulu ketinggian tempat di mana Anda menggunakan printer tersebut.

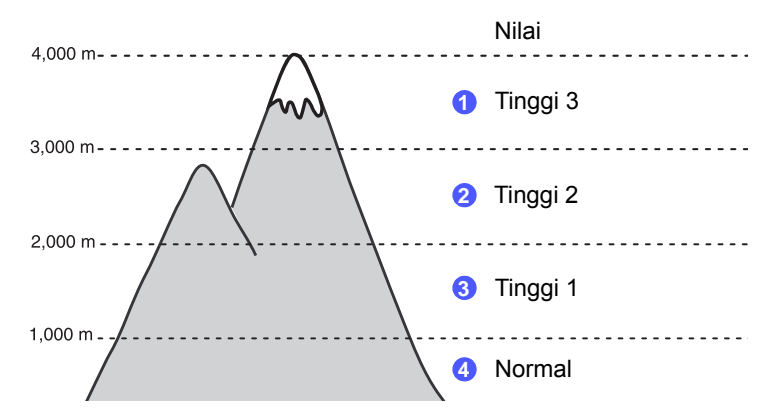

- **1** Pastikan Anda telah menginstal driver printer menggunakan CD Perangkat Lunak Printer yang disediakan.
- **2** Dobel klik ikon **Smart Panel** pada baris tugas Windows (atau Notification Area pada Linux). Anda juga dapat mengklik **Smart Panel** pada baris status Mac OS X.
- **3** Klik **Printer Setting**.
- **4** Klik **Setting** > **Altitude Adjustment**. Pilih nilai yang sesuai dari daftar dropdown, kemudian klik **Apply**.

#### **Catatan**

Jika mesin Anda terhubung ke jaringan, layar **SyncThru Web Service** muncul secara otomatis. Klik **Machine Settings** > **Setup** (or **Machine Setup**) > **Altitude Adj**. Pilih nilai ketinggian yang sesuai, kemudian klik **Apply**.

## **Mengubah setelan font**

<span id="page-14-0"></span>Font untuk wilayah atau negara Anda sudah disetel di muka oleh printer.

Jika Anda ingin mengubah font atau menetapkan font pada kondisi khusus seperti lingkungan DOS, Anda dapat mengubah setelan font sebagaimana berikut:

- **1** Pastikan Anda sudah menginstal driver printer dari CD perangkat lunak yang disediakan.
- **2** Klik dua kali ikon **Smart Panel** pada Windows task bar (atau Notification Area pada Linux). Anda juga dapat mengklik **Smart Panel** pada bilah status pada Mac OS X.
- **3** Klik **Printer Setting**.
- **4** Klik **Emulation**.
- **5** Konfirmasikan bahwa PCL sudah dipilih dalam **Emulation Setting**.
- **6** Klik **Setting**.
- **7** Pilih font pilihan Anda dari daftar **Symbol set**.
- **8** Klik **Apply**.

#### **Catatan**

Informasi berikut menunjukkan daftar font yang benar untuk bahasa yang terkait.

- Rusia: CP866, ISO 8859/5 Latin Cyrillic
- Yahudi: Hebrew 15Q, Hebrew-8, Hebrew-7 (hanya Israel)
- Yunani: ISO 8859/7 Latin Greek, PC-8 Latin/Greek
- Arab & Farsi: HP Arabic-8, Windows Arabic, Code Page 864, Farsi, ISO 8859/6 Latin Arabic
- OCR: OCR-A, OCR-B

## <span id="page-15-0"></span>**2 Penyiapan dasar**

Bab ini mencakup:

- **• [Mencetak halaman tes](#page-15-1)**
- **• [Menggunakan modus hemat toner](#page-15-2)**

## **Mencetak halaman tes**

<span id="page-15-1"></span>Setelahmenyiapkan printer, cetaklah selembar halaman tes untuk memastikan printer bekerja dengan benar.

Tekan dan tahan tombol **Batal** selama sekitar 2 detik.

Halaman tes akan dicetak.

## **Menggunakan modus hemat toner**

<span id="page-15-2"></span>Modus hemat toner memungkinkan printer mencetak dengan lebih sedikit toner pada tiap halaman. Mengaktifkan modus ini akan memperpanjang masa pakai kartrid toner dan menurunkan biaya per halaman dibandingkan dengan modus normal, tetapi modus ini juga menurunkan kualitas cetak.

Anda dapat menyetel modus hemat toner dari jendela properti printer dalam driver printer Anda. Lihat Bagian Perangkat Lunak.

# <span id="page-16-0"></span>**3 Tinjauan Perangkat Lunak**

Bab ini memberikan tinjauan mengenai perangkat lunak yang disertakan pada printer Anda. Rincian lebih lanjut mengenai penginstalan dan penggunaan perangkat lunak tersebut dijelaskan dalam Bagian Perangkat Lunak.

Bab ini mencakup:

- **• [Perangkat Lunak yang disediakan](#page-16-1)**
- **• [Fitur-fitur driver printer](#page-16-2)**
- **• [Persyaratan sistem](#page-17-0)**

## **Perangkat Lunak yang disediakan**

<span id="page-16-1"></span>Setelah printer dikonfigurasi dan tersambung ke komputer, Anda harus menginstal perangkat lunak printer dan pemindai. Jika menggunakan Windows atau Macintosh OS, instal perangkat lunak dari CD yang diberikan, namun jika Anda adalah pengguna Linux OS, download dan instal perangkat lunak dari situs Web Samsung (www.samsung.com/ printer).

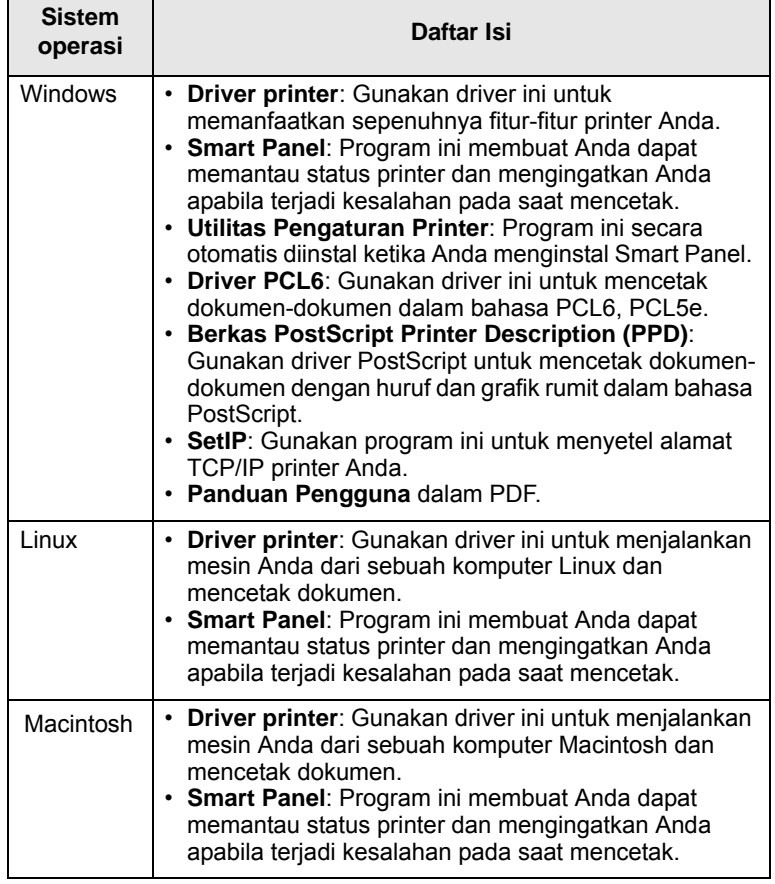

## **Fitur-fitur driver printer**

<span id="page-16-2"></span>Driver printer Anda mendukung fitur-fitur standar berikut:

- Pemilihan sumber kertas
- Ukuran, orientasi, dan jenis kertas
- Jumlah salinan

Selain itu, Anda dapat menggunakan berbagai fitur-fitur pencetakan spesial. Tabel berikut menunjukkan tinjauan umum mengenai fitur-fitur yang didukung oleh driver printer Anda:

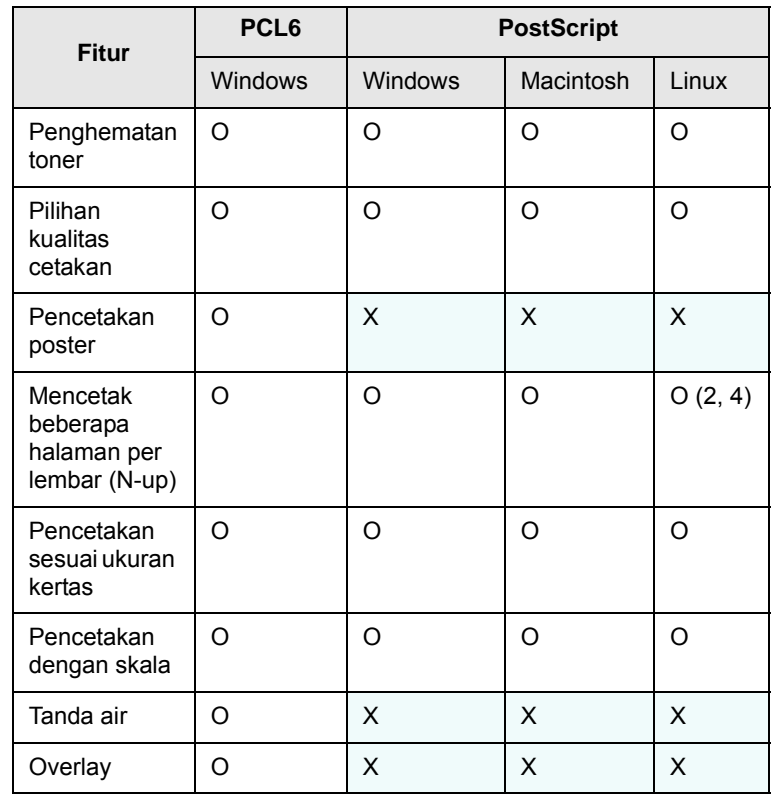

## **Persyaratan sistem**

<span id="page-17-0"></span>Sebelum memulai, pastikan sistem Anda memenuhi persyaratanpersyaratan berikut:

#### **Windows**

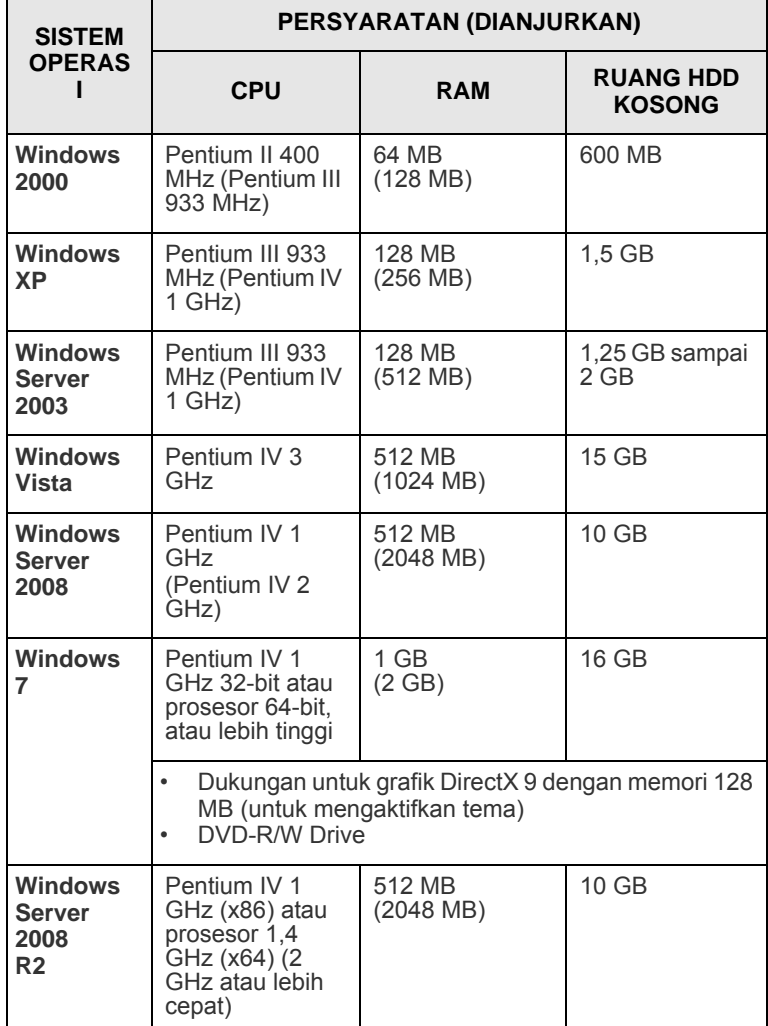

## **Catatan**

• Internet Explorer 5.0 atau yang lebih tinggi adalah

persyaratan minimum untuk semua sistem operasi Windows. • Pengguna yang memiliki hak administrator dapat menginstal perangkat lunak tersebut.

#### **Linux**

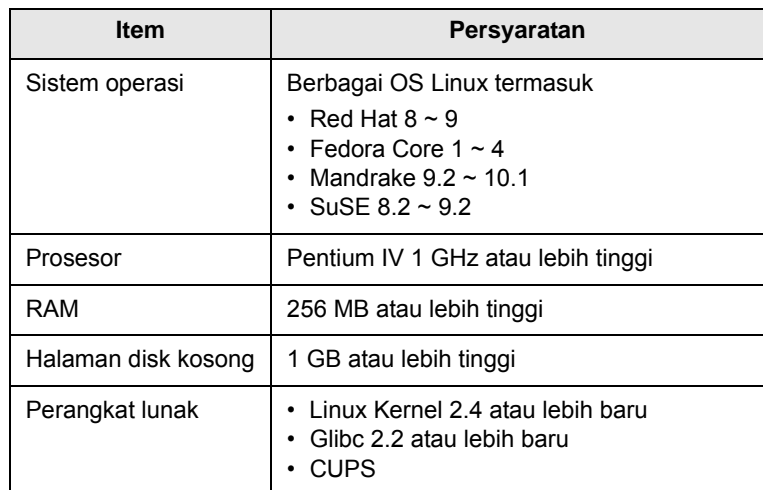

#### **Macintosh**

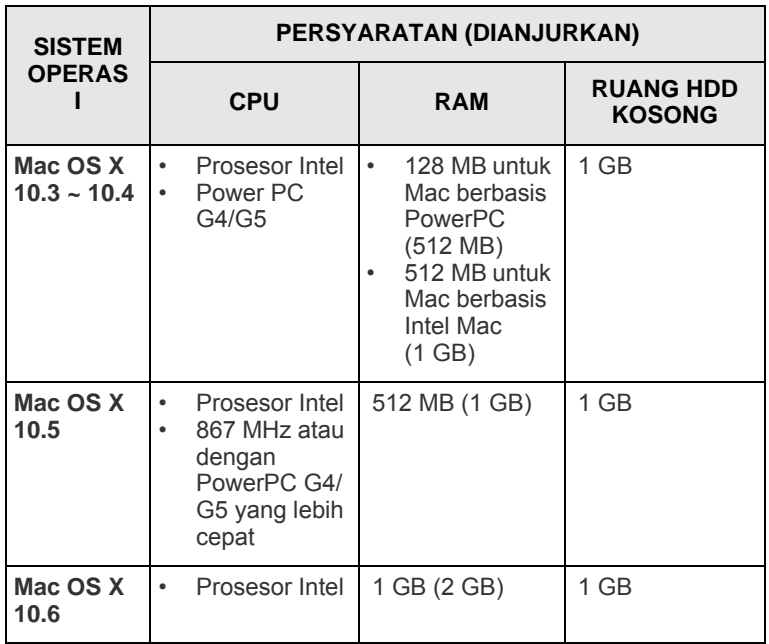

## <span id="page-18-0"></span>**4 Penyiapan jaringan (khusus ML-2851ND)**

Bab ini berisi informasi dasar tentang penyiapan printer Anda untuk koneksi jaringan.

Bab ini mencakup:

- **• [Pengantar](#page-18-1)**
- **• [Sistem operasi yang didukung](#page-18-2)**
- **• [Menggunakan program SetIP](#page-18-3)**

### **Pengantar**

<span id="page-18-1"></span>Begitu Anda menghubungkan printer Anda dengan kabel Ethernet RJ-45, Anda dapat berbagi mesin tersebut dengan pengguna jaringan lainnya.

Anda harus menyiapkan protokol jaringan pada mesin untuk menggunakannya sebagai printer jaringan Anda. Protokol dapat disiapkan menggunakan program-program berikut yang disertakan bersama printer Anda:

- **SyncThru™ Web Admin Service**: Solusi manajemen printer berbasis web untuk administrator jaringan. **SyncThru™ Web Admin Service** memberikan cara yang efektif untuk mengelola perangkat jaringan dan membuat Anda dapat memantau dan menyelesaikan masalahmasalah printer jaringan dari jarak jauh dari tempat manapun yang memiliki akses terhadap intranet perusahaan. Anda dapat mendownload program ini dari [http://solution.samsungprinter.com.](http://solution.samsungprinter.com)
- **SyncThru™ Web Service**: Server web melekat pada server pencetakan jaringan Anda, yang memungkinkan Anda mengkonfigurasi parameter jaringan Anda agar printer dapat terhubung ke beragam lingkungan jaringan.
- **SetIP**: Sebuah program fungsional yang membuat Anda dapat memilih antarmuka jaringan dan secara manual mengkonfigurasi alamat-alamat yang digunakan untuk protokol TCP/IP. Program ini terdapat pada CD perangkat lunak yang disertakan bersama printer Anda.

### **Sistem operasi yang didukung**

<span id="page-18-2"></span>Tabel berikut menunjukkan lingkungan jaringan yang didukung oleh printer ini:

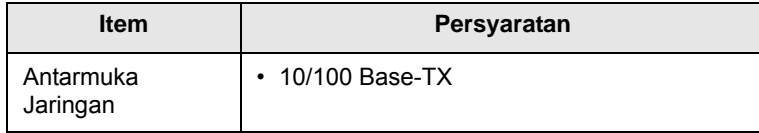

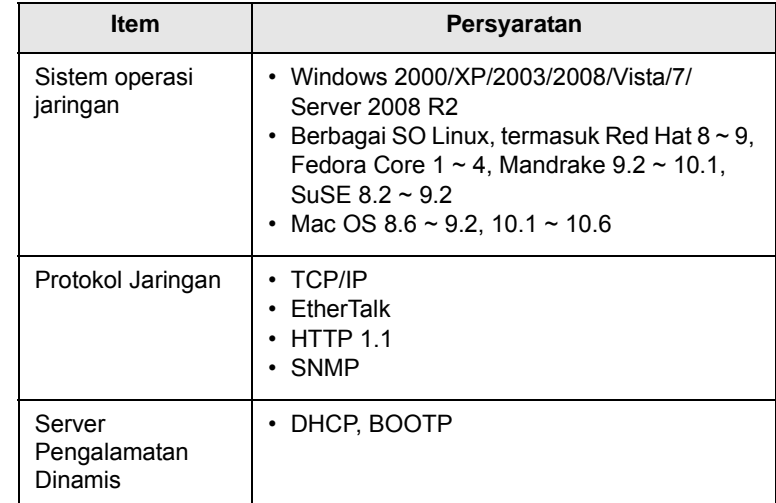

• TCP/IP: Protokol Kontrol Transmisi/Protokol Internet

• DHCP: Protokol Konfigurasi Komputer-Basis Dinamis

• BOOTP: Protokol Pemuatan Otomatis

## **Menggunakan program SetIP**

<span id="page-18-3"></span>Program ini adalah untuk menyetel IP jaringan dengan menggunakan alamat MAC, yaitu nomor seri yang tercantum di bagian belakang kartu atau interface printer jaringan. Khususnya, ini untuk digunakan oleh administrator jaringan untuk menyiapkan beberapa IP jaringan secara bersamaan.

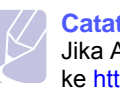

#### **Catatan**

Jika Anda ingin menyiapkan protokol jaringan DHCP, masuklah ke <http://developer.apple.com/networking/bonjour/download/>, pilih program Bonjour for Windows yang sesuai dengan sistem operasi komputer Anda, kemudian instal program ini. Dengan program ini, Anda dapat menetapkan parameter jaringan secara otomatis. Ikuti petunjuk pada jendela penginstalan. Program ini tidak mendukung Linux.

- **1** Masukkan CD driver yang disediakan bersama printer Anda.
- **2** Jalankan Windows Explorer dan buka X drive. (X adalah huruf pengenal drive CD-ROM.)
- **3** Klik dua kali **Application** > **SetIP**.
- **4** Buka folder bahasa yang akan digunakan.
- **5** Klik dua kali **Setup.exe** untuk menginstal program ini.
- **6** Dari menu Windows Start, pilih **Programs** > **Samsung Network Printer Utilities** > **SetIP**.
- **7** Pilih nama printer, kemudian klik "  $\bullet$ ".

#### **Catatan**

Jika Anda tidak dapat menemukan nama printer, klik " $\sigma$ " untuk memperbaharui (refresh) daftar tersebut.

**8** Masukkan alamat MAC kartu jaringan, alamat IP, subnet mask, default gateway, kemudian klik **Apply**.

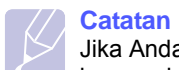

Jika Anda tidak tahu alamat AMC kartu jaringan, cetaklah laporan informasi jaringan untuk printer tersebut.

- **9** Klik **OK** untuk mengkonfirmasikan setelan.
- **10** Klik **Exit** untuk menutup program SetIP.

## <span id="page-20-0"></span>**5 Memuatkan media cetak**

Bab ini akan membantu Anda memahami jenis-jenis kertas yang dapat Anda gunakan pada printer Anda dan cara memuatkan kertas dengan benar ke dalam baki-baki kertas yang berbeda untuk hasil pencetakan terbaik.

Bab ini mencakup:

- **• [Memilih media cetak](#page-20-1)**
- **• [Memuatkan kertas](#page-23-0)**
- **• [Mencetak pada ukuran kertas yang telah ditentukan](#page-26-0)**
- **• [Mengetahui lokasi keluaran](#page-26-1)**

#### **Memilih media cetak**

<span id="page-20-1"></span>Anda dapat mencetak pada berbagai jenis media cetak, seperti kertas biasa, amplop, label, dan transparansi. Selalu gunakan media cetak sesuai dengan pedoman untuk digunakan pada printer Anda. Media cetak yang tidak memenuhi pedoman-pedoman yang diuraikan dalam panduan pengguna ini dapat menyebabkan masalah-masalah berikut:

- Kualitas cetakan yang rendah
- Kertas makin sering macet
- Baki dan mesin lebih cepat aus

Sifat-sifat seperti berat, komposisi, serat, dan kandungan kelembaban merupakan faktor-faktor penting yang mempengaruhi kinerja dan kualitas keluaran mesin. Ketika Anda memilih bahan pencetakan, pertimbangkan hal-hal berikut ini:

- Jenis, ukuran, dan berat media cetak untuk mesin Anda akan dijelaskan kemudian di bagian ini juga.
- Hasil yang Diharapkan: Media cetak yang Anda pilih harus sesuai dengan proyek Anda.
- Kecemerlangan: Beberapa media cetak lebih putih daripada lainnya dan menghasilkan gambar lebih tajam dan cerah.
- Kehalusan permukaan: Kehalusan media cetak mempengaruhi seberapa bersih cetakan terlihat di atas kertas.

#### **Catatan**

- Beberapa media cetak dapat memenuhi semua persyaratanpersyaratan di bagian ini namun tetap tidak memberikan hasil yang memuaskan. Ini mungkin akibat penanganan yang kurang tepat, suhu dan tingkat kelembaban yang tidak dapat diterima, atau variabel-variabel lain yang tidak dapat dikendalikan oleh Samsung.
- Sebelum membeli media cetak dalam jumlah banyak, pastikan media tersebut memenuhi persyaratan-persyaratan yang dijelaskan dalam panduan pengguna ini.

#### **Perhatian**

Penggunaan media cetak yang tidak memenuhi spesifikasispesifikasi ini dapat menyebabkan berbagai masalah, yang memerlukan perbaikan. Perbaikan semacam itu tidak dicakup oleh garansi Samsung atau perjanjian servis.

## <span id="page-21-0"></span>**Ukuran Kertas yang Didukung**

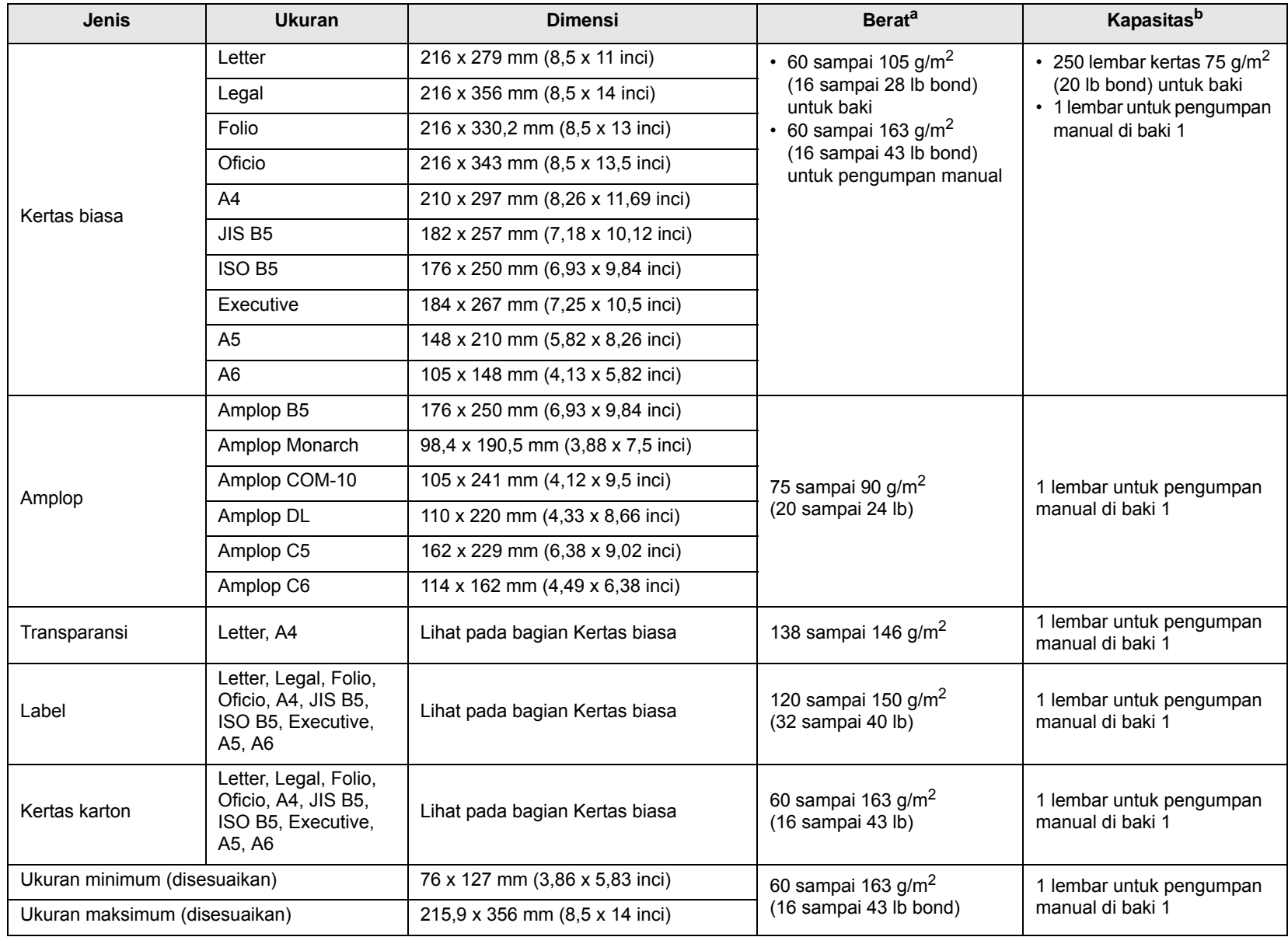

a. Jika bobot media lebih dari 24 lb (90  $g/m^2$ ), gunakan pengumpan manual.

b. Kapasitas maksimum bisa berbeda, tergantung dari berat, ketebalan media cetak, serta kondisi lingkungan.

**Catatan**

Untuk pencetakan dupleks, ukuran A4, Letter, Oficio, Legal, dan Folio didukung.

## <span id="page-22-0"></span>**Pedoman untuk memilih dan menyimpan media cetak**

Ketika memilih atau memuatkan kertas, amplop, atau bahan pencetakan lainnya, ingatlah panduan ini:

- Selalu gunakan media cetak yang sesuai dengan spesifikasi yang disebutkan pada kolom selanjutnya.
- Usaha untuk mencetak di atas kertas yang lembab, bergulung, berkerut, atau sobek dapat menyebabkan kertas macet dan kualitas cetak buruk.
- Untuk kualitas pencetakan yang terbaik, gunakan hanya kertas fotokopi berkualitas tinggi yang khusus direkomendasikan untuk penggunaan dalam printer laser.
- Hindari penggunaan jenis-jenis media cetak berikut:
	- Kertas dengan huruf timbul, lubang-lubang kecil, atau tekstur yang terlalu halus atau terlalu kasar
	- Kertas bond yang dapat dihapus
	- Kertas multi-halaman
	- Kertas sintetis dan kertas yang reaktif terhadap suhu
	- Kertas tanpa karbon dan Kertas Jiplak
- Menggunakan jenis-jenis kertas ini dapat mengakibatkan kertas macet, bau bahan kimia, dan kerusakan pada mesin.
- Simpan media cetak dalam pembungkus rimnya sampai siap untuk digunakan. Tempatkan karton pada palet atau rak, bukan di atas lantai. Jangan menaruh benda-benda yang berat di atas kertas, tak peduli apakah benda tersebut dikemas atau tidak. Jauhkan kertas dari kondisi yang lembab atau lainnya yang dapat menyebabkan kertas berkerut atau menggulung.
- Simpan media cetak yang tidak digunakan pada suhu antara 15 °C dan 30 °C (59 °F sampai 86 °F). Kelembaban udara relatif sebaiknya antara 10% - 70%.
- Simpan kertas yang tidak digunakan dalam pembungkus tahan lembab, seperti wadah atau kantong plastik, untuk mencegah debu dan kelembaban mengkontaminasi kertas Anda.
- Masukkan media berjenis khusus satu per satu melalui pengumpan manual untuk menghindari kertas macet.
- Untuk menghindari media cetak, seperti transparansi dan lembaran label, saling menempel, segera ambil setelah dicetak.

#### **Perhatian**

Jika Anda mencetak 20 amplop secara berturut-turut, permukaan penutup atas dapat panas. Lakukan dengan hati-hati.

#### **Pedoman untuk media cetak khusus**

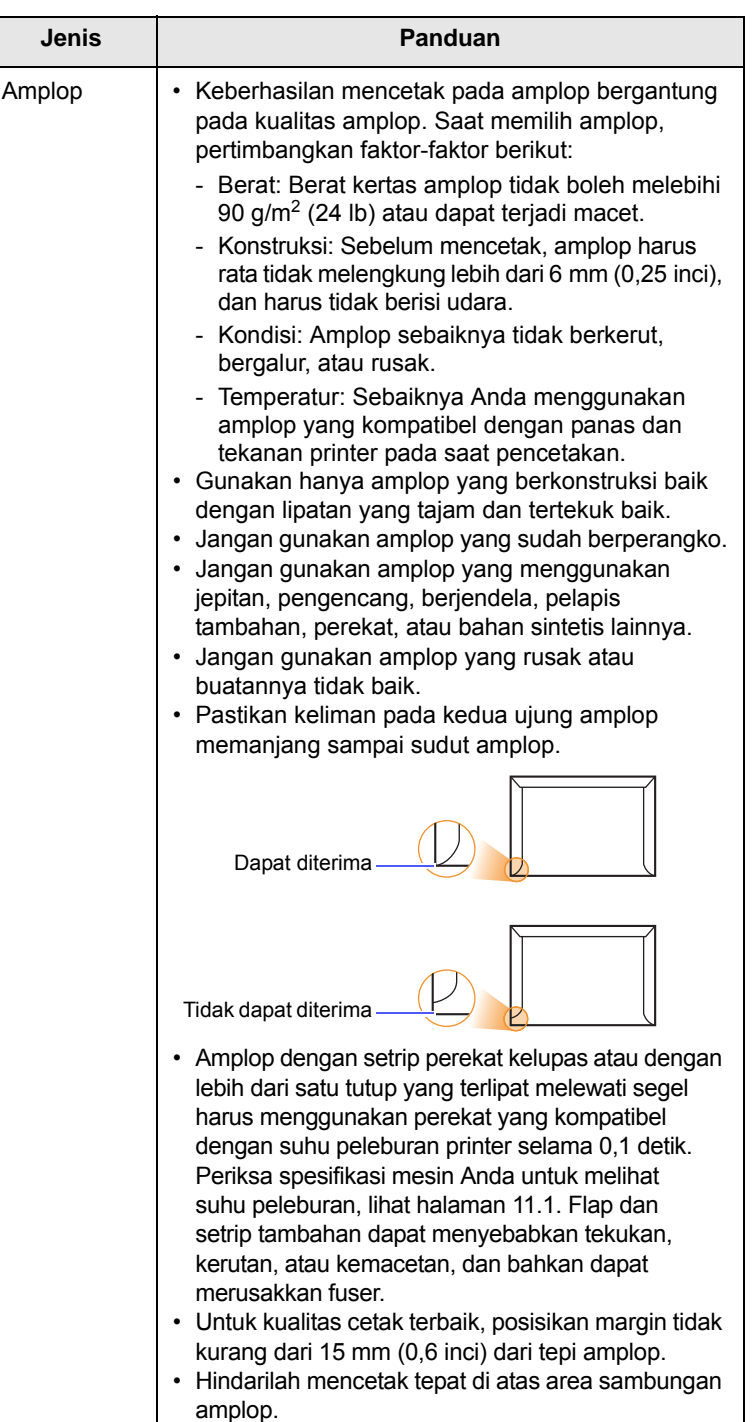

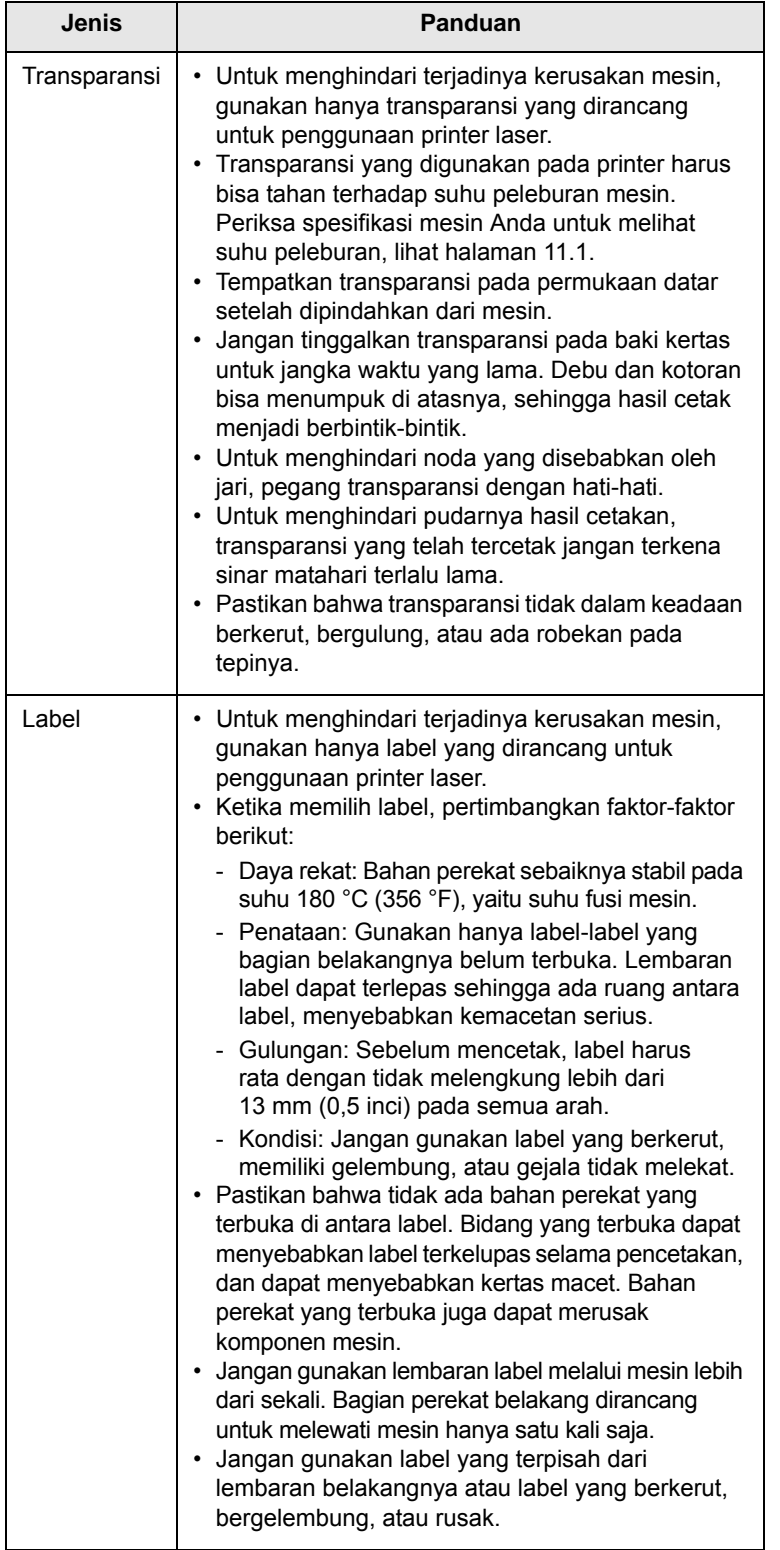

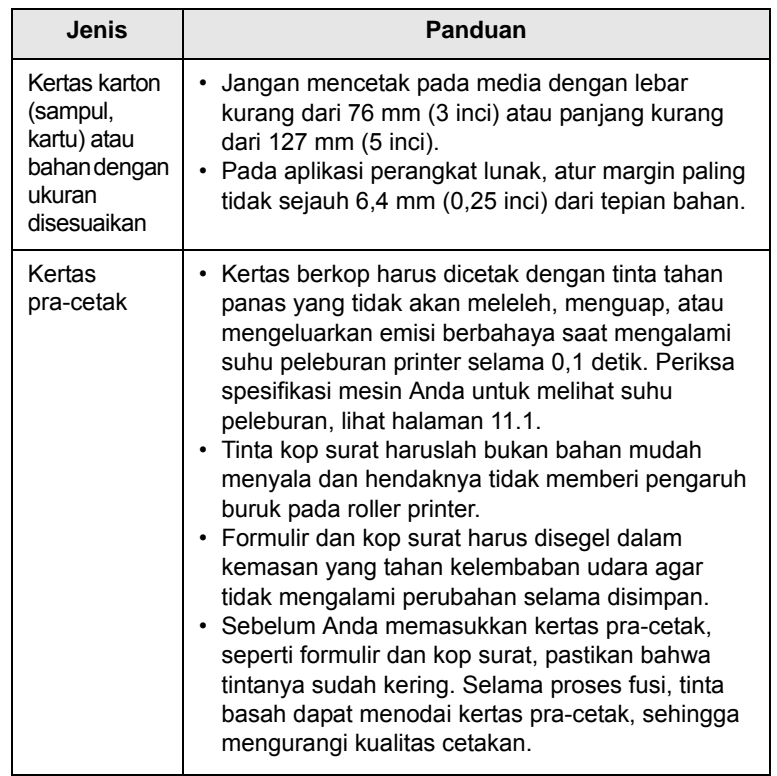

## <span id="page-23-1"></span>**Memuatkan kertas**

<span id="page-23-0"></span>Masukkan media cetak yang paling sering Anda gunakan di baki 1. Baki cetak 1 dapat memuat maksimum hingga 250 lembar kertas biasa 20 lb.

Anda dapat membeli baki cetak opsional (baki cetak 2), lalu memasangnya di bawah baki cetak standar untuk memuat tambahan 250 lembar kertas. Untuk informasi pemesanan lebih lanjut untuk baki cetak opsional, lihat [7.1.](#page-28-4)

Indikator tingkat ketinggian kertas yang ada di depan baki cetak 1 dan baki cetak 2 opsional menunjukkan berapa banyak kertas yang masih tersisa di baki cetak. Ketika baki cetak kosong, batas indikator akan benar-benar turun.

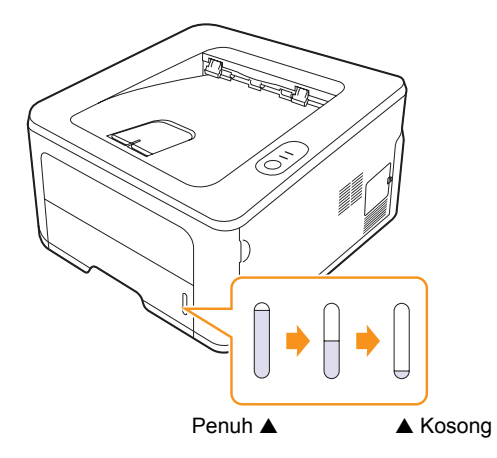

## <span id="page-24-0"></span>**Penggunaan baki cetak 1 atau baki cetak opsional 2**

Masukkan bahan cetak yang paling sering Anda gunakan di baki cetak 1. Baki cetak 1 dapat memuat maksimum hingga 250 lembar kertas seberat 75 g/m2.

Anda dapat membeli baki cetak opsional (baki cetak 2), lalu memasangnya di bawah baki cetak 1 untuk memuat tambahan 250 lembar kertas.

Untuk memasukkan kertas, keluarkan baki cetak dan masukkan kertas dengan sisi yang akan dicetak menghadap ke bawah.

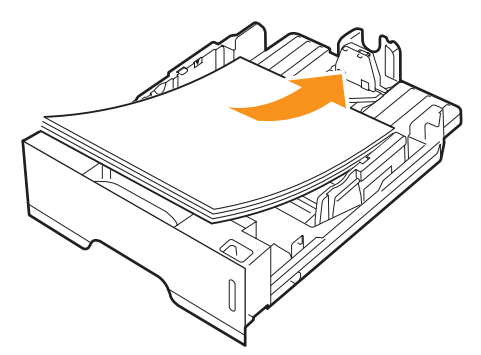

Anda dapat memasukkan kertas kop surat dengan sisi yang sudah didesain menghadap ke bawah. Sudut atas kertas yang memuat logo harus ditempatkan di sisi depan baki cetak.

### **Catatan**

- Jika Anda mengalami masalah dengan pengumpan kertas, letakkan selembar demi selembar kertas pada pengumpan manual.
- Anda dapat memasukkan kertas yang sebelumnya telah dicetak. Sisi kertas yang tercetak harus menghadap ke atas dengan sudut kertas pada sisi depan tidak dalam keadaan tergulung. Jika Anda mengalami masalah dengan pengumpan kertas, balikkan kertas. Mohon dicatat bahwa hasil kualitas cetak tidak dijamin.

## <span id="page-24-1"></span>**Mengubah ukuran kertas di baki cetak 1**

Untuk memasukkan kertas dengan ukuran yang lebih panjang, misalnya kertas berukuran Legal, Anda harus mengatur pemandu kertas untuk memperpanjang baki kertas.

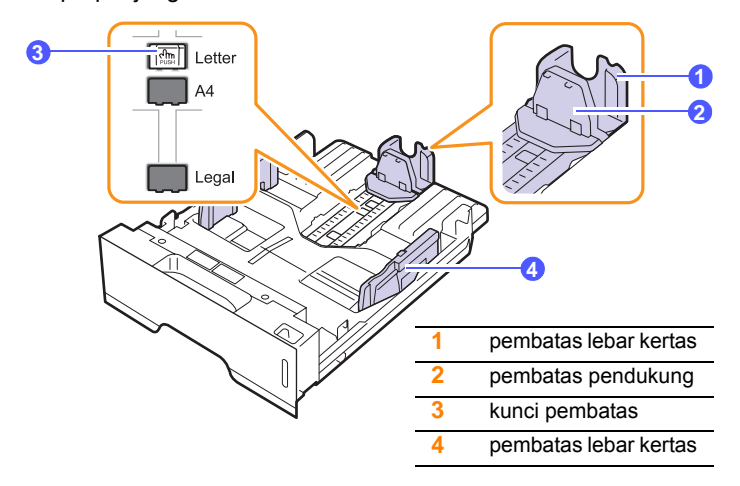

**1** Tekan dan tahan kunci pembatas, lalu geser pembatas lebar kertas untuk memasangnya di slot ukuran kertas yang sesuai.

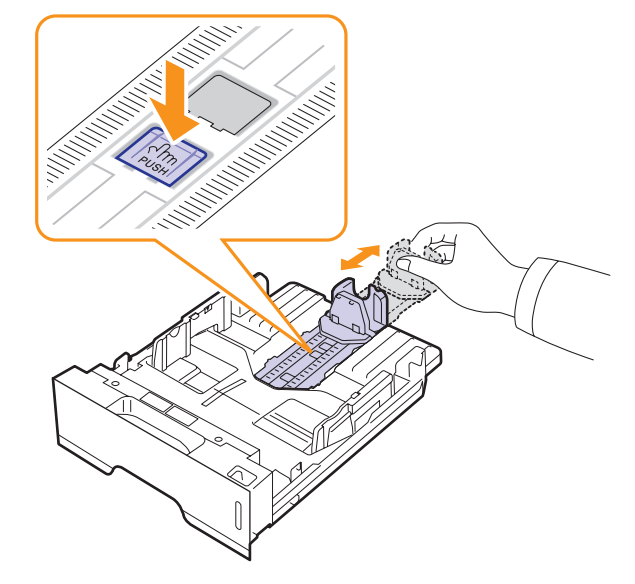

**2** Setelah memasukkan kertas ke dalam baki cetak, sesuaikanlah pembatas pendukung agar sedikit menyentuh tumpukan kertas.

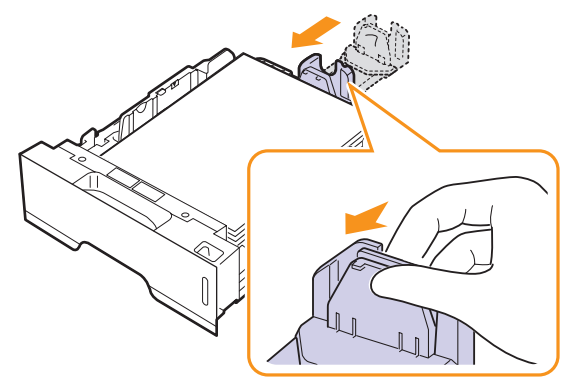

**3** Pegang kuat-kuat pembatas lebar kertas, seperti yang ditunjukkan dan geserlah ke arah tumpukkan kertas sampai sedikit menyentuh sisi tumpukkan kertas.

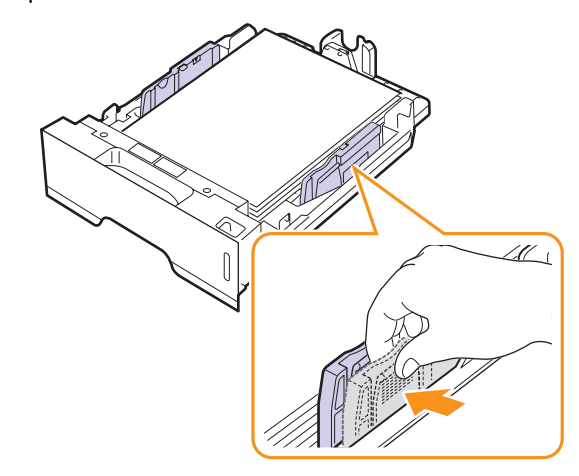

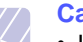

#### **Catatan**

- Jangan mendorong pembatas lebar kertas terlalu jauh sehingga menyebabkan media cetak terhimpit.
- Jika Anda tidak menyesuaikan pembatas lebar kertas, kertas dapat tersangkut.

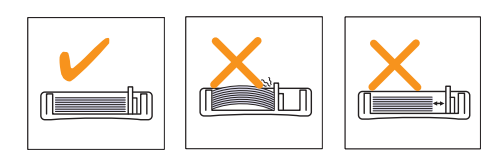

## <span id="page-25-0"></span>**Menggunakan pengumpan manual**

Anda dapat memasukkan satu lembar media cetak ke dalam baki manual jika Anda memilih Manual Feeder dalam opsi Source dari tab Paper pada saat Anda mengganti setelah pencetakan untuk mencetak dokumen. Lihat Bagian Perangkat Lunak. Memasukkan kertas secara manual bisa berguna ketika Anda akan memeriksa kualitas cetakan setelah setiap halaman telah tercetak.

Masukkan kertas lembar demi lembar ke dalam baki manual, kirim data cetak ke halaman pertama, dan tekan tombol **Batal** pada panel kontrol untuk mencetak tiap halaman selanjutnya.

**1** Buka pengumpan manual.

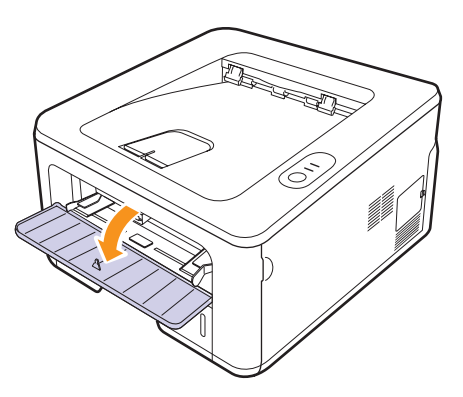

**2** Masukkan kertas **dengan sisi yang akan dicetak menghadap ke atas**.

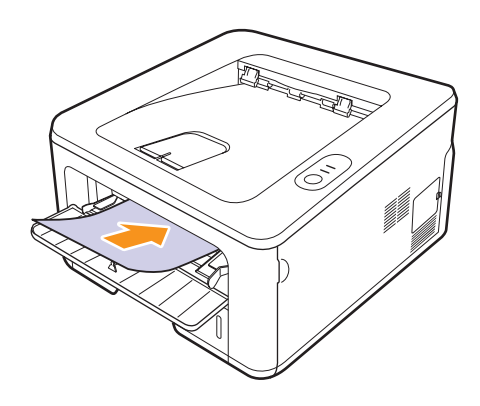

**3** Atur pembatas lebar kertas pada baki manual sesuai dengan lebar kertas. Jangan menekan terlalu kuat, kertas dapat melengkung, yang dapat mengakibatkan kertas macet atau terlipat.

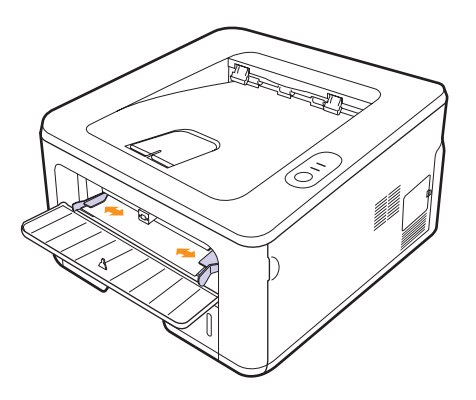

- **4** Ketika Anda mencetak dokumen, ubahlah opsi sumber kertas menjadi lalu pilih ukuran dan jenis kertas yang sesuai di aplikasi perangkat lunak. Lihat Bagian Perangkat Lunak.
- **5** Mencetak dokumen.
- **6** Tekan tombol **Batal**.

Printer akan mengambil media cetak dan mulai mencetak.

#### **Catatan**

Jika Anda tidak menekan tombol **Batal**, setelah jeda printer akan mengambil media cetak tersebut secara otomatis.

**7** Masukkan lembar berikutnya ke dalam baki manual dan tekan tombol **Batal**.

Ulangi langkah ini untuk setiap halaman yang akan dicetak.

#### **Perhatian**

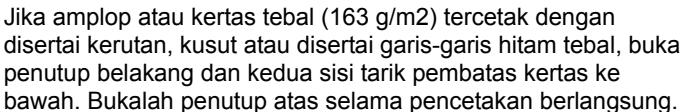

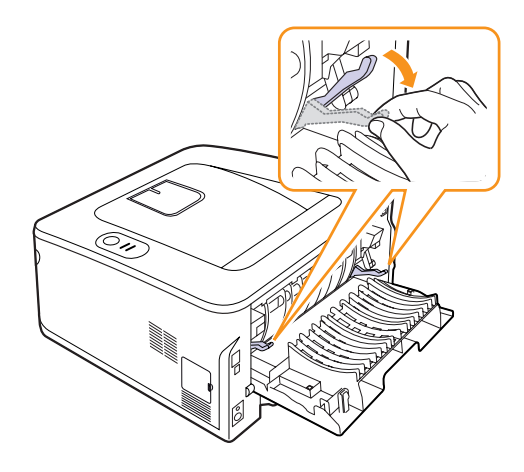

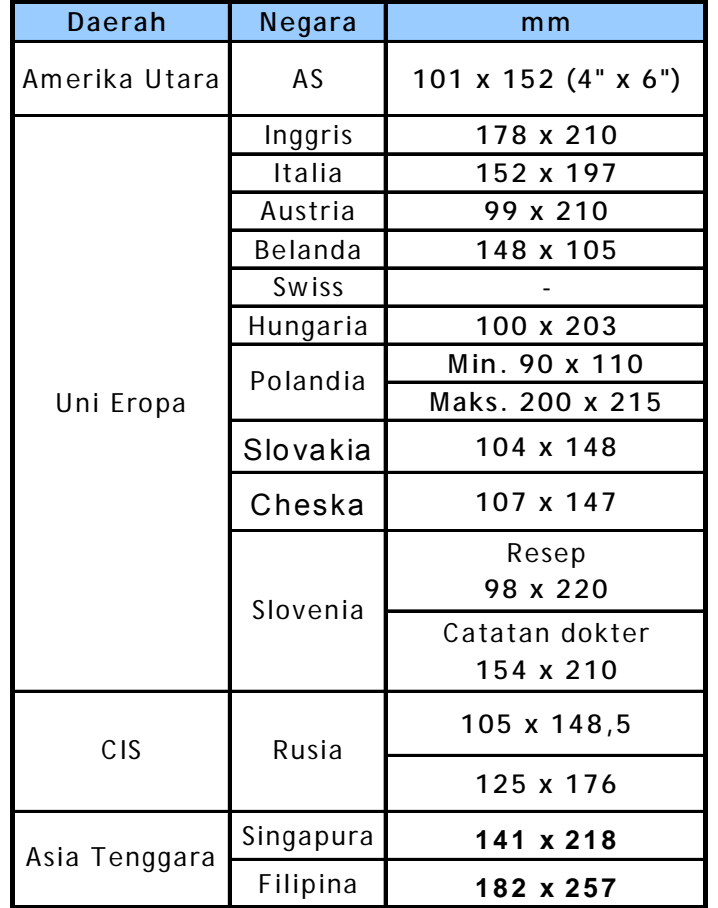

## <span id="page-26-0"></span>**Mencetak pada ukuran kertas yang telah ditentukan**

### **Perhatian**

Jangan gunakan media cetak yang tidak memenuhi spesifikasi dalam panduan pengguna, itu dapat merusak mesin. Saat menggunakan media yang memenuhi spesifikasi, atur kertas ke baki kanan pada properti printer.

## **Mengetahui lokasi keluaran**

<span id="page-26-1"></span>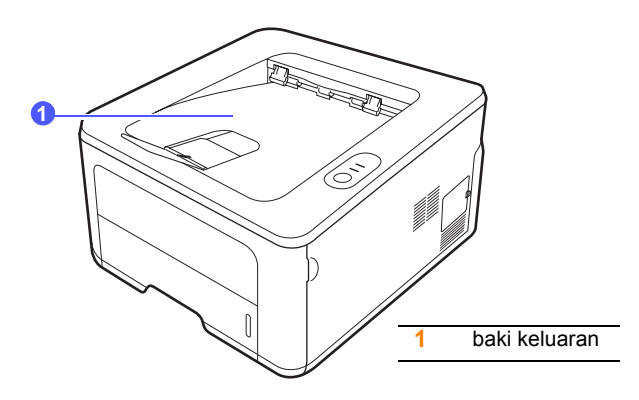

Baki cetak keluaran menampung kertas yang tercetak menghadap ke bawah, sesuai urutan kertas itu dimasukkan.

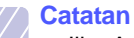

- Jika Anda mencetak banyak halaman secara terus menerus, permukaan baki keluaran dapat menjadi panas. Berhatihatilah agar tidak menyentuh permukaan baki, dan jauhkan anak-anak darinya.
- Baki keluaran dapat menampung hingga 150 lembar kertas biasa ukuran 75 g/m2 (20 lb). Ambil hasil cetakan tersebut agar baki tidak terlalu penuh.

## <span id="page-27-0"></span>**6 Pencetakan Dasar**

Bab ini akan menjelaskan beberapa tugas pencetakan umum.

Bab ini mencakup:

- **• [Mencetak dokumen](#page-27-1)**
- **• [Membatalkan pekerjaan pencetakan](#page-27-2)**

## **Mencetak dokumen**

<span id="page-27-1"></span>Dengan printer ini, Anda dapat mencetak dari beragam aplikasi Windows, Macintosh, atau Linux. Langkah-langkah mencetak dokumen mungkin berbeda-beda tergantung pada aplikasi yang Anda gunakan.

Untuk rincian lebih lanjut mengenai pencetakan, lihat Bagian Perangkat Lunak.

## **Membatalkan pekerjaan pencetakan**

<span id="page-27-2"></span>Jika tugas pencetakan sedang menunggu di antrian pencetakan atau spooler printer, seperti grup printer di Windows, hapuslah tugas itu seperti berikut ini:

- **1** Klik tombol **Start** Windows.
- **2** Untuk Windows 2000, pilih **Settings** kemudian **Printers**.

Untuk Windows XP/2003, pilih **Pencetak dan Faks**.

Untuk Windows Vista/2008, pilih **Panel Kontrol** > **Perangkat keras dan Suara** > **Printers**.

Untuk Windows 7, pilih **Panel Kontrol** > **Perangkat Keras dan Suara** > **Perangkat dan Printer.**

Untuk Windows Server 2008 R2, pilih **Panel Kontrol** > **Perangkat Keras** > **Perangkat dan Printer**.

**3** Untuk Windows 2000, XP, 2003, 2008 dan Vista, klik dua kali ikon printer.

Untuk Windows 7 dan Windows Server 2008 R2, klik kanan ikon printer > menu konteks > **Lihat yang sedang dicetak**.

**4** Dari menu **Dokumen**, pilih **Batal**.

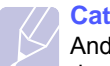

**Catatan**

Anda juga dapat mengakses jendela ini hanya dengan mengklik dua kali ikon printer di sudut kanan bawah dekstop Windows.

Anda juga dapat membatalkan pekerjaan saat ini dengan menekan tombol **Batal** pada panel kontrol printer Anda.

## <span id="page-28-4"></span><span id="page-28-0"></span>**7 Pemesanan persediaan dan aksesori**

Bab ini berisi informasi tentang kartrid toner dan aksesori yang tersedia untuk printer Anda.

Bab ini mencakup:

- **• [Kartrid toner](#page-28-1)**
- **• [Aksesori](#page-28-2)**
- **• [Cara membeli](#page-28-3)**

## <span id="page-28-5"></span>**Kartrid toner**

<span id="page-28-1"></span>Ketika toner habis, Anda dapat memesan kartrid toner jenis berikut ini untuk printer Anda:

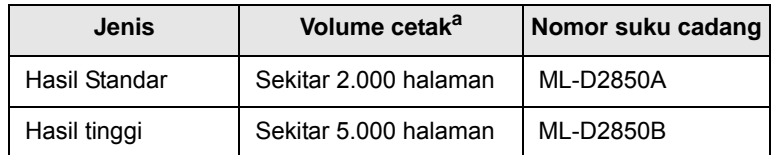

a. Nilai hasil yang diumumkan sesuai dengan ISO/IEC 19752.

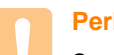

#### **Perhatian**

Saat Anda membeli kartrid cetak yang baru atau persediaan lainnya, Anda harus membelinya di negara yang sama dengan tempat Anda membeli printer Anda. Jika tidak, kartrid cetak atau persediaan akan tidak kompatibel dengan printer Anda karena konfigurasi kartrid cetak atau persediaan berbeda-beda tergantung pada negaranya.

## **Aksesori**

<span id="page-28-2"></span>Anda dapat membeli dan memasang aksesori berikut pada printer ML-2850D dan ML-2851ND:

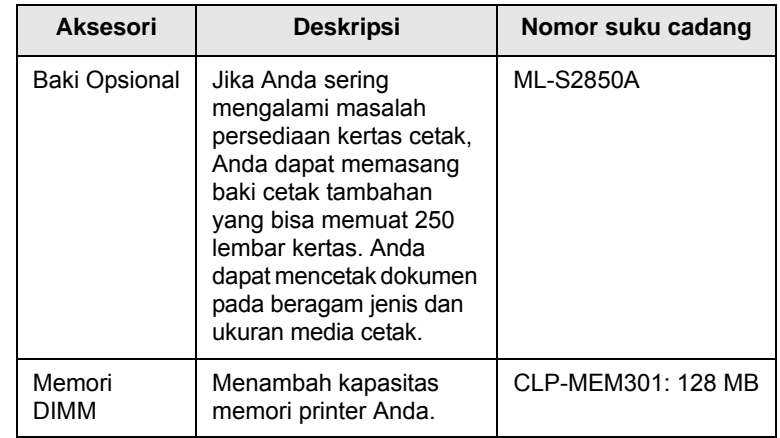

## **Cara membeli**

<span id="page-28-3"></span>Untuk memesan persediaan atau aksesori resmi Samsung, hubungi penyalur Samsung di daerah Anda atau pedagang yang menjual mesin tersebut kepada Anda, atau hubungi [www.samsungprinter.com](http://www.samsungprinter.com) dan pilih negara/kawasan Anda untuk informasi mengenai cara menghubungi dukungan teknis.

## <span id="page-29-0"></span>**8 Pemeliharaan**

Bab ini memberikan informasi untuk pemeliharaan mesin dan kartrid toner Anda.

Bab ini mencakup:

- **• [Membersihkan printer](#page-29-1)**
- **• [Merawat kartrid toner](#page-30-0)**
- **• [Mencetak halaman konfigurasi](#page-32-0)**
- **• [Pemeliharaan suku cadang](#page-32-1)**

## **Membersihkan printer**

<span id="page-29-1"></span>Selama proses pencetakan, kertas, toner, serta partikel debu dapat menumpuk di dalam printer. Tumpukan ini dapat menyebabkan masalah kualitas cetak, seperti bintik-bintik atau noda toner.

#### **Perhatian**

- Membersihkan kabinet printer dengan bahan pembersih yang banyak mengandung kadar alkohol, cairan pelarut, atau bahan-bahan keras lainnya dapat mengubah warna atau meretakkan kabinet.
- JIka mesin Anda atau daerah sekitarnya terkontaminasi dengan toner, kami sarankan untuk menggunakan kain atau tisu yang dibasahi dengan air untuk membersihkannya. Jika Anda menggunakan pembersih debu, toner dapat tertiup ke udara dan dapat berbahaya bagi Anda.

## <span id="page-29-2"></span>**Membersihkan sisi luar printer**

Bersihkan kabinet printer dengan kain yang lembut dan tanpa tiras. Anda dapat membasahkan kain dengan sedikit air, tapi berhati-hatilah agar tidak ada air yang jatuh di atas atau ke dalam printer.

## <span id="page-29-3"></span>**Membersihkan sisi luar printer**

- **1** Matikan printer dan cabut kabel daya. Tunggu sampai suhu printer dingin.
- **2** Buka penutup depan dan tarik kartrid toner keluar. Taruhlah pada permukaan rata yang bersih.

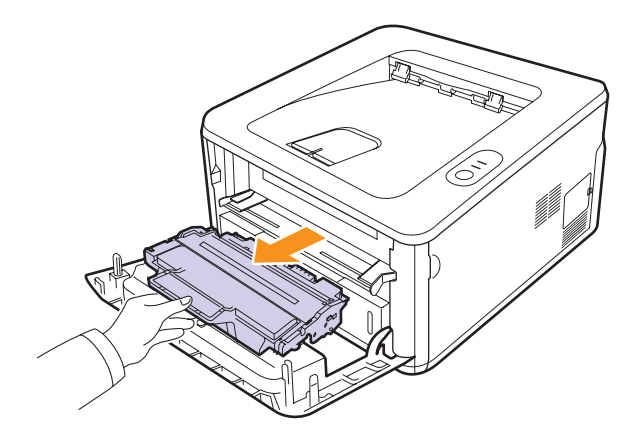

#### **Perhatian**

- Untuk mencegah kerusakan pada kartrid toner, jangan biarkan terpapar cahaya lebih dari beberapa menit. Tutupi dengan sehelai kertas, apabila perlu.
- Jangan menyentuh permukaan berwarna hijau yang ada di sisi bawah kartrid toner. Gunakanlah pegangan yang ada pada kartrid agar tidak menyentuh area ini.
- **3** Dengan kain bebas-bulu halus, seka debu dan toner yang tertumpah dari area kartrid toner serta rongga kartrid toner.

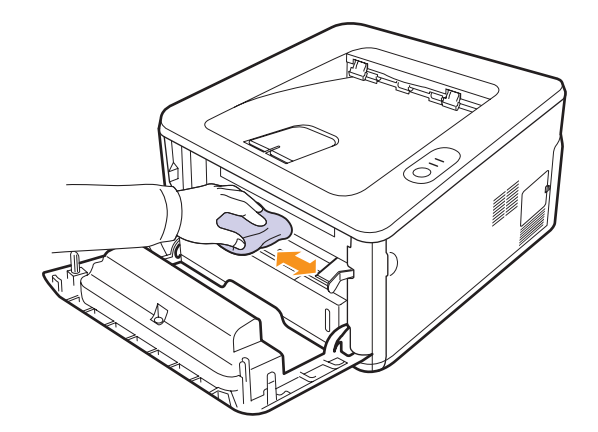

#### **Perhatian**

Pada saat membersihkan bagian dalam printer, hati-hati aga tidak menjangkau terlalu jauh ke dalam printer. Area pelebur mungkin panas.

**4** Bersihkan perlahan bagian kaca memanjang (LSU) di dalam bagian atas kartrid dan periksa adanya kotoran atau debu.

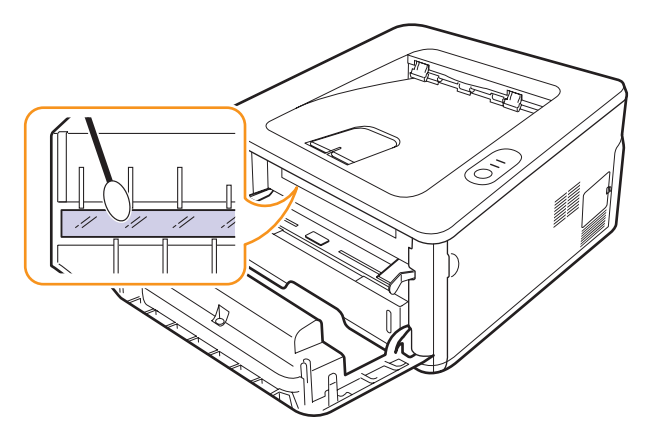

#### **Catatan**

Bagian kaca memanjang tidak mudah ditemukan.

**5** Pegang kartrid toner pada pegangannya, lalu dengan perlahan masukkan kartrid ke dalam bukaan printer.

Sejajarkan sisi samping kartrid dengan lekukan sesuai yang ada di dalamnya, printer akan menuntun kartrid masuk ke posisi yang benar sampai kartrid sepenuhnya terkunci di tempatnya.

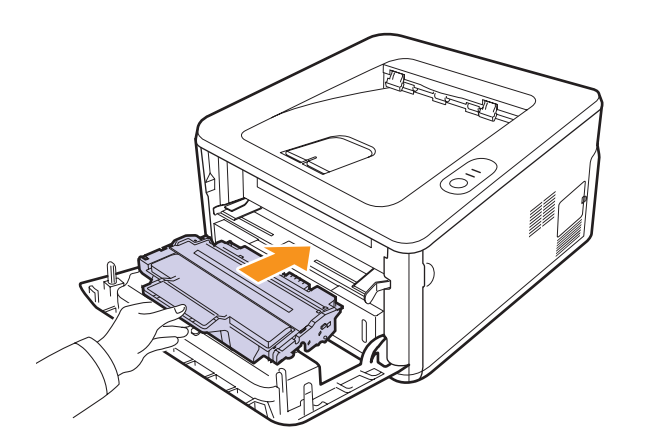

- **6** Tutup penutup depan. Pastikan penutup sudah tertutup dengan baik.
- **7** Tancapkan kabel daya, lalu nyalakan printer.

## **Merawat kartrid toner**

#### <span id="page-30-0"></span>**Penyimpanan kartrid toner**

Agar mendapatkan manfaat yang maksimal dari kartrid toner Anda, ingat pedoman berikut:

- Jangan keluarkan kartrid toner dari pembungkusnya sampai siap untuk digunakan.
- Jangan isi ulang kartrid toner. Garansi printer tidak menjamin kerusakan yang disebabkan oleh pengisian ulang kartrid.
- Simpanlah kartrid toner pada lingkungan yang sama seperti printer.
- Untuk mencegah kerusakan pada kartrid toner, jangan biarkan terpapar cahaya lebih dari beberapa menit.

#### **Usia kartrid yang diharapkan**

Usia kartrid toner bergantung pada jumlah toner yang diperlukan untuk pekerjaan mencetak. Jumlah yang sebenarnya juga akan berbeda-beda tergantung pada kepadatan cetak halaman yang Anda cetak, dan jumlah halaman dapat dipengaruhi oleh lingkungan operasi, interval pencetakan, jenis media, dan ukuran media. Jika Anda mencetak banyak gambar, Anda kemungkinan akan perlu mengganti kartrid lebih sering.

### <span id="page-30-2"></span><span id="page-30-1"></span>**Meratakan toner dalam kartrid**

Saat kartrid toner mendekati akhir masa pakainya:

- Hasil cetakan kurang tebal dan terdapat garis-garis putih.
- Jendela program Smart Panel muncul pada komputer.
- **Kesalahan** LED berkedip merah.

Jika ini terjadi, Anda dapat meningkatkan kembali kualitas cetak untuk sementara dengan mendistribusikan kembali sisa toner pada kartrid. Pada beberapa kasus, corengan atau cetakan yang kurang tebal akan tetap muncul meskipun Anda telah mendisribusikan kembali toner.

- **1** Buka penutup depan.
- **2** Tarik keluar kartrid toner.

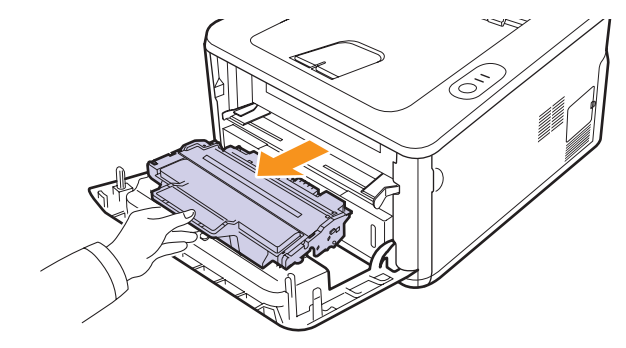

#### **Perhatian**

- Jangan menjangkau terlalu jauh ke dalam printer. Area pelebur mungkin panas.
- Untuk mencegah kerusakan pada kartrid toner, jangan biarkan terpapar cahaya lebih dari beberapa menit. Tutupi dengan sehelai kertas, apabila perlu.
- Jangan menyentuh permukaan berwarna hijau yang ada di sisi bawah kartrid toner. Gunakanlah pegangan yang ada pada kartrid agar tidak menyentuh area ini.
- **3** Guncangkanlah kartrid dengan 5 atau 6 kali untuk meratakan toner dalam kartrid.

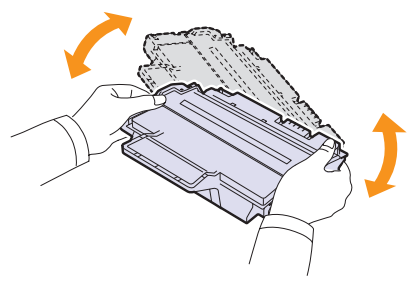

#### **Perhatian**

Jika toner mengotori pakaian Anda, seka dengan lap kering, kemudian cuci pakaian dengan air dingin. Air panas akan membuat toner menempel pada kain.

**4** Pegang kartrid toner pada pegangannya, lalu dengan perlahan masukkan kartrid ke dalam bukaan printer.

Sejajarkan sisi samping kartrid dengan lekukan sesuai yang ada di dalamnya, printer akan menuntun kartrid masuk ke posisi yang benar sampai kartrid sepenuhnya terkunci di tempatnya.

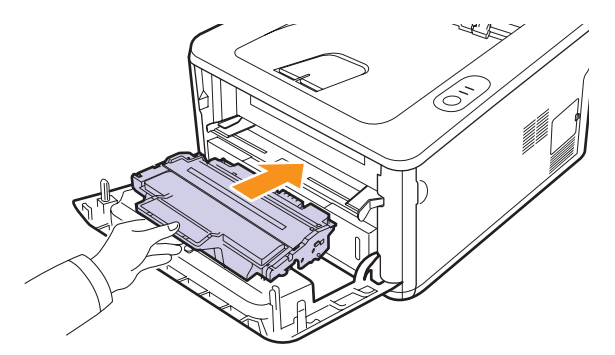

**5** Tutup penutup depan. Pastikan penutup sudah tertutup dengan baik.

#### **Catatan**

Pada tahap ini, jika Anda perlu mengganti kartrid toner, lihat halaman [8.4](#page-32-2).

## <span id="page-31-1"></span><span id="page-31-0"></span>**Mengganti kartrid toner**

Jika toner telah benar-benar kosong atau kartrid toner mencapat akhir masa pakainya:

- Printer tidak dapat lagi mencetak.
- Jendela program Smart Panel muncul pada komputer.
- **Kesalahan** LED berkedip merah.

Pada tahap ini, kartrid toner perlu diganti. Untuk informasi pemesanan kartrid toner, lihat halaman [7.1](#page-28-5).

- **1** Buka penutup depan.
- **2** Tarik keluar kartrid toner lama.

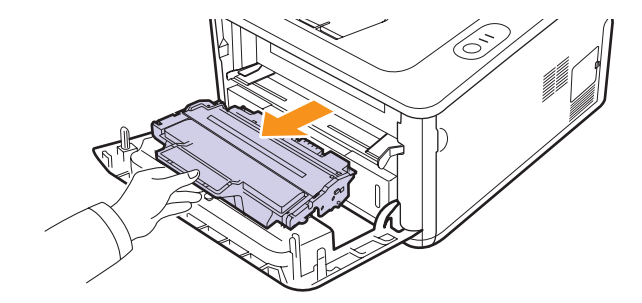

**3** Keluarkan kartrid toner baru dari kantongnya.

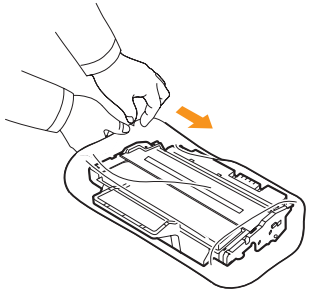

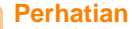

Jangan menggunakan objek tajam, seperti pisau atau gunting, untuk membuka kemasan kartrid toner. Benda-benda tersebut dapat membuat drum kartrid menjadi baret.

**4** Guncangkanlah kartrid dengan 5 atau 6 kali untuk meratakan toner dalam kartrid.

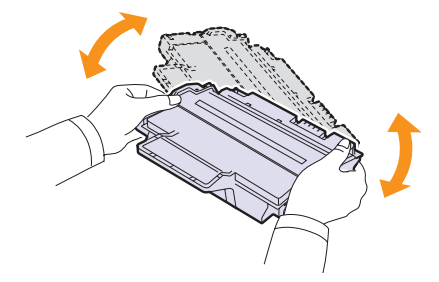

Putarlah kartrid untuk memastikan jumlah cetakan maksimum per kartrid.

<span id="page-32-2"></span>**5** Lepaskan kertas pelindung kartrid toner dengan menarik plester pengemasnya.

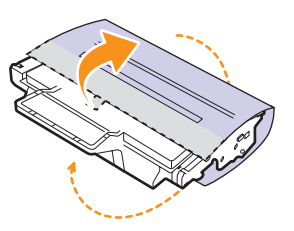

#### **Catatan**

Lihat gambar-gambar pada kertas kemasan kartrid.

#### **Perhatian**

- Jika toner mengotori pakaian Anda, seka dengan lap kering, kemudian cuci pakaian dengan air dingin. Air panas akan membuat toner menempel pada kain.
- Untuk mencegah kerusakan pada kartrid toner, jangan biarkan terpapar cahaya lebih dari beberapa menit. Tutupi dengan sehelai kertas, apabila perlu.
- Jangan menyentuh permukaan berwarna hijau yang ada di sisi bawah kartrid toner. Gunakanlah pegangan yang ada pada kartrid agar tidak menyentuh area ini.
- **6** Pegang kartrid toner pada pegangannya, lalu dengan perlahan masukkan kartrid ke dalam bukaan printer.

Sejajarkan sisi samping kartrid dengan lekukan sesuai yang ada di dalamnya, printer akan menuntun kartrid masuk ke posisi yang benar sampai kartrid sepenuhnya terkunci di tempatnya.

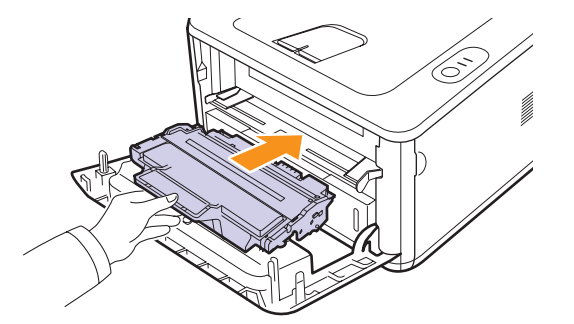

**7** Tutup penutup depan. Pastikan penutup sudah tertutup dengan baik.

## **Mencetak halaman konfigurasi**

<span id="page-32-0"></span>Anda dapat mencetak halaman konfigurasi untuk melihat setelan printer saat ini, atau untuk membantu memecahkan masalah printer.

Tekan dan tahan tombol **Batal** selama sekitar 5 detik.

Halaman konfigurasi akan tercetak.

## **Pemeliharaan suku cadang**

<span id="page-32-1"></span>Untuk menghindari masalah kualitas cetak dan pengumpan kertas yang diakibatkan oleh suku cadang yang rusak dan untuk mempertahankan mesin Anda pada kondisi kerja terbaiknya, subyek-subyek berikut akan perlu diganti pada jumlah halaman tertentu atau saat rentang usia masing-masing subyek telah terlampaui.

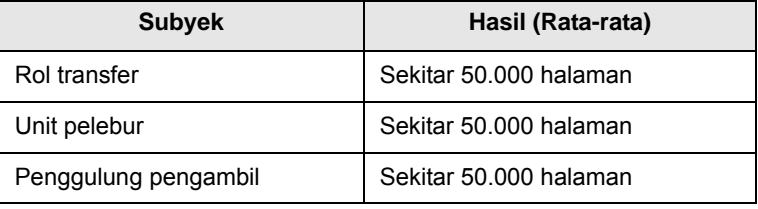

Samsung sangat merekomendasikan agar pemeliharaan dilakukan oleh penyedia servis, penyalur atau pedagang resmi yang menjual printer tersebut kepada Anda.

Jaminan produk tidak mencakup penggantian komponen perawatan setelah masa pakai berlalu.

## <span id="page-33-3"></span><span id="page-33-0"></span>**9 Pemecahan Masalah**

Bab ini berisi informasi yang berguna tentang apa yang harus dilakukan apabila Anda menemui kesalahan ketika menggunakan printer.

Bab ini mencakup:

- **• [Mengeluarkan kertas macet](#page-33-1)**
- **• [Daftar Pemecahan Masalah](#page-37-0)**
- **• [Memecahkan masalah-masalah umum pencetakan](#page-37-1)**
- **• [Memecahkan masalah kualitas cetak](#page-39-0)**
- **• [Masalah-masalah Umum Windows](#page-41-0)**
- **• [Masalah-masalah Umum PostScript](#page-42-0)**
- **• [Masalah-masalam Umum Linux](#page-42-1)**
- <span id="page-33-1"></span>**• [Masalah-masalah Umum Macintosh](#page-43-0)**

### **Mengeluarkan kertas macet**

#### **Catatan**

Pada saat mengeluarkan kertas yang macet di dalam printer, jika memungkinkan tarik kertas sesuai arah gerakan pencetakan normal sehingga tidak merusak komponen internal printer. Selalu tarik dengan kuat dan merata; jangan menyentak kertas. Jika kertas sobek, pastikan semua sisa kertas dikeluarkan; jika tidak, kemacetan kertas akan terjadi lagi.

Jika terdapat kertas macet, LED **Kesalahan** menyala oranye. Buka dan tutuplah penutup depan. Kertas yang macet keluar dari printer secara otomatis.

## <span id="page-33-2"></span>**Di daerah pengumpan kertas**

#### **Di baki 1**

**1** Tarik baki 1 hingga terbuka.

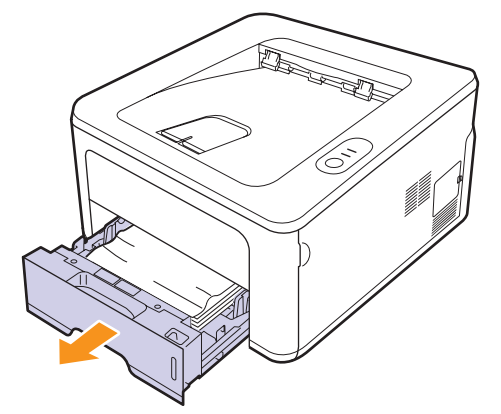

**2** Keluarkan kertas yang macet dengan menariknya keluar secara hatihati. Pastikan seluruh bagian kertas pada posisi sejajar di baki 1.

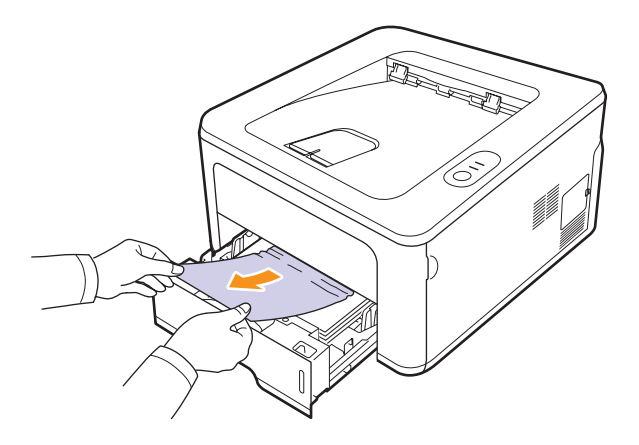

Jika kertas tidak bergerak pada saat Anda tarik, atau jika Anda tidak melihat kertas di tempat tersebut, periksa daerah fuser di sekitar **kartrid toner**. Lihat halaman [9.2](#page-34-0).

**3** Masukkan baki 1 ke dalam printer sampai terkunci ke dalam tempatnya. Secara otomatis printer melanjutkan pencetakan.

#### **Di baki 2 opsional**

- **1** Tarik baki 2 opsional hingga terbuka.
- **2** Keluarkan kertas yang macet dari dalam printer.

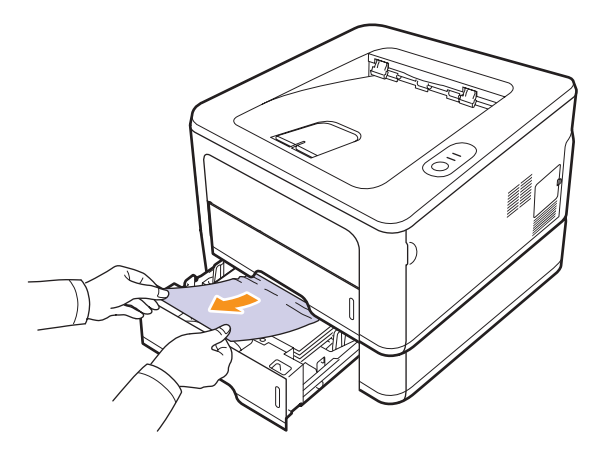

Jika kertas tidak bergerak saat Anda tarik, atau jika Anda tidak melihat kertas di tempat tersebut, hentikan dan ikuti langkah 3.

**3** Tarik baki 1 hingga setengah terbuka.

**4** Tarik kertas ke atas dan keluarkan.

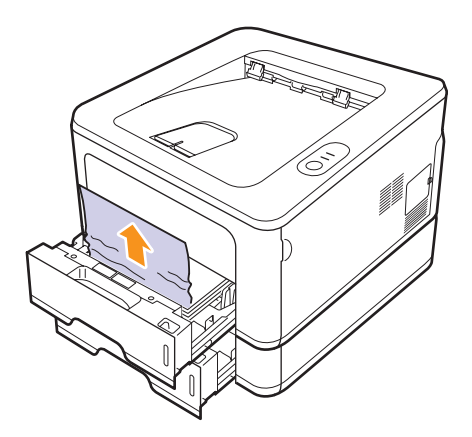

**5** Masukkan kembali baki ke dalam printer. Secara otomatis printer melanjutkan pencetakan.

#### **Di baki manual**

**1** Keluarkan kertas yang macet dari dalam printer.

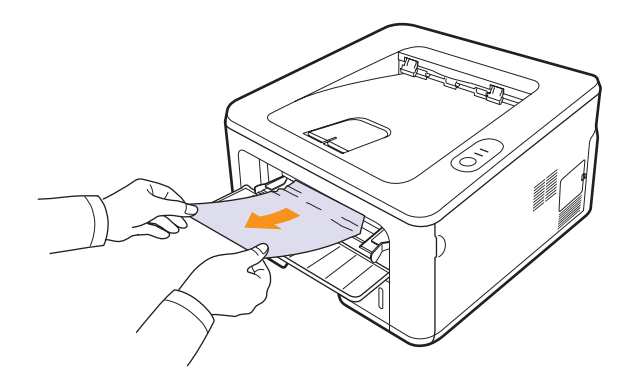

- **2** Buka dan tutup kembali penutup depan.
- **3** Masukkan selembar kertas ke dalam pengumpan manual, printer akan melanjutkan pencetakan.

## <span id="page-34-0"></span>**Di sekitar kartrid toner**

#### **Catatan**

Suhu di area fuser panas. Berhati-hatilah saat mengeluarkan kertas dari printer.

**1** Buka penutup depan dan tarik **kartrid toner** keluar.

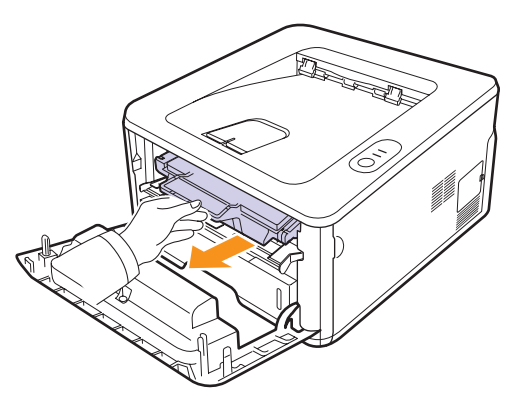

**2** Keluarkan kertas yang macet dengan menariknya keluar secara hati-hati.

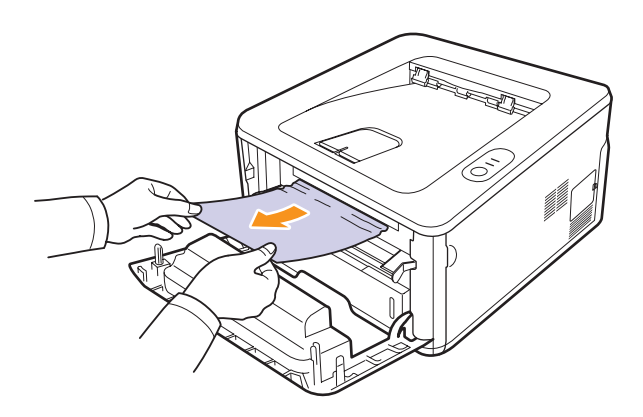

**3** Kembalikan kartrid toner dan tutup penutup depan. Secara otomatis printer melanjutkan pencetakan.

## <span id="page-35-0"></span>**Di tempat keluaran kertas**

- **1** Buka dan tutup kembali penutup depan. Kertas yang macet secara otomatis dikeluarkan dari printer.
- **2** Tarik kertas keluar secara perlahan dari baki keluaran.

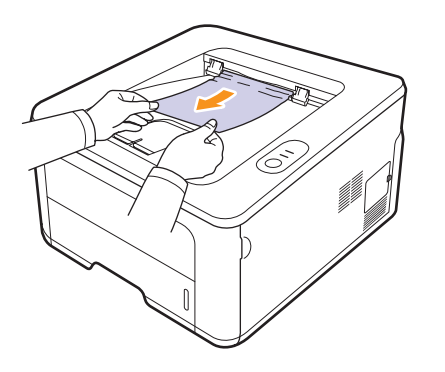

Jika Anda tidak melihat kertas yang macet atau jika ada hambatan apapun saat Anda menarik, berhenti dan lanjutkan ke langkah berikutnya.

- **3** Buka penutup belakang.
- **4** Tarik bagian belakang pemandu kertas ke bawah dan keluarkan kertas. Kembalikan bagian belakang pemandu kertas ke posisi semula.

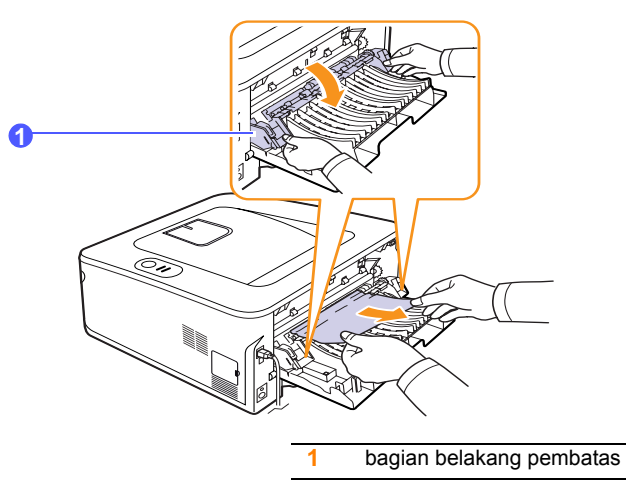

**5** Tutup penutup belakang. Secara otomatis printer melanjutkan pencetakan.

## <span id="page-35-1"></span>**Di area unit dupleks**

Jika unit dupleks tidak terpasang dengan benar, kertas dapat macet. Pastikan unit dupleks terpasang dengan benar.

#### **Kemacetan dupleks 0**

**1** Tarik unit dupleks keluar dari printer.

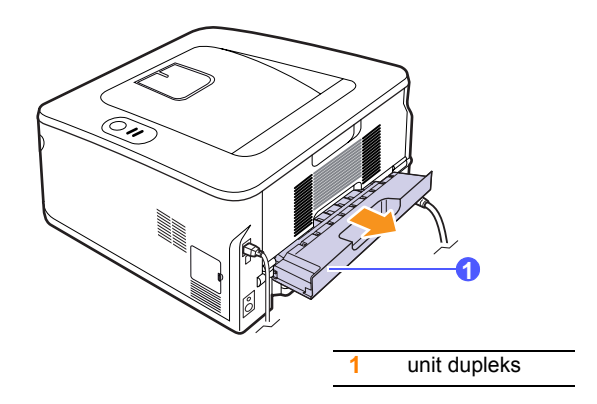

**2** Keluarkan kertas yang macet dari unit dupleks.

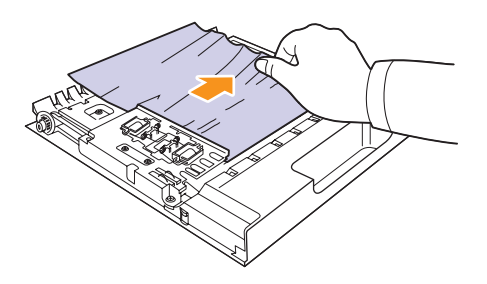

Jika kertas tidak keluar bersama dengan unit dupleks, keluarkan kertas tersebut dari bagian bawah printer.

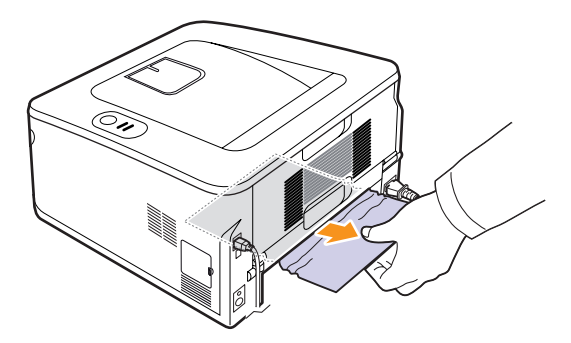
#### **Kemacetan dupleks 1**

- **1** Buka penutup belakang.
- **2** Tarik bagian belakang pemandu kertas ke bawah dan keluarkan kertas. Kembalikan bagian belakang pemandu kertas ke posisi semula.

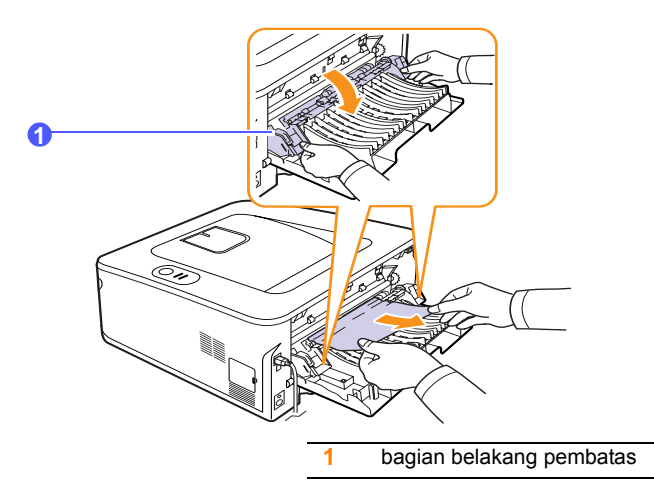

**3** Tutup penutup belakang. Secara otomatis printer melanjutkan pencetakan.

### **Saran-saran untuk menghindari kertas macet**

Dengan memilih jenis media yang tepat, kertas macet hampir selalu dapat dihindari. Apabila terjadi kemacetan kertas, ikuti langkah-langkah yang diuraikan pada [9.1](#page-33-0).

- Ikuti prosedurnya pada [5.5](#page-24-0). Pastikan bahwa pembatas yang dapat disesuaikan diposisikan secara benar.
- Jangan mengisi baki terlalu penuh. Pastikan level kertas berada di bawah tanda kapasitas kertas di bagian dalam baki.
- Jangan mengeluarkan kertas dari baki pada saat pencetakan berlangsung.
- Lenturkan, kipas-kipaskan, dan luruskan kertas sebelum dimasukkan.
- Jangan gunakan kertas yang berkerut, lembab atau sangat tergulung.
- Jangan campur jenis kertas pada baki.
- Gunakan hanya media cetak yang direkomendasikan. Lihat [5.1.](#page-20-0)
- Pastikan sisi cetak dari media yang digunakan menghadap bawah di dalam baki, atau menghadap atas di dalam baki manual.
- Jika kertas sering macet pada saat mencetak di atas kertas ukuran A5:

Masukkan kertas ke dalam baki dengan sisi panjang menghadap bagian depan baki.

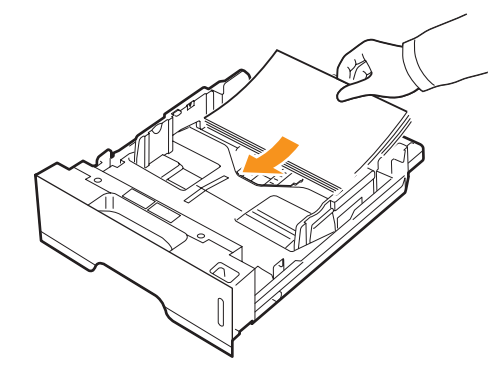

Dalam jendela properti printer, arut orientasi halaman agar diputar 90 derajat. Lihat Bagian Perangkat Lunak.

## <span id="page-37-1"></span>**Daftar Pemecahan Masalah**

Jika printer tidak bekerja dengan benar, baca daftar periksa berikut. Jika printer mengalami satu jenis masalah, ikuti anjuran yang sesuai.

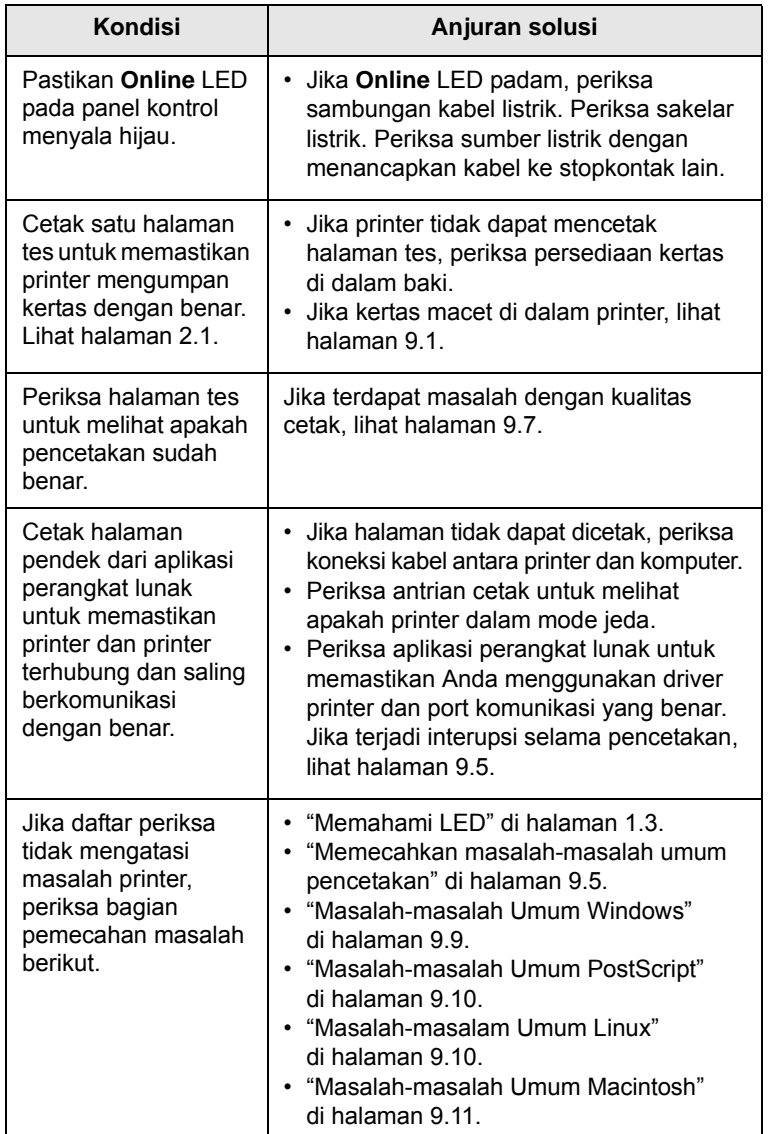

### <span id="page-37-4"></span><span id="page-37-3"></span><span id="page-37-2"></span><span id="page-37-0"></span>**Memecahkan masalah-masalah umum pencetakan**

Untuk masalah-masalah menyangkut pengoperasian printer Anda, lihat tabel untuk penyelesaian yang dianjurkan.

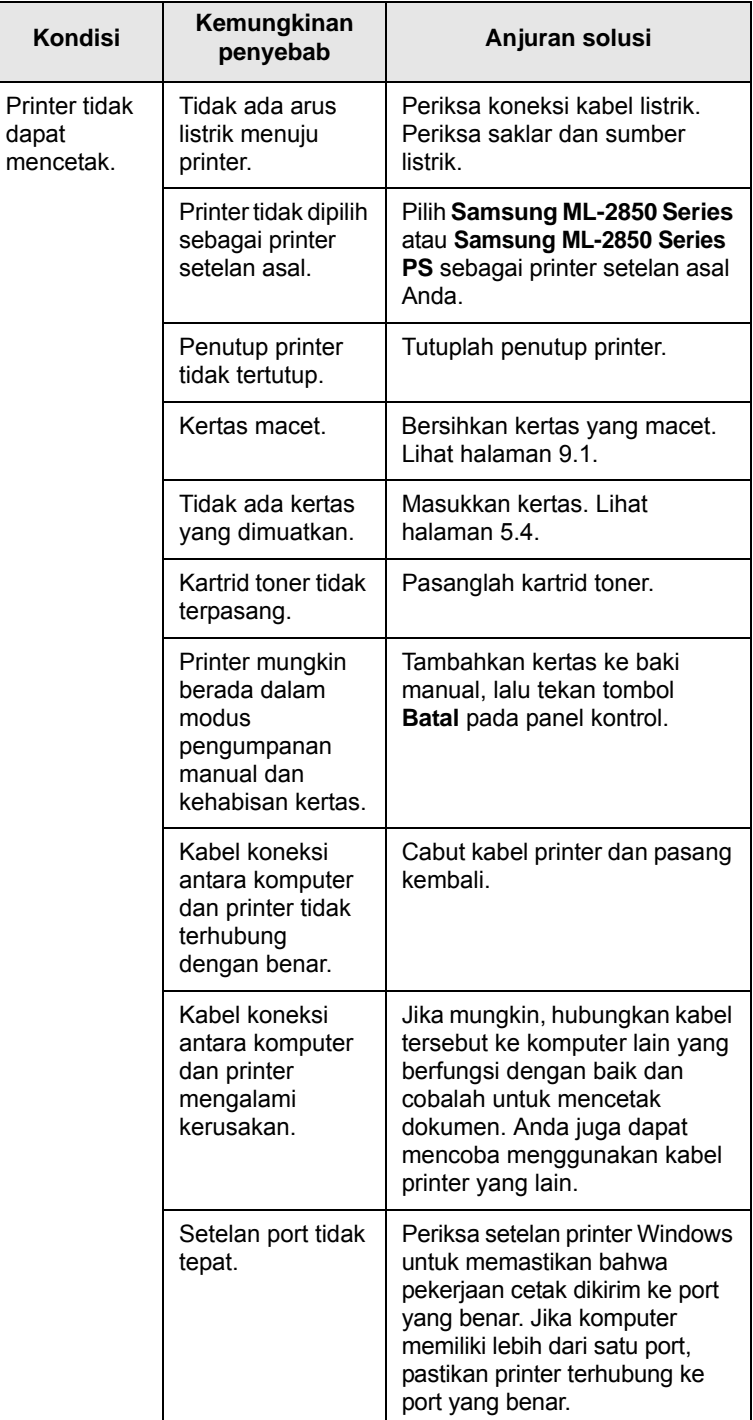

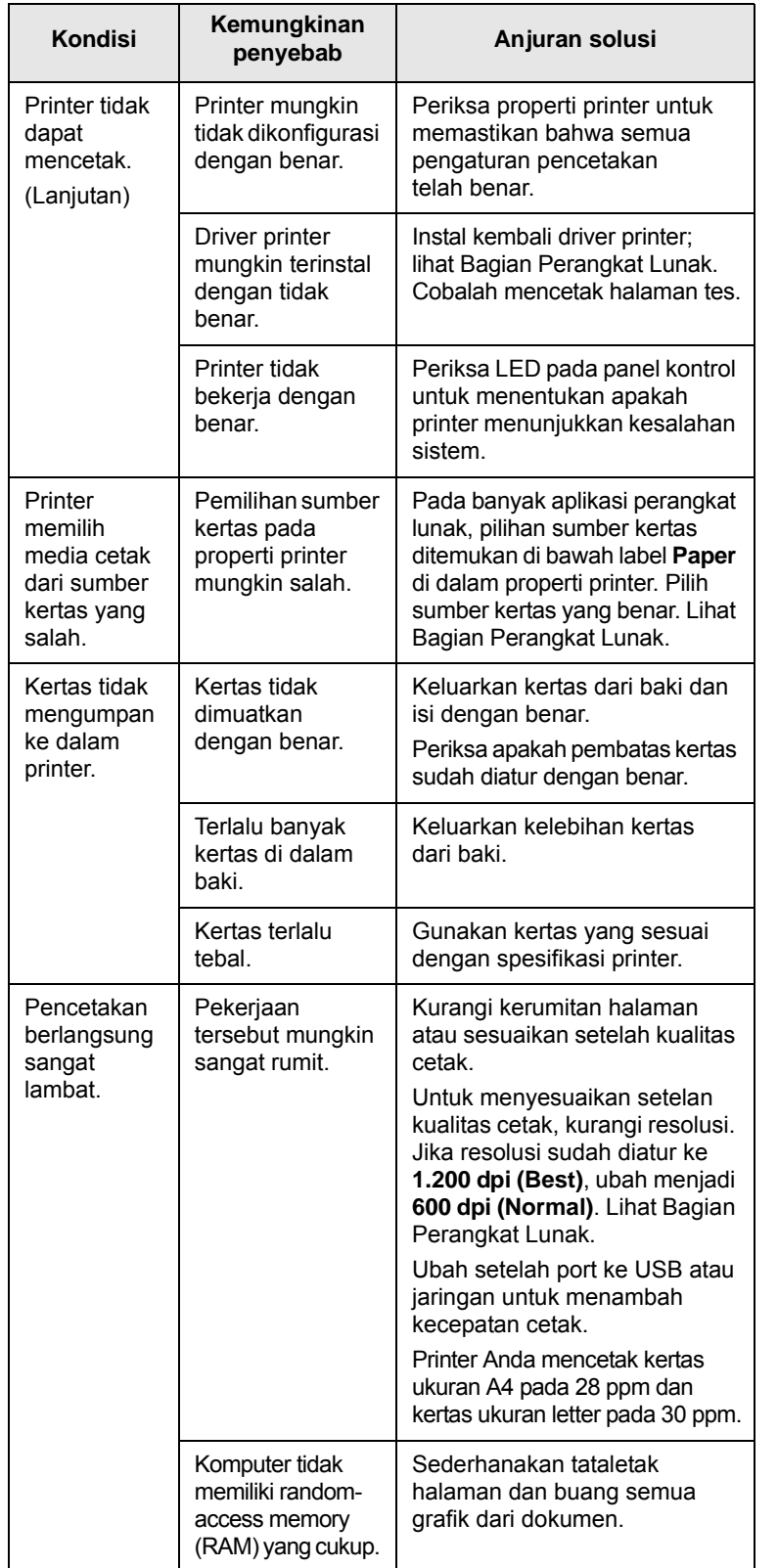

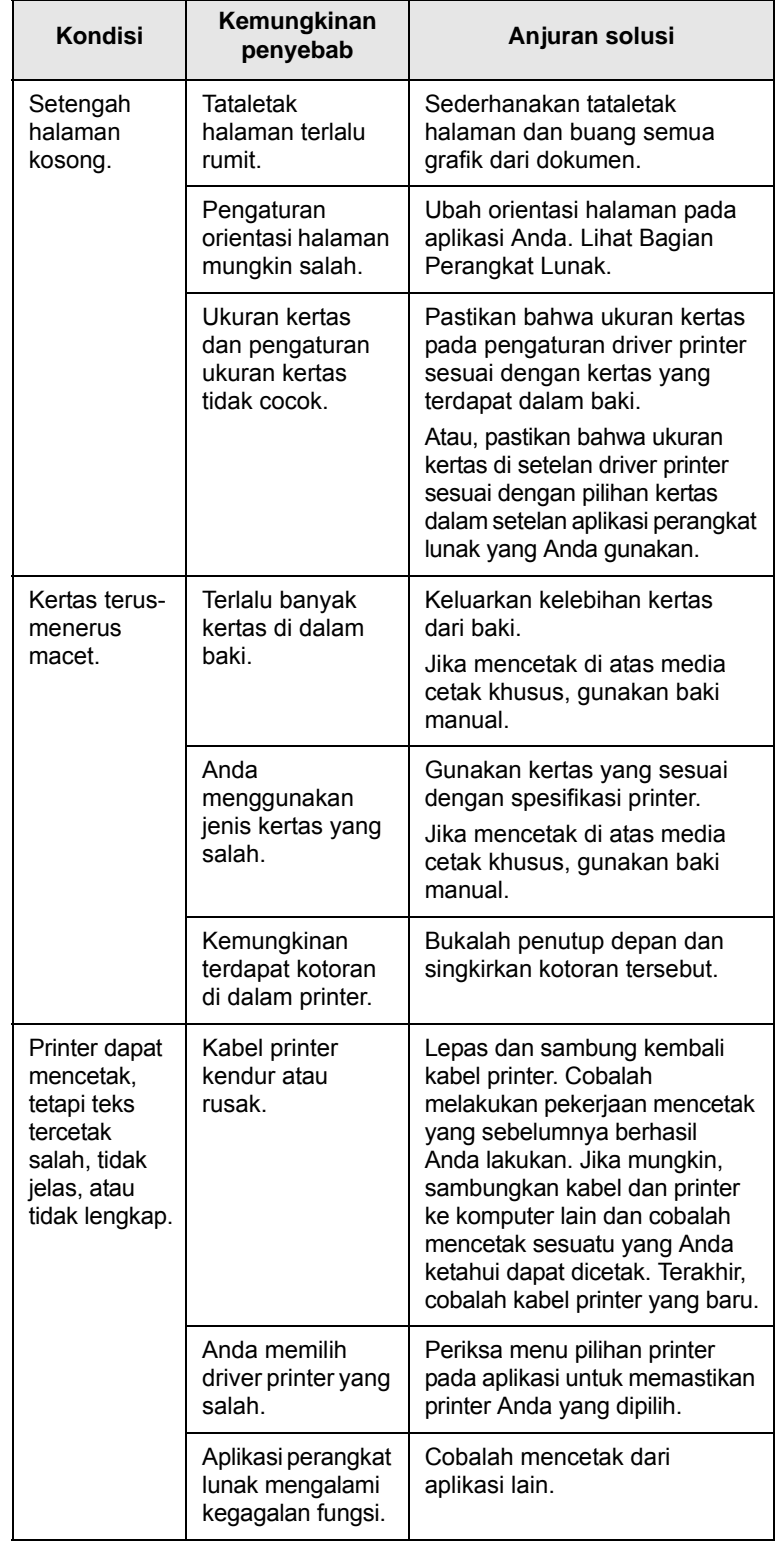

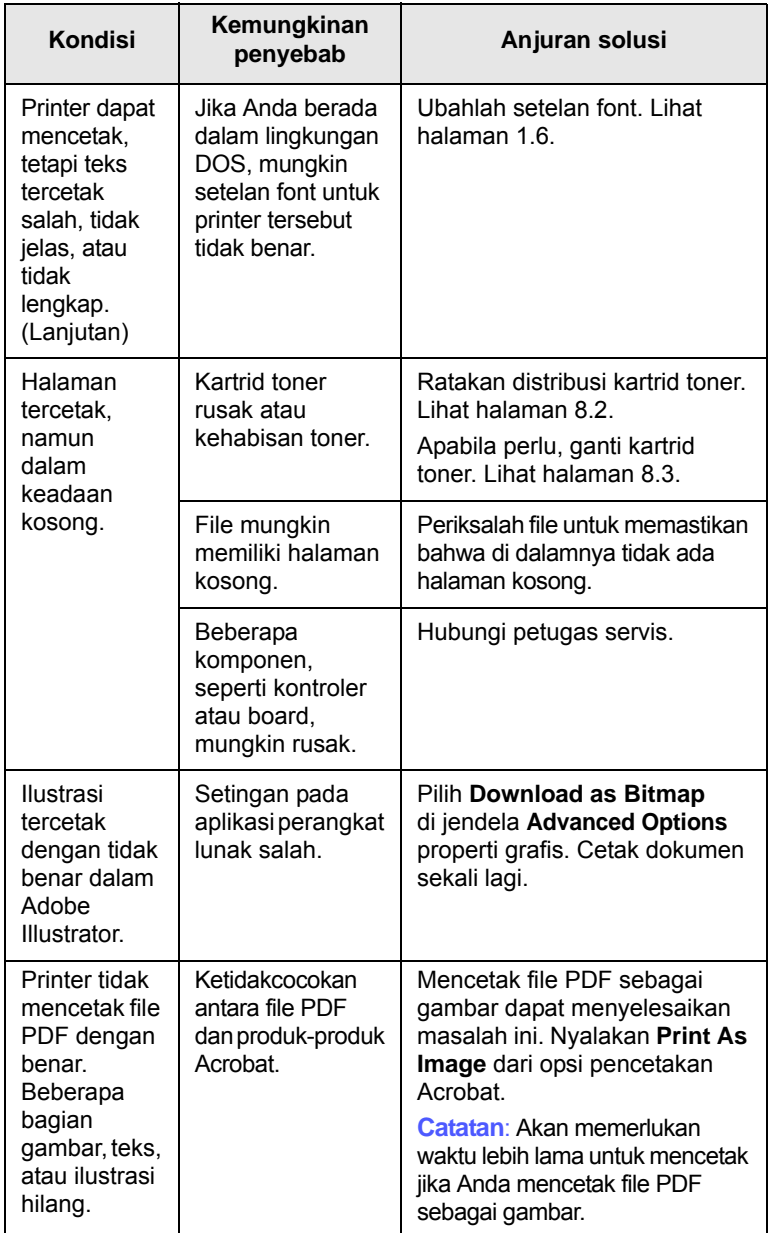

## <span id="page-39-2"></span><span id="page-39-1"></span>**penyebab Anjuran solusi Memecahkan masalah kualitas cetak**

<span id="page-39-0"></span>Kotoran di dalam printer atau pemuatan kertas yang tidak benar dapat menurunkan kualitas cetak. Lihat tabel di bawah untuk memecahkan berbagai masalah.

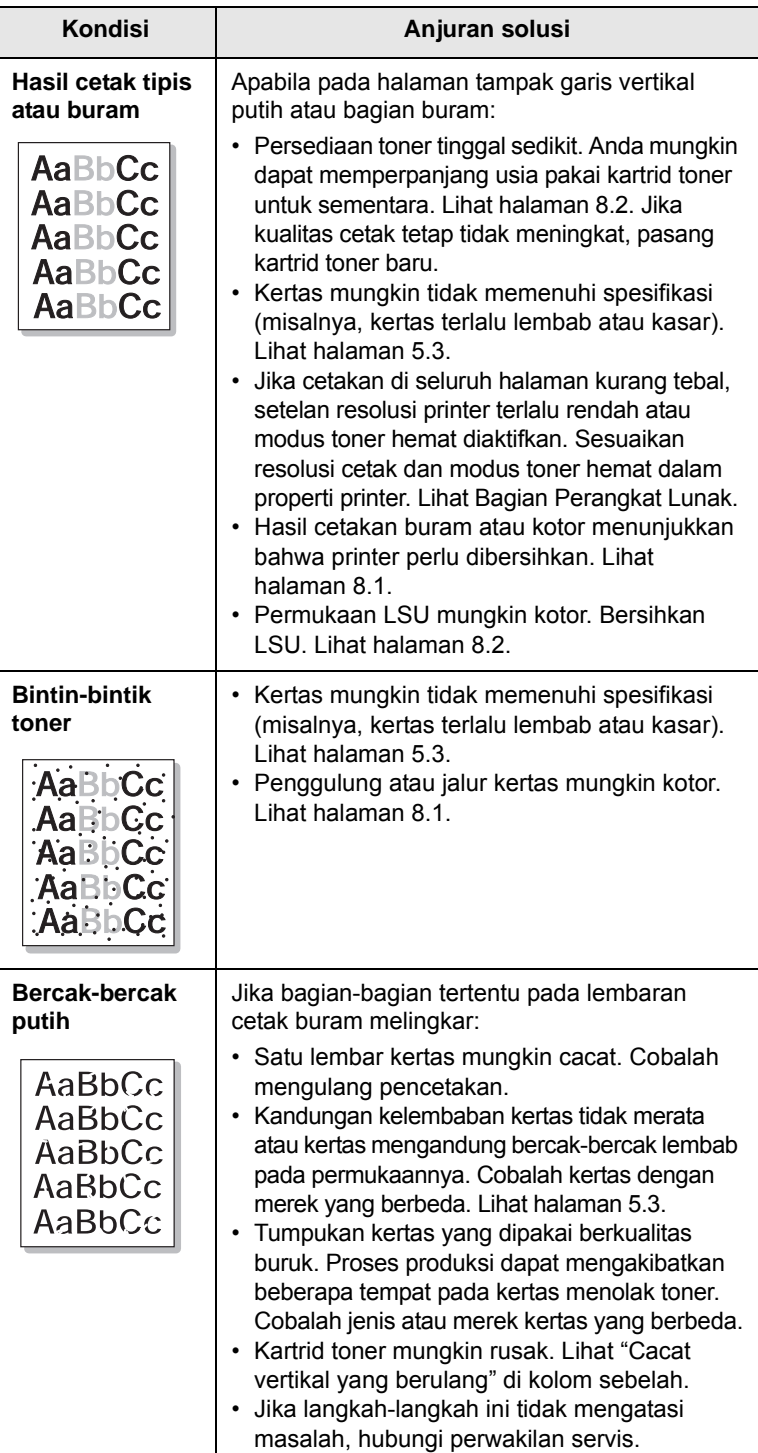

<span id="page-40-0"></span>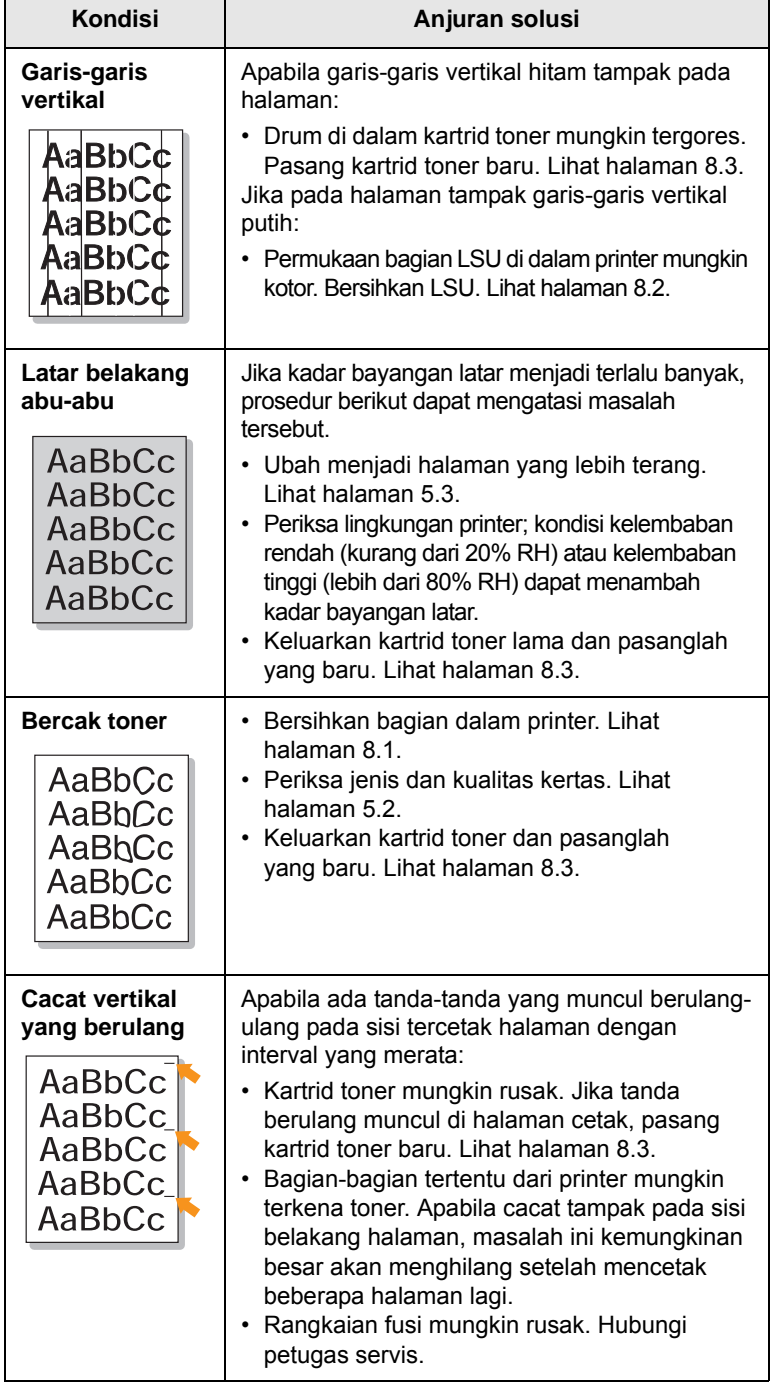

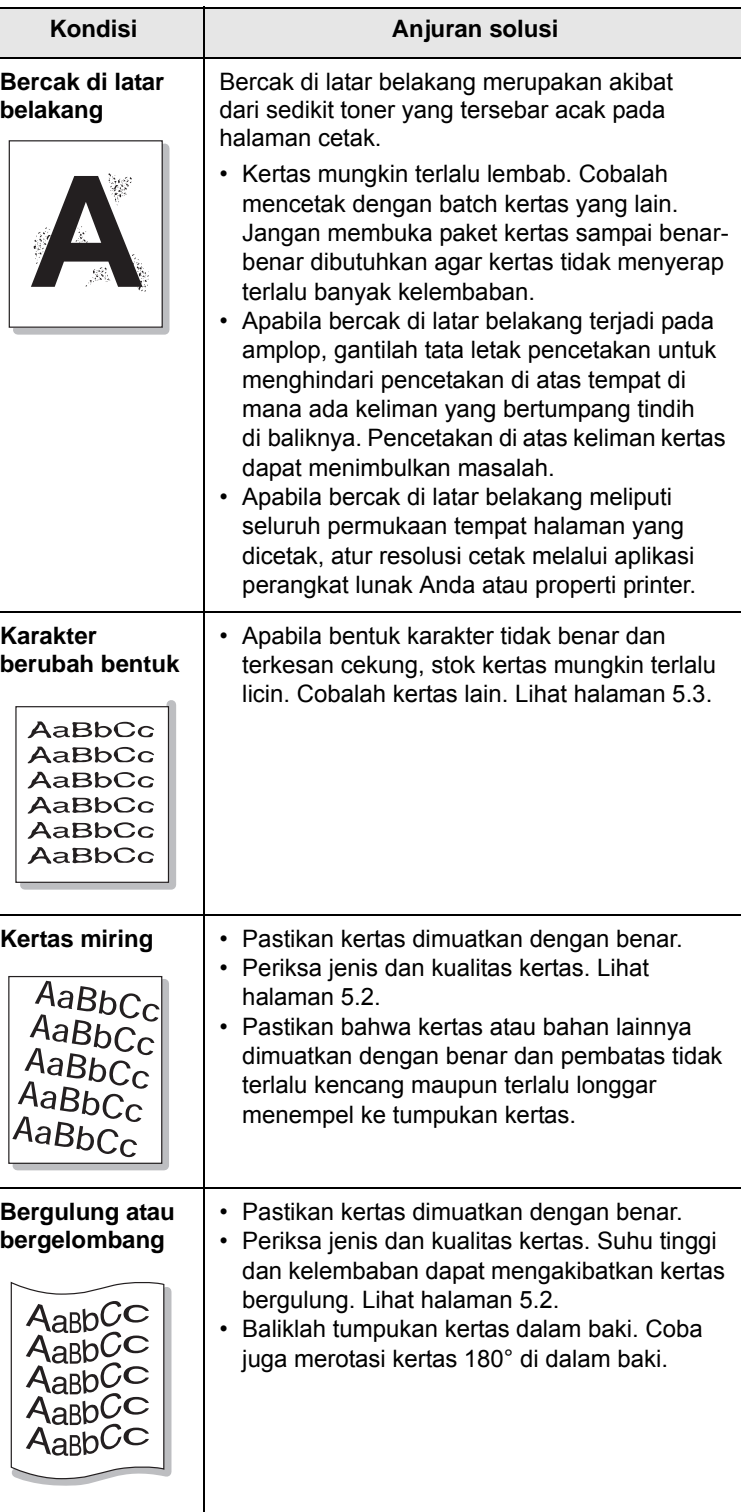

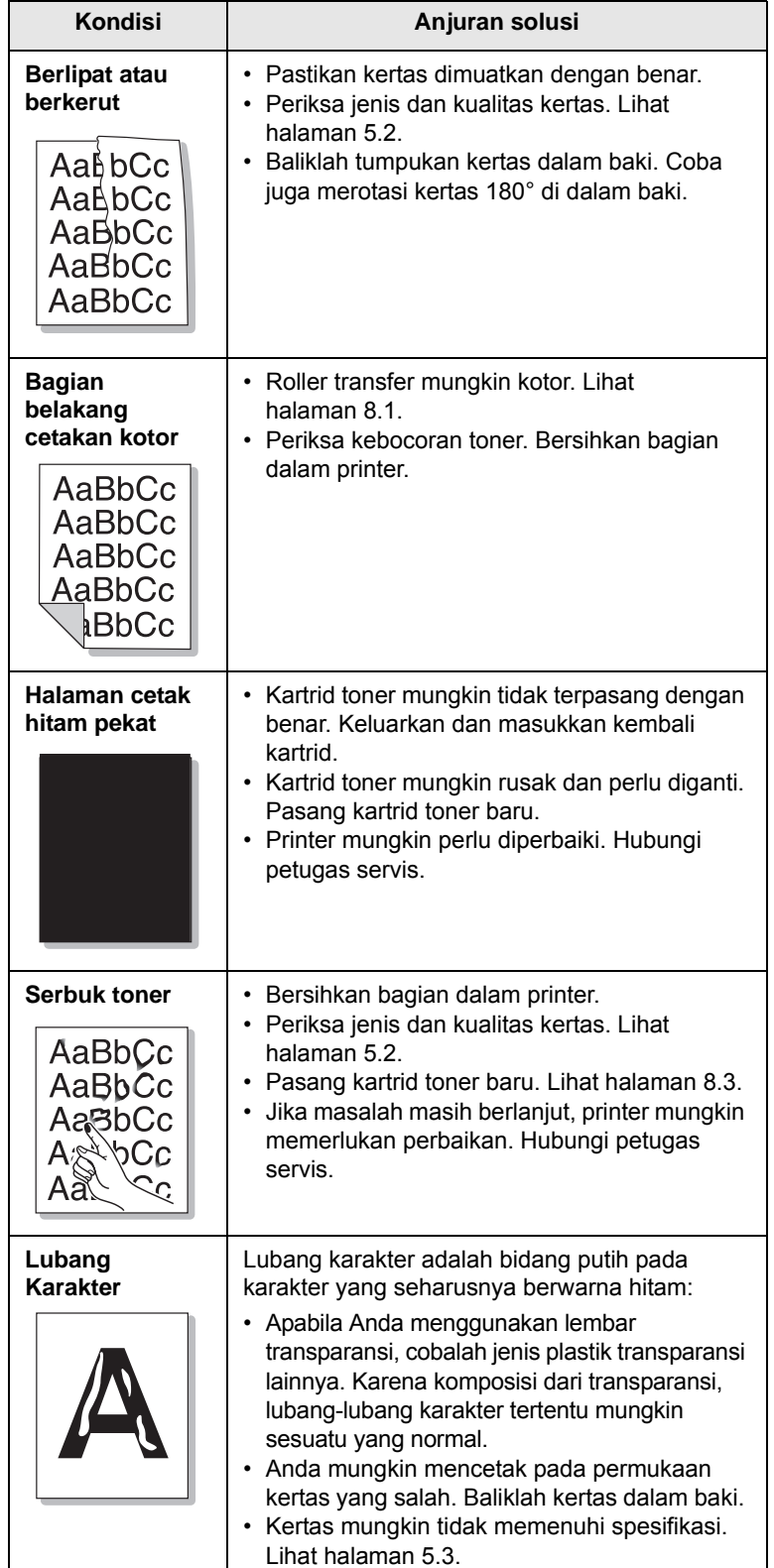

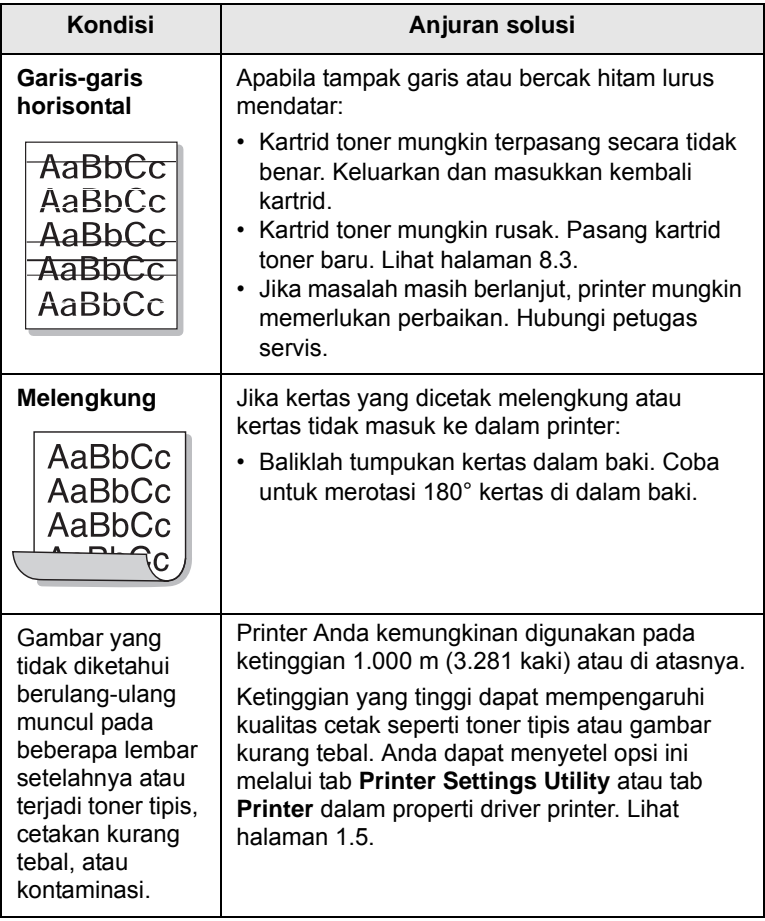

<span id="page-41-1"></span>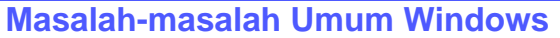

<span id="page-41-0"></span>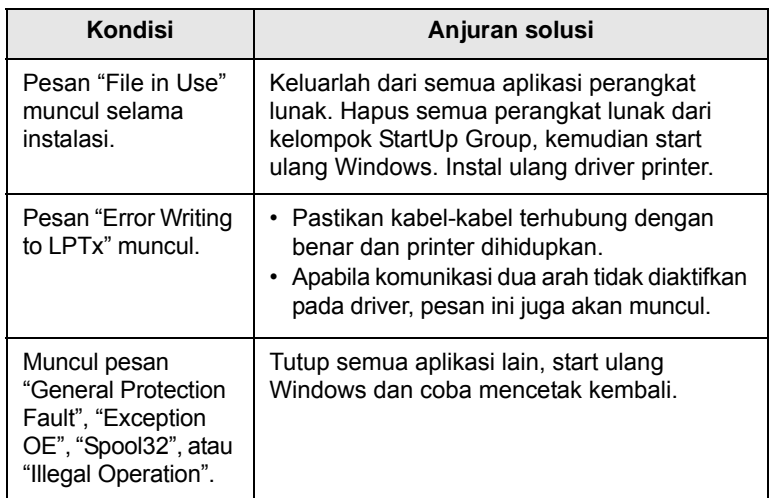

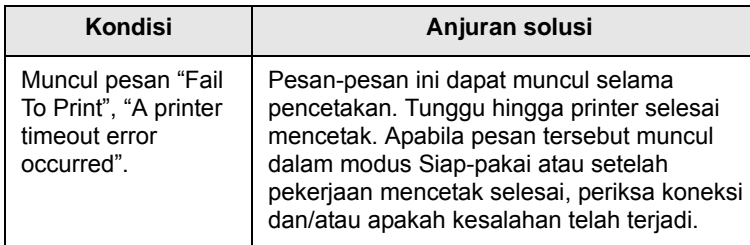

#### **Catatan**

Untuk informasi lebih lanjut tentang pesan kesalahan di Windows, lihat Panduan Pengguna Microsoft Windows yang diberikan bersama komputer.

## <span id="page-42-3"></span>**Masalah-masalah Umum PostScript**

<span id="page-42-0"></span>Situasi berikut menyangkut bahasa PostScript dan dapat terjadi apabila beberapa bahasa printer digunakan.

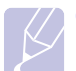

#### **Catatan**

Untuk mendapatkan pesan cetak atau di layar pada saat terjadi kesalahan PostScript, buka jendela Print Options dan klik pilihan yang dikehendaki di sebelah bagian kesalahan PostScript.

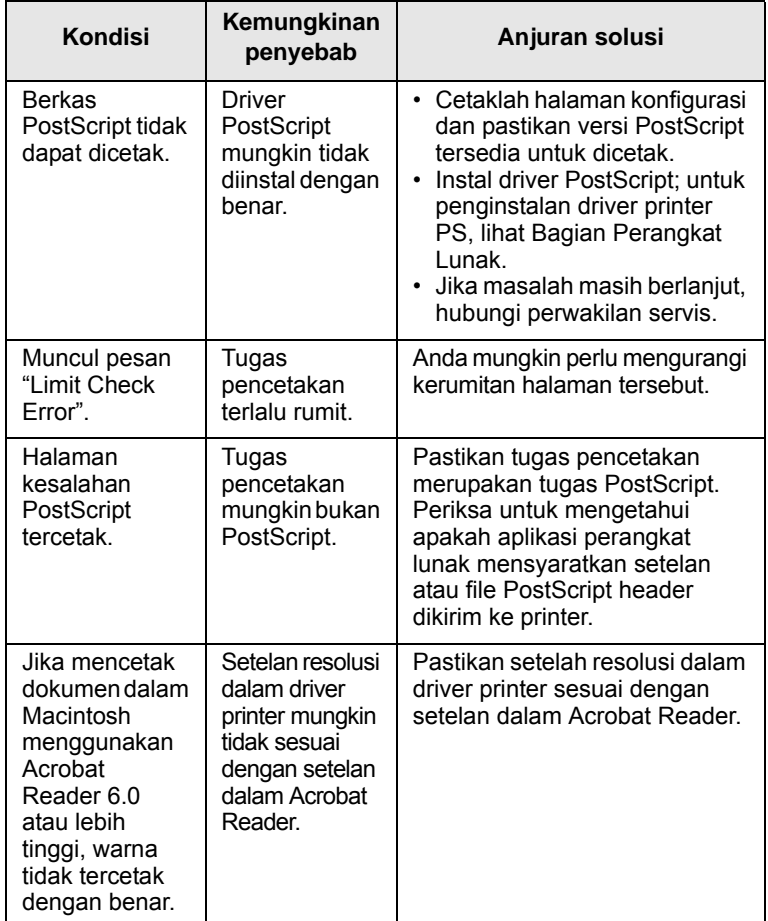

## <span id="page-42-2"></span>**Kondisi Anjuran solusi Masalah-masalam Umum Linux**

<span id="page-42-1"></span>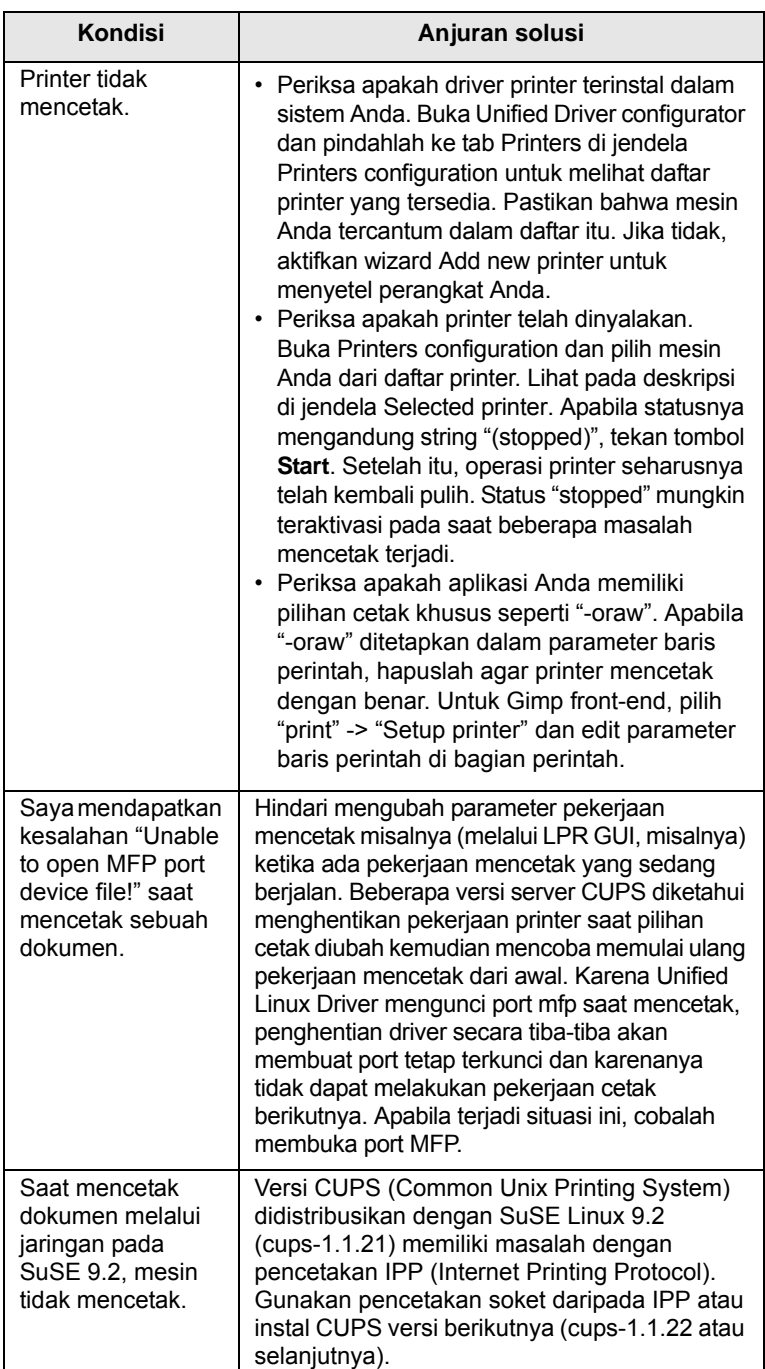

## <span id="page-43-1"></span>**Masalah-masalah Umum Macintosh**

<span id="page-43-0"></span>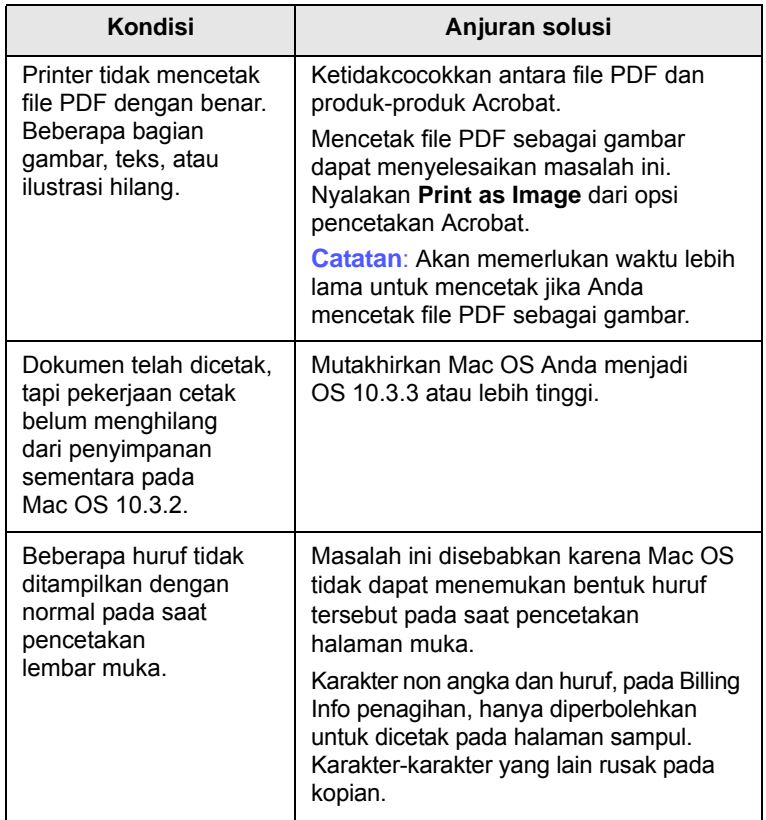

# **10 Memasang aksesori**

Mesin Anda adalah model dengan fitur lengkap yang telah dioptimalkan untuk memenuhi sebagian besar kebutuhan pencetakan Anda. Namun, mengingat setiap pengguna mungkin memiliki kebutuhan yang berlainan, Samsung menyediakan beberapa aksesori meningkatkan kemampuan mesin Anda.

Bab ini berisi:

- **• [Langkah yang benar pada saat memasang aksesori](#page-44-0)**
- **• [Memasang modul memori](#page-44-1)**

### <span id="page-44-0"></span>**Langkah yang benar pada saat memasang aksesori**

#### **Cabut kabel listrik**

Jangan pernah melepas tutup papan kontrol pada saat mesin masih hidup.

Agar terhindar dari sengatan listrik, cabut selalu kabel listrik pada saat memasang atau melepas SETIAP aksesori internal maupun eksternal.

#### **Kosongkan listrik statik**

Papan kontrol dan aksesori internal (kartu antarmuka jaringan atau modul memori) peka terhadap listrik statis. Sebelum memasang atau melepas setiap aksesori internal, kosongkan listrik statis dari tubuh Anda dengan menyentuh benda logam, misalnya pelat logam pada sembarang perangkat yang terhubung ke sumber listrik yang dilengkapi pembumian. Jika Anda harus menjauh dari mesin sebelum pemasangan selesai, ulangi prosedur pengosongan listrik statis tersebut sekali lagi.

### <span id="page-44-2"></span>**Memasang modul memori**

<span id="page-44-1"></span>Mesin Anda memiliki sebuah modul memori ganda (dual in-line memory module - DIMM). Gunakan slot modul memori ini untuk memasang memori tambahan.

Jika ingin menambah kapasitas memori, Anda dapat menambahkan sebuah modul memori ke slot memori yang kosong. Mesin Anda memiliki memori 32 MB, dan Anda dapat menambahkan sebuah modul memori 128 MB.

Tersedia informasi pemesanan untuk modul memori opsional. [\(Lihat "Aksesori" pada halaman 7.1.](#page-28-0))

**1** Matikan mesin dan cabut semua kabel dari mesin.

**2** Buka penutup papan kontrol.

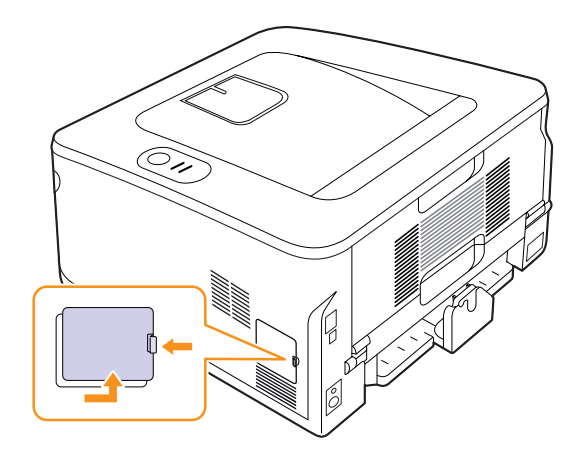

- **3** Keluarkan modul memori baru dari kantung plastik.
- **4** Pegang bagian tepi modul memori, lalu masukkan modul memori ke dalam slot dengan kemiringan sekitar 30 derajat. Pastikan tonjolan pada modul masuk dengan tepat pada lekukan slot.

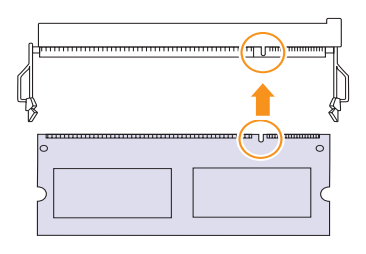

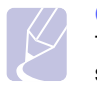

#### **Catatan**

Tonjolan dan lekukan yang dijelaskan di atas belum tentu sama seperti keadaan sebenarnya pada modul memori dan slot.

**5** Tekan modul memori ke dalam slot sampai terdengan bunyi "klik".

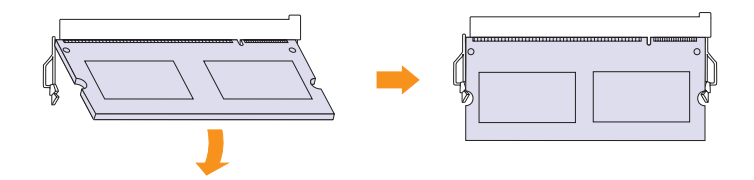

#### **Perhatian**

Jangan menekan modul memori terlalu kuat karena dapat merusak modul. Jika modul terlihat tidak masuk dengan benar pada slotnya, ulangi prosedur sebelumnya sekali lagi dengan hati-hati.

- **6** Pasang kembali penutup papan kontrol.
- **7** Pasang kembali kabel listrik dan kabel printer, kemudian hidupkan mesin.

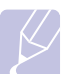

#### **Catatan**

Untuk melepaskan modul memori, tarik dua pengunci di sisi-sisi slot ke arah luar, dan modul akan keluar.

#### **Mengaktifkan memori tambahan dalam properti printer PS**

Setelah memasang modul memori, Anda perlu memilihnya dalam properti printer dari driver PostScript printer agar dapat menggunakan modul tersebut.

- **1** Pastikan driver PostScript printer terpasang pada komputer Anda. Untuk keterangan lengkap tentang instalasi driver printer PS, lihat Bagian Perangkat Lunak.
- **2** Klik menu **Start** Windows.
- **3** Untuk Windows 2000, pilih **Settings** kemudian **Printers**.

Untuk Windows XP/2003, pilih **Pencetak dan Faks**.

Untuk Windows Vista/2008, pilih **Panel Kontrol** > **Perangkat keras dan Suara** > **Printers**.

Untuk Windows 7, pilih **Panel Kontrol** > **Perangkat Keras dan Suara** > **Perangkat dan Printer.**

Untuk Windows Server 2008 R2, pilih **Panel Kontrol** > **Perangkat Keras** > **Perangkat dan Printer**.

- **4** Pilih printer **Samsung ML-2850 Series PS**.
- **5** Klik tombol kanan mouse pada ikon printer dan pilih **Properti**.
- **6** Pilih **Setelan Perangkat**.
- **7** Pilih jumlah memori yang Anda pasang dari **Printer Memory** di bagian **Installable Options**.
- **8** Klik **OK**.

# **11 Spesifikasi**

## <span id="page-46-0"></span>**Spesifikasi printer**

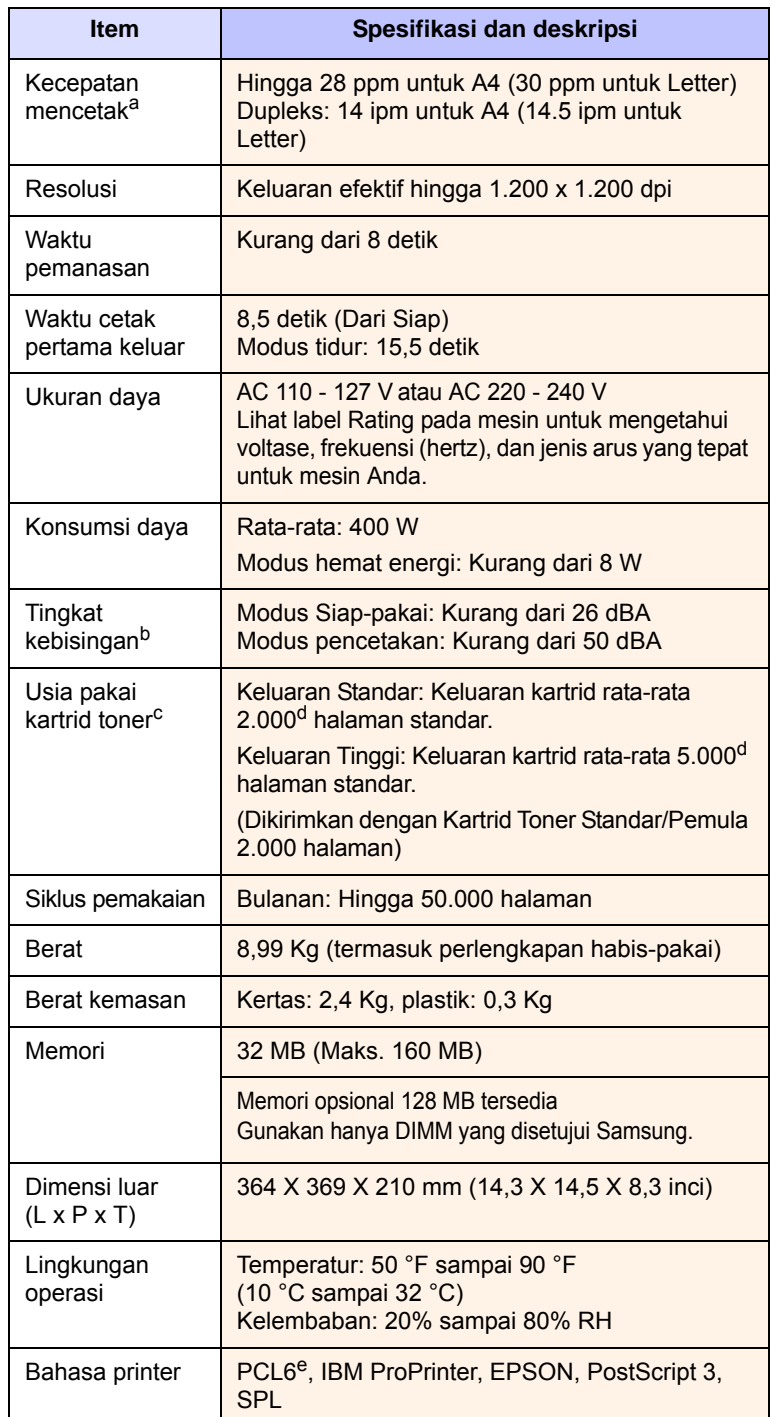

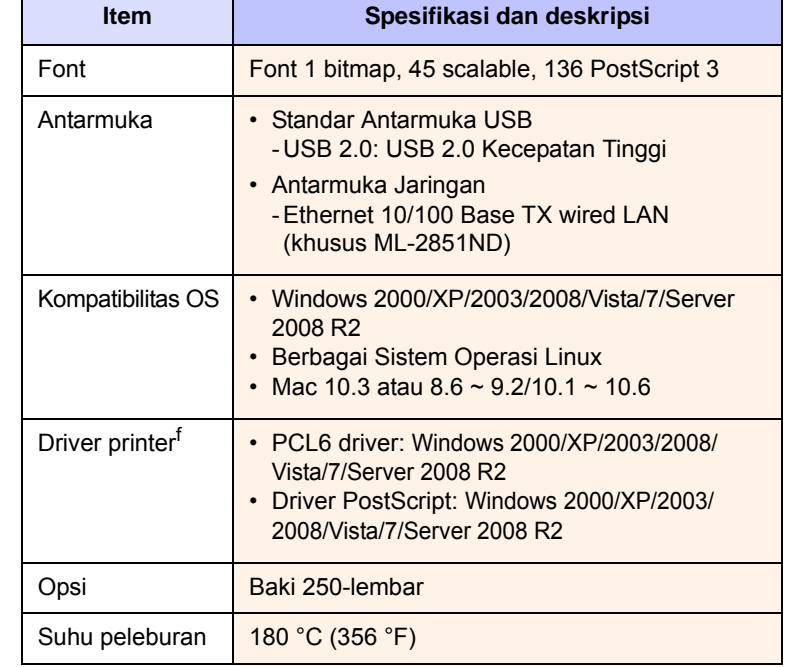

a. Kecepatan pencetakan akan dipengaruhi oleh sistem operasi yang digunakan, kinerja komputer, perangkat lunak aplikasi, metode koneksi, jenis media, ukuran media, dan kerumitan tugas.

b. Tingkat Tekanan Suara, ISO 7779.

c. Jumlah halaman dapat dipengaruhi oleh lingkungan pengoperasian, jeda pencetakan, jenis media dan ukuran media.

d. Nilai keluaran yang diumumkan sesuai denganISO/IEC 19752.

e. Kompatibel dengan PCL6 version 2.1.

f. Silakan kunjungi [www.samsungprinter.com](http://www.samsungprinter.com) untuk mendownload perangkat lunak versi terkini.

## **INDEKS**

#### **A**

[aksesori, informasi pemesanan 7.1](#page-28-1)

#### **H**

[halaman konfigurasi, cetak 8.4](#page-32-0) [halaman tes, cetak 2.1](#page-15-1)

## **I**

[Indikator kerataan kertas 5.4](#page-23-1)

### **J**

jenis kertas [spesifikasi 5.2](#page-21-1)

## **K**

kartrid toner [mengganti 8.3](#page-31-0) [meratakan kembali 8.2](#page-30-0) [merawat 8.2](#page-30-2) kertas macet, keluarkan [baki multi-fungsi 9.2](#page-34-0) [baki 1 9.1](#page-33-1) [baki 2 opsional 9.1](#page-33-2) [daerah dupleks 9.3](#page-35-0) [daerah keluar kertas 9.3](#page-35-1) [sekitar kartrid toner 9.2](#page-34-1)

### **L**

[LED, arti 1.3](#page-11-1) [lokasi keluaran 5.7](#page-26-0) [lokasi komponen 1.2](#page-10-0)

#### **M**

[macet, mengeluarkan 9.1](#page-33-3) [masalah kualitas 9.7](#page-39-1) [masalah kualitas cetak, memecahkan 9.7](#page-39-2) [masalah Linux 9.10](#page-42-2) [masalah Macintosh 9.11](#page-43-1) [masalah PostScript 9.10](#page-42-3) [masalah Windows 9.9](#page-41-1) masalah, memecahkan [daftar periksa 9.5](#page-37-1) [kertas macet 9.1](#page-33-4) [kesalahan PS 9.10](#page-42-3) [kualitas cetak 9.7](#page-39-2) [Linux 9.10](#page-42-2) [Macintosh 9.11](#page-43-1) [pencetakan 9.5](#page-37-2) [Windows 9.9](#page-41-1) [media cetak khusus, pedoman 5.3](#page-22-1) memasukkan kertas [baki 1/baki 2 opsional 5.5](#page-24-1) mencetak [halaman tes 2.1](#page-15-0) [mengganti, kartrid toner 8.3](#page-31-1) [meratakan kembali, kartrid toner 8.2](#page-30-3) modul memori [memasang 10.1](#page-44-2) [modus hemat toner, menggunakan 2.1](#page-15-2) [modus pengumpan manual,](#page-25-0)  penggunaan 5.6

#### **P**

[panduan kertas 5.3](#page-22-2) panel kontrol [LED 9.5](#page-37-3) [tinjauan 1.3](#page-11-2) pembersihan [bagian dalam 8.1](#page-29-1) [bagian luar 8.1](#page-29-2)

[pemecahan masalah 9.1](#page-33-5) [pemeliharaan suku cadang 8.4](#page-32-1) pencetakan [halaman konfigurasi 8.4](#page-32-0) [masalah 9.5](#page-37-4) persediaan [informasi pemesanan 7.1](#page-28-2) persyaratan sistem [Linux 3.2](#page-17-0) [Macintosh 3.2](#page-17-1) [Windows 3.2](#page-17-2)

## **S**

[sistem operasi jaringan 4.1](#page-18-0) [spesifikasi, printer 11.1](#page-46-0)

### **U**

ukuran kertas [spesifikasi 5.2](#page-21-1)

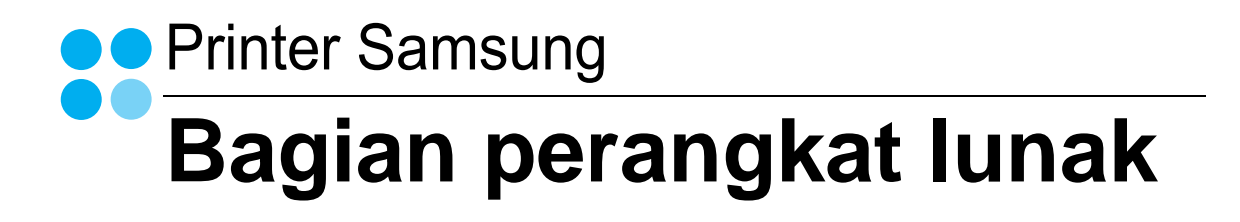

# **BAGIAN PERANGKAT LUNAK DAFTAR ISI**

## **Bab 1: MENGINSTAL PERANGKAT LUNAK PRINTER PADA WINDOWS**

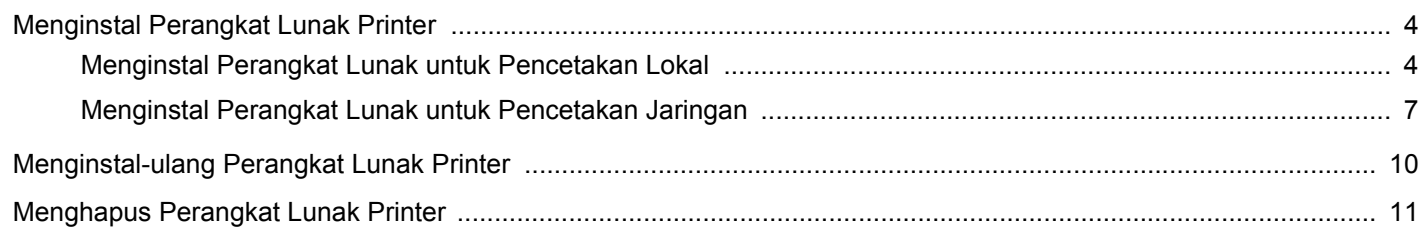

## **Bab 2: PENCETAKAN DASAR**

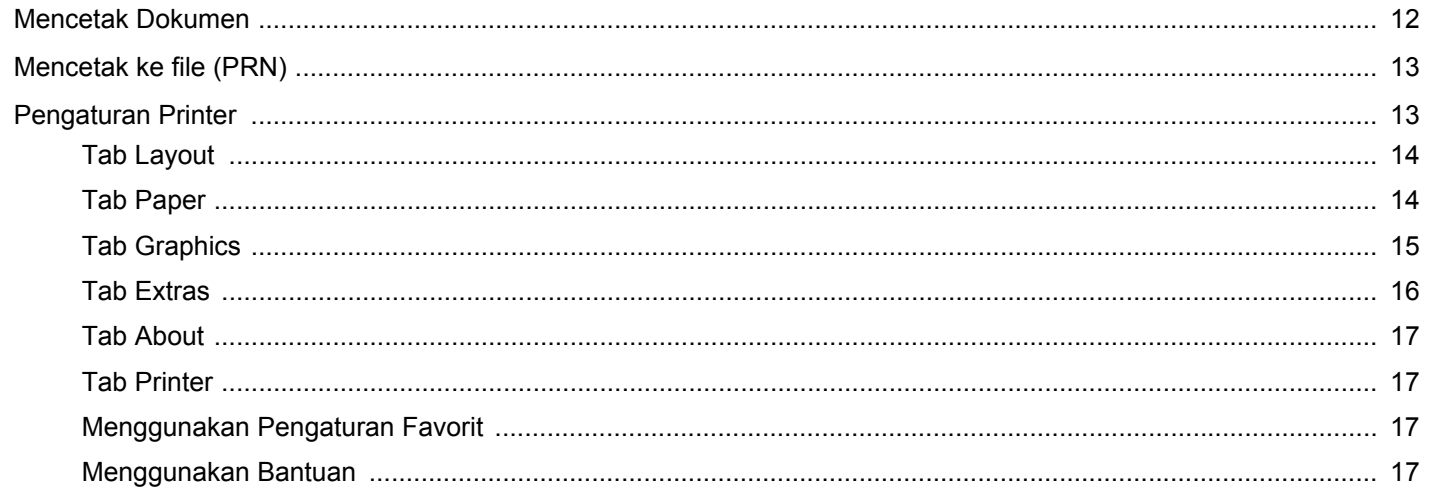

## **Bab 3: PENCETAKAN LANJUT**

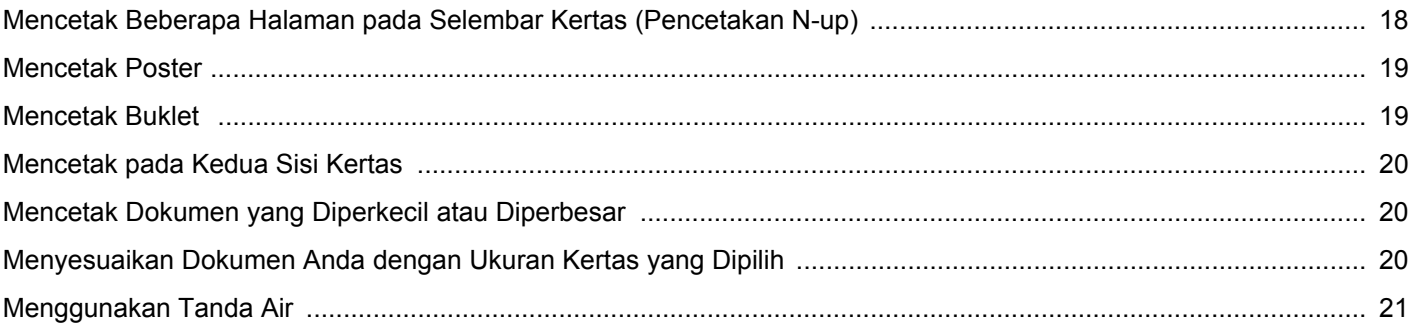

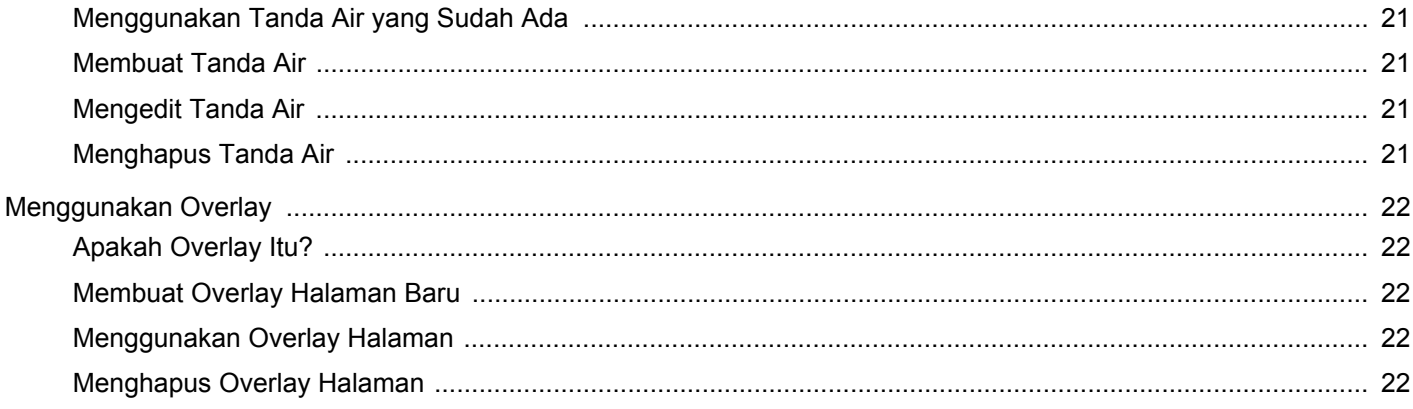

## **Bab 4: MENGGUNAKAN DRIVER POSTSCRIPT WINDOWS**

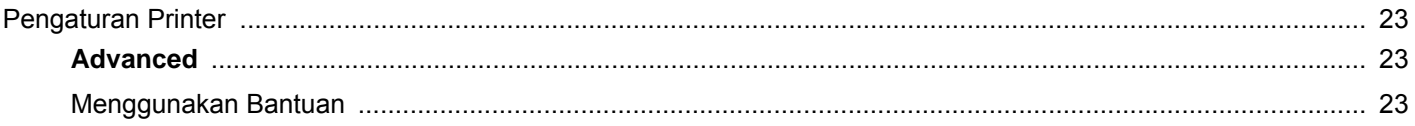

## **Bab 5: MENGGUNAKAN PRINTER BERSAMA SECARA LOKAL**

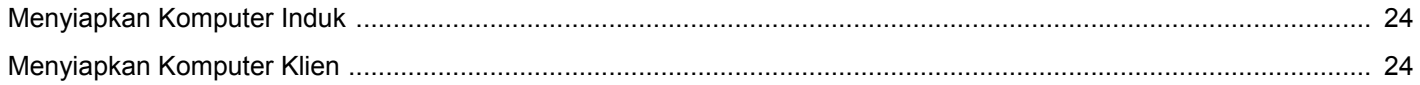

## **Bab 6: MENGGUNAKAN SMART PANEL**

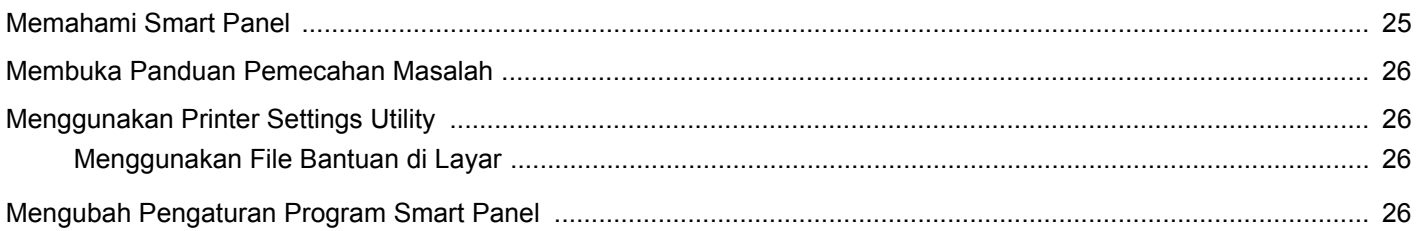

## **Bab 7: MENGGUNAKAN PRINTER ANDA PADA LINUX**

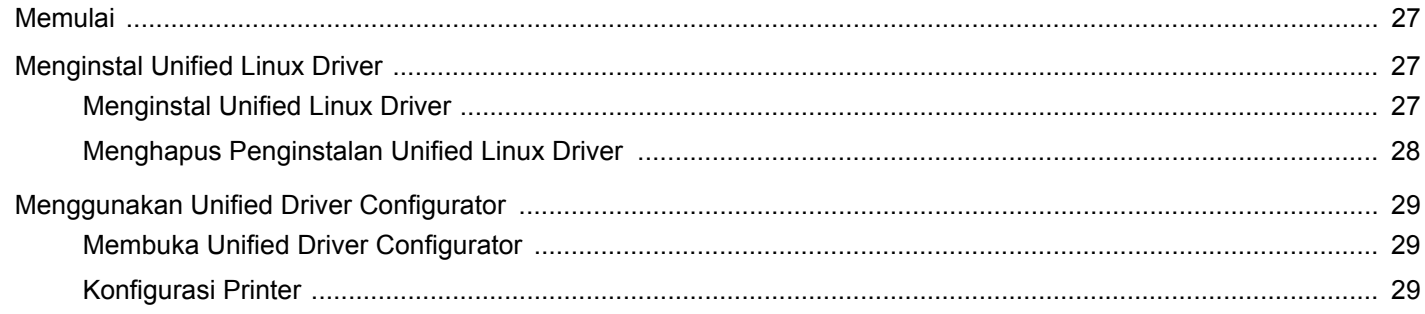

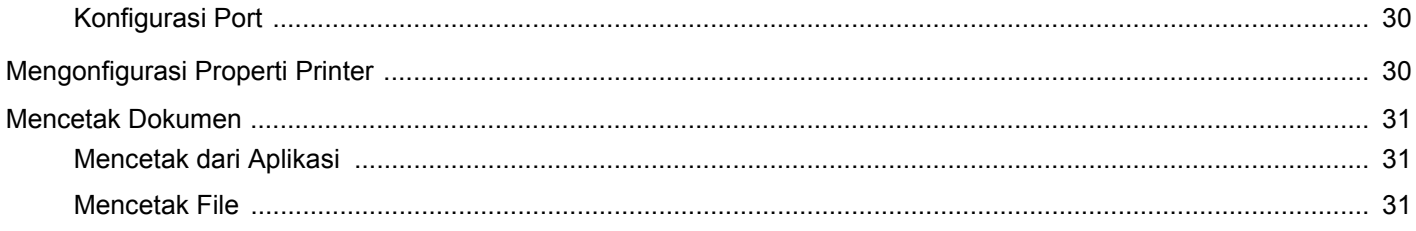

## **Bab 8: MENGGUNAKAN PRINTER ANDA DENGAN MACINTOSH**

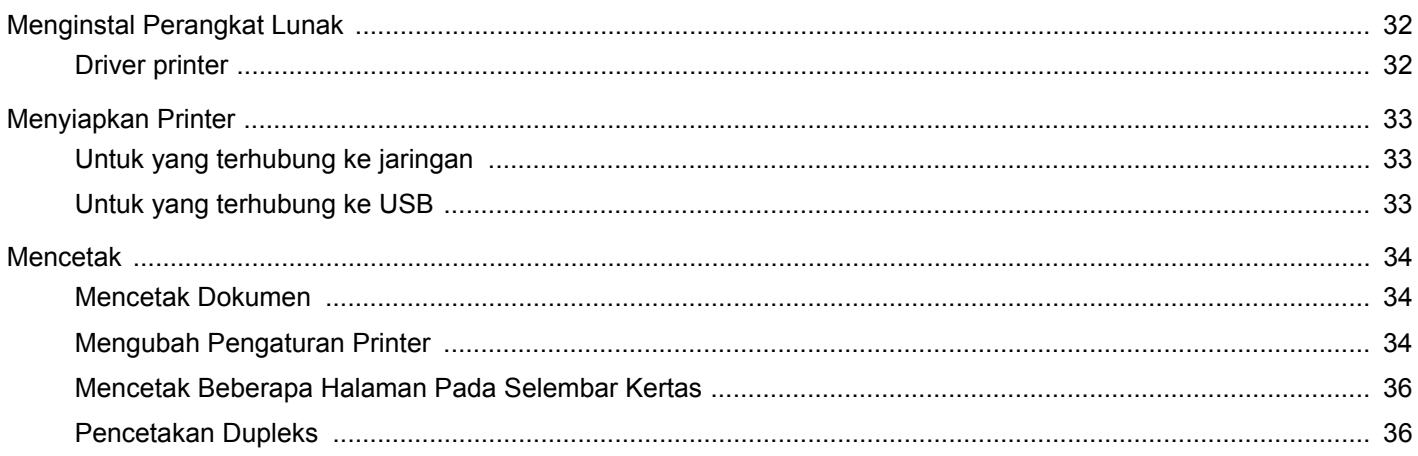

## <span id="page-52-0"></span>**1 Menginstal Perangkat Lunak Printer pada Windows**

Bab ini mencakup:

- **• [Menginstal Perangkat Lunak Printer](#page-52-1)**
- **• [Menginstal-ulang Perangkat Lunak Printer](#page-58-0)**
- **• [Menghapus Perangkat Lunak Printer](#page-59-0)**

**CATATAN:** Prosedur di bawah ini didasarkan pada Windows XP, untuk sistem operasi lainnya, rujuklah panduan pengguna Windows yang sesuai atau bantuan online.

## <span id="page-52-1"></span>**Menginstal Perangkat Lunak Printer**

Anda dapat menginstal perangkat lunak printer untuk pencetakan lokal atau pencetakan jaringan. Untuk menginstal perangkat lunak printer di komputer, lakukan prosedur penginstalan yang tepat sesuai dengan printer yang sedang digunakan.

Driver printer adalah perangkat lunak yang memungkinkan komputer Anda berkomunikasi dengan printer. Prosedur untuk menginstal driver mungkin bervariasi, bergantung pada sistem operasi yang Anda gunakan.

Semua aplikasi pada PC harus ditutup sebelum penginstalan dimulai.

## <span id="page-52-2"></span>**Menginstal Perangkat Lunak untuk Pencetakan Lokal**

Printer lokal adalah printer yang terhubung langsung ke komputer melalui kabel printer yang disertakan dengan printer Anda, seperti kabel USB atau paralel. Jika printer Anda terhubung ke suatu jaringan, loncati langkah ini dan teruskan ke ["Menginstal Perangkat](#page-55-0)  [Lunak untuk Pencetakan Jaringan"](#page-55-0) di halaman [7.](#page-55-0)

Anda dapat menginstal perangkat lunak printer dengan menggunakan metode biasa atau kustom.

**CATATAN:** Jika jendela "Wisaya Perangkat Keras Baru Ditemukan" muncul saat proses penginstalan, klik x pada sudut kanan atas kotak untuk menutup jendela itu, atau klik **Batal**.

#### **Penginstalan Biasa**

Pilihan ini disarankan bagi kebanyakan pengguna. Semua komponen yang diperlukan untuk pengoperasian printer akan diinstal.

- **1** Pastikan printer terhubung ke komputer dan sudah dihidupkan.
- **2** Masukkan CD-ROM yang disertakan ke dalam drive CD-ROM. CD-ROM akan jalan secara otomatis, dan jendela penginstalan muncul.

Jika jendela penginstalan tidak muncul, klik **Mulai** dan kemudian **Jalankan**. Ketikkan **X:\Setup.exe**, dengan mengganti "**X**" dengan huruf yang menunjukkan drive Anda lalu klik **OK**.

Jika Anda menggunakan Windows Vista, Windows 7 dan Windows Server 2008 R2, klik **Mulai** → **Semua Program** → **Aksesori** → **Jalankan**, dan ketik **X:\Setup.exe**.

Jika jendela **MainOtomatis** muncul pada Windows Vista, Windows 7 dan Windows Server 2008 R2, klik **Jalankan Setup.exe** pada bidang **Pasang atau jalankan program**, dan klik **Teruskan** pada jendela **Kontrol Akun Pengguna**.

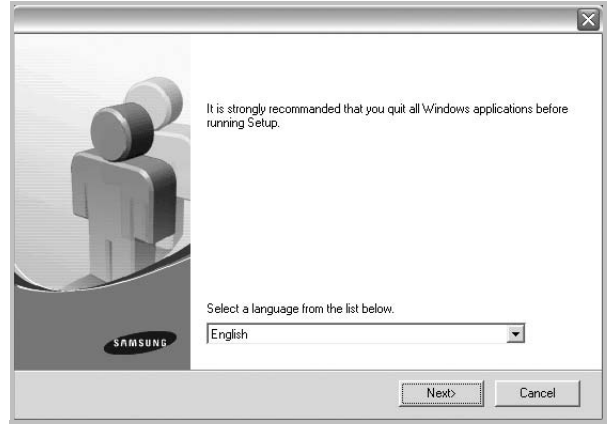

#### **3** Klik **Next**.

- Jika perlu, pilih bahasa dari daftar turun-bawah.
- **4** Pilih **Typical installation for a local printer**. Klik **Next**.

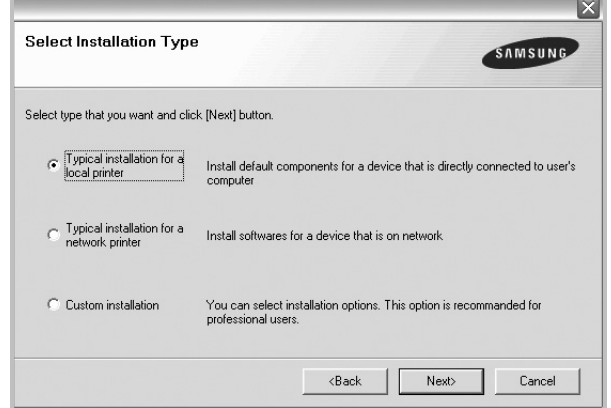

**CATATAN:** Jika printer Anda belum terhubung ke komputer, akan muncul jendela berikut.

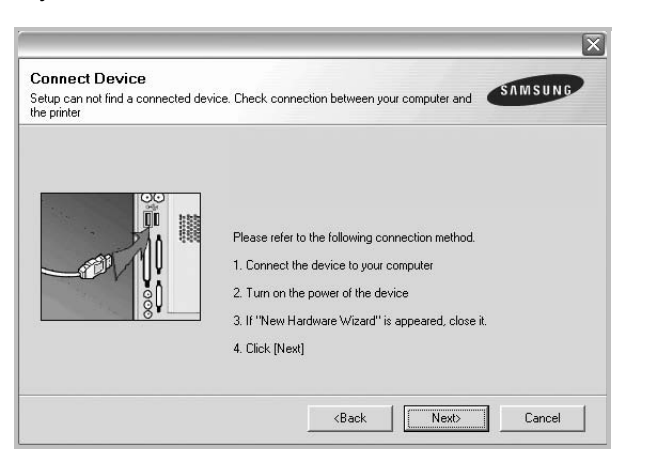

- Setelah menyambung printer, tekan **Next**.
- Jika Anda tidak ingin menghubungkan printer untuk saat ini, klik **Next**, dan **No** pada layar berikutnya. Kemudian penginstalan akan dimulai dan halaman percobaan tidak akan dicetak di akhir penginstalan.
- *Jendela penginstalan yang tampak pada Panduan Pengguna ini mungkin berbeda bergantung pada printer dan antarmuka yang digunakan.*
- **5** Setelah penginstalan selesai, akan muncul jendela yang meminta Anda untuk mencetak halaman percobaan. Jika Anda memilih untuk mencetak halaman percobaan, pilih kotak centang yang sesuai dan klik **Next**.

Jika tidak, cukup klik **Next** dan lewati [untuk langkah 7.](#page-53-0)

**6** Jika halaman percobaan tercetak dengan benar, klik **Yes**.

Jika tidak, klik **No** untuk mencetaknya sekali lagi.

<span id="page-53-0"></span>**7** Untuk mendaftarkan diri Anda sebagai pengguna Printer Samsung agar dapat menerima informasi dari Samsung, pilih kotak centang ini dan klik **Finish**. Kini Anda dihubungkan ke situs web Samsung.

#### Jika tidak ingin, klik **Finish**.

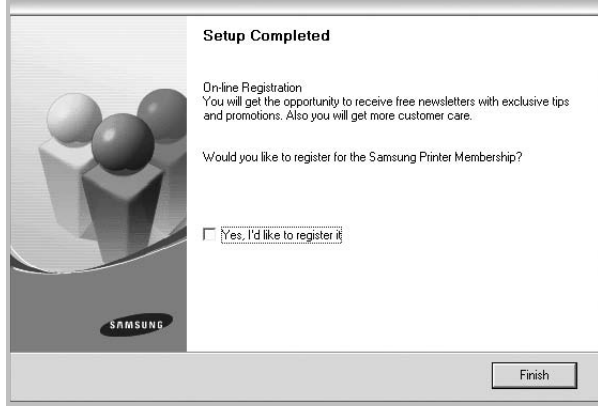

**CATATAN:** Setelah penyiapan selesai, jika driver Anda tidak berfungsi dengan baik, instal ulang driver printer itu. Lihat ["Menginstal-ulang Perangkat Lunak Printer"](#page-58-0) di halaman [10](#page-58-0).

#### **Penginstalan Kustom**

Anda dapat memilih komponen tertentu yang akan diinstal.

- **1** Pastikan printer terhubung ke komputer dan sudah dihidupkan.
- **2** Masukkan CD-ROM yang disertakan ke dalam drive CD-ROM. CD-ROM akan jalan secara otomatis, dan jendela penginstalan muncul.

Jika jendela penginstalan tidak muncul, klik **Mulai** dan kemudian **Jalankan**. Ketikkan **X:\Setup.exe**, dengan mengganti "**X**" dengan huruf yang menunjukkan drive Anda lalu klik **OK**.

Jika Anda menggunakan Windows Vista, Windows 7 dan Windows Server 2008 R2, klik **Mulai** → **Semua Program** → **Aksesori** → **Jalankan**, dan ketik **X:\Setup.exe**.

Jika jendela **MainOtomatis** muncul pada Windows Vista, Windows 7 dan Windows Server 2008 R2, klik **Jalankan Setup.exe** pada bidang **Pasang atau jalankan program**, dan klik **Teruskan** pada jendela **Kontrol Akun Pengguna**.

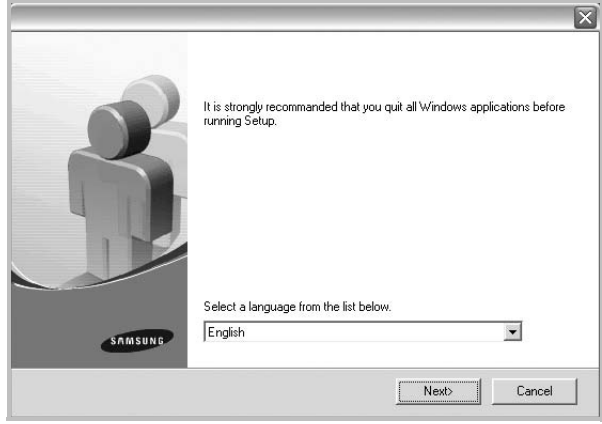

- **3** Klik **Next**.
	- Jika perlu, pilih bahasa dari daftar turun-bawah.
	- **View User's Guide**: Memungkinkan Anda untuk menampilkan Panduan Pengguna. Jika komputer Anda tidak memiliki Adobe Acrobat, klik opsi ini dan komputer akan otomatis menginstal Adobe Acrobat Reader bagi Anda.

#### **4** Pilih **Custom installation**. Klik **Next**.

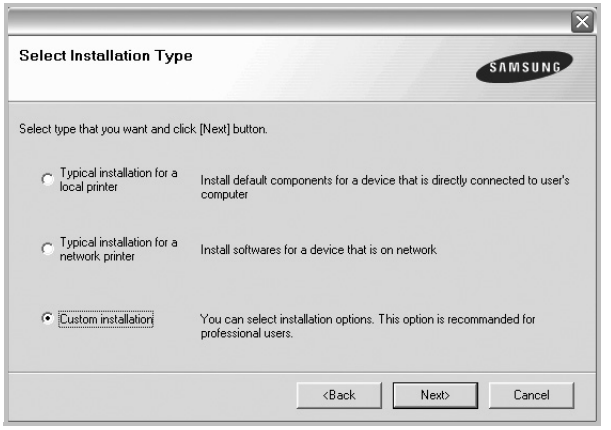

**5** Pilih printer Anda dan klik **Next**.

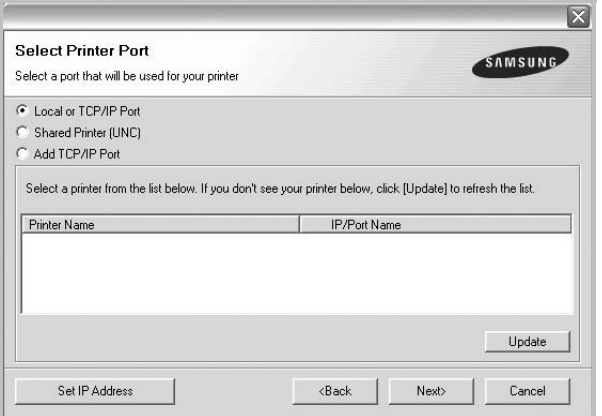

**CATATAN:** Jika printer Anda belum terhubung ke komputer, akan muncul jendela berikut.

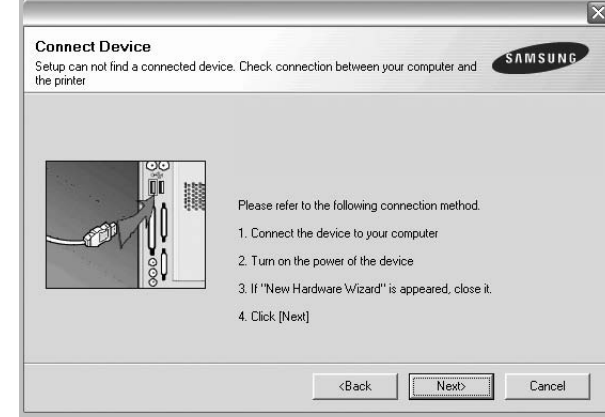

- Setelah menyambung printer, tekan **Next**.
- Jika Anda tidak ingin menghubungkan printer untuk saat ini, klik **Next**, dan **No** pada layar berikutnya. Kemudian penginstalan akan dimulai dan halaman percobaan tidak akan dicetak di akhir penginstalan.
- *Jendela penginstalan yang tampak pada Panduan Pengguna ini mungkin berbeda bergantung pada printer dan antarmuka yang digunakan.*
- **6** Pilih komponen-komponen yang ingin Anda instal dan klik **Next**.

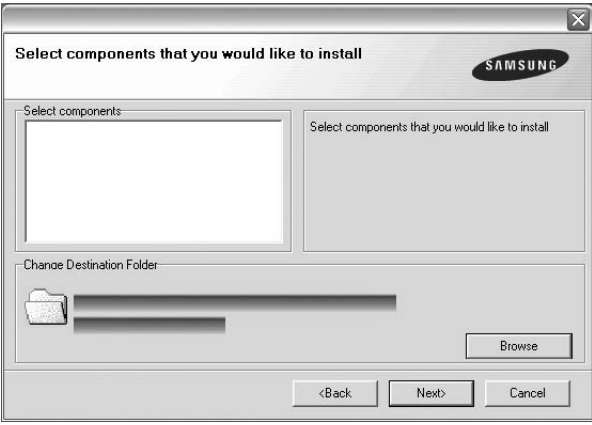

**CATATAN:** Anda dapat mengganti folder penginstalan yang diinginkan dengan mengklik [**Browse**].

**7** Setelah penginstalan selesai, akan muncul jendela yang meminta Anda untuk mencetak halaman percobaan. Jika Anda memilih untuk mencetak halaman percobaan, pilih kotak centang yang sesuai dan klik **Next**.

Jika tidak, cukup klik **Next** dan lewati [untuk langkah 9.](#page-55-1)

- **8** Jika halaman percobaan tercetak dengan benar, klik **Yes**. Jika tidak, klik **No** untuk mencetaknya sekali lagi.
- <span id="page-55-1"></span>**9** Untuk mendaftarkan diri Anda sebagai pengguna Printer Samsung agar dapat menerima informasi dari Samsung, pilih kotak centang ini dan klik **Finish**. Kini Anda dihubungkan ke situs web Samsung.

Jika tidak ingin, klik **Finish**.

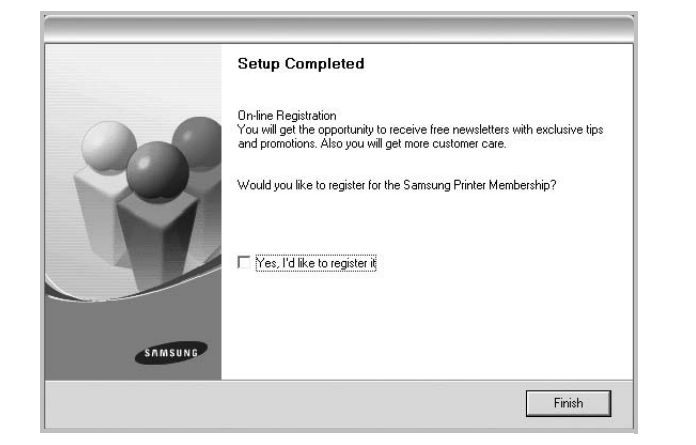

## <span id="page-55-0"></span>**Menginstal Perangkat Lunak untuk Pencetakan Jaringan**

Jika Anda menghubungkan printer ke suatu jaringan, Anda harus terlebih dahulu mengonfigurasi pengaturan TCP/IP untuk printer itu. Setelah Anda menetapkan dan memverifikasi pengaturan TCP/IP, Anda siap untuk menginstal perangkat lunak pada setiap komputer di jaringan tersebut.

Anda dapat menginstal perangkat lunak printer dengan menggunakan metode biasa atau kustom.

#### **Penginstalan Biasa**

Pilihan ini disarankan bagi kebanyakan pengguna. Semua komponen yang diperlukan untuk pengoperasian printer akan diinstal.

- **1** Pastikan printer terhubung ke jaringan dan sudah dihidupkan. Untuk detil lebih lanjut mengenai menyambung ke jaringan, lihat Panduan Pengguna printer yang disertakan.
- **2** Masukkan CD-ROM yang disertakan ke dalam drive CD-ROM. CD-ROM akan jalan secara otomatis, dan jendela penginstalan muncul.

Jika jendela penginstalan tidak muncul, klik **Mulai** dan kemudian **Jalankan**. Ketikkan **X:\Setup.exe**, dengan mengganti "**X**" dengan huruf yang menunjukkan drive Anda lalu klik **OK**.

Jika Anda menggunakan Windows Vista, Windows 7 dan Windows Server 2008 R2, klik **Mulai** → **Semua Program** → **Aksesori** → **Jalankan**, dan ketik **X:\Setup.exe**.

Jika jendela **MainOtomatis** muncul pada Windows Vista, Windows 7 dan Windows Server 2008 R2, klik **Jalankan Setup.exe** pada bidang **Pasang atau jalankan program**, dan klik **Teruskan** pada jendela **Kontrol Akun Pengguna**.

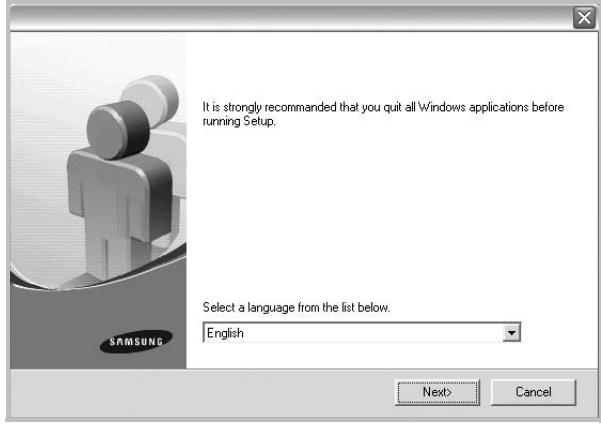

#### **3** Klik **Next**.

- Jika perlu, pilih bahasa dari daftar turun-bawah.
- **View User's Guide**: Memungkinkan Anda untuk menampilkan Panduan Pengguna. Jika komputer Anda tidak memiliki Adobe Acrobat, klik opsi ini dan komputer akan otomatis menginstal Adobe Acrobat Reader bagi Anda.
- **4** Pilih **Typical installation for a network printer**. Klik **Next**.

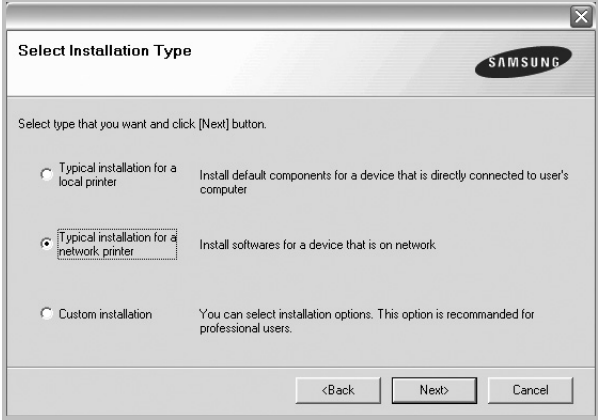

**5** Daftar printer yang tersedia di jaringan akan muncul. Pilih printer yang ingin Anda instal dari daftar dan kemudian klik **Next**.

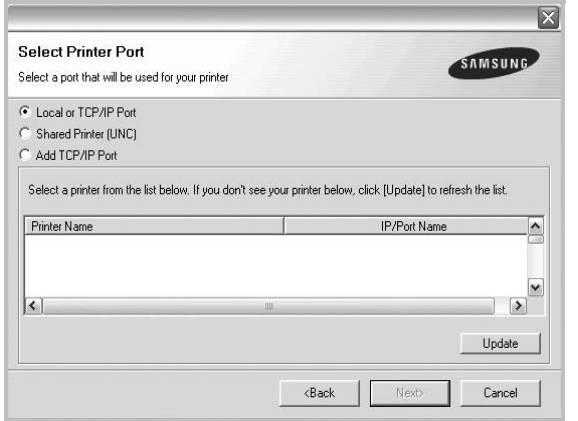

- Jika printer Anda tidak muncul di daftar, klik **Update** untuk menyegarkan daftar, atau pilih **Add TCP/IP Port** untuk menambahkan printer Anda ke jaringan. Untuk menambahkan printer ke jaringan, masukkan nama port dan alamat IP untuk printer tersebut. Untuk memverifikasi alamat IP atau alamat MAC printer, cetaklah halaman Konfigurasi Jaringan.
- Untuk menemukan printer jaringan yang dipakai bersama (UNC Path), pilih **Shared Printer [UNC]** dan masukkan nama bersama secara manual atau temukan printer yang dipakai bersama dengan mengklik tombol **Browse**.

**CATATAN:** Jika Anda tidak dapat menemukan printer Anda di jaringan, matikan firewall dan klik **Perbarui**.

**6** Setelah penginstalan selesai, akan muncul jendela yang meminta Anda mencetak halaman percobaan dan mendaftarkan diri sebagai pengguna Printer Samsung agar dapat menerima informasi dari Samsung. Jika Anda menghendakinya, pilih kotak centang yang sesuai dan klik **Finish**.

#### Jika tidak ingin, klik **Finish**.

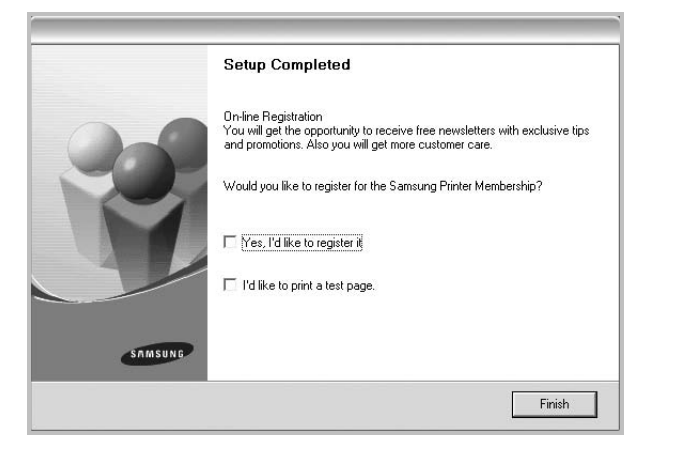

**CATATAN:** Setelah penyiapan selesai, jika driver Anda tidak berfungsi dengan baik, instal ulang driver printer itu. Lihat ["Menginstal-ulang Perangkat Lunak Printer"](#page-58-0) di halaman [10](#page-58-0).

#### **Penginstalan Kustom**

Anda dapat memilih komponen tertentu untuk diinstal dan menetapkan alamat IP yang spesifik.

- **1** Pastikan printer terhubung ke jaringan dan sudah dihidupkan. Untuk detil lebih lanjut mengenai menyambung ke jaringan, lihat Panduan Pengguna printer yang disertakan.
- **2** Masukkan CD-ROM yang disertakan ke dalam drive CD-ROM. CD-ROM akan jalan secara otomatis, dan jendela penginstalan muncul.

Jika jendela penginstalan tidak muncul, klik **Mulai** dan kemudian **Jalankan**. Ketikkan **X:\Setup.exe**, dengan mengganti "**X**" dengan huruf yang menunjukkan drive Anda lalu klik **OK**.

Jika Anda menggunakan Windows Vista, Windows 7 dan Windows Server 2008 R2, klik **Mulai** → **Semua Program** → **Aksesori** → **Jalankan**, dan ketik **X:\Setup.exe**.

Jika jendela **MainOtomatis** muncul pada Windows Vista, Windows 7 dan Windows Server 2008 R2, klik **Jalankan Setup.exe** pada bidang **Pasang atau jalankan program**, dan klik **Teruskan** pada jendela **Kontrol Akun Pengguna**.

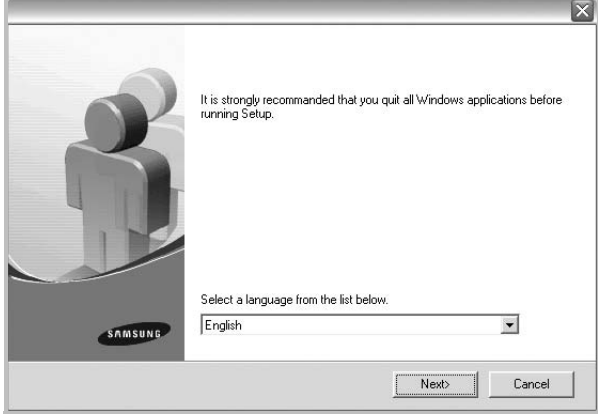

#### **3** Klik **Next**.

- Jika perlu, pilih bahasa dari daftar turun-bawah.
- **View User's Guide**: Memungkinkan Anda untuk menampilkan Panduan Pengguna. Jika komputer Anda tidak memiliki Adobe Acrobat, klik opsi ini dan komputer akan otomatis menginstal Adobe Acrobat Reader bagi Anda.

#### **4** Pilih **Custom installation**. Klik **Next**.

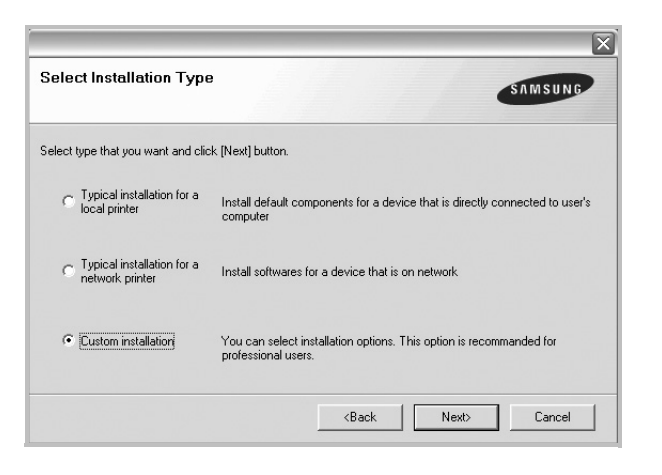

**5** Daftar printer yang tersedia di jaringan akan muncul. Pilih printer yang ingin Anda instal dari daftar dan kemudian klik **Next**.

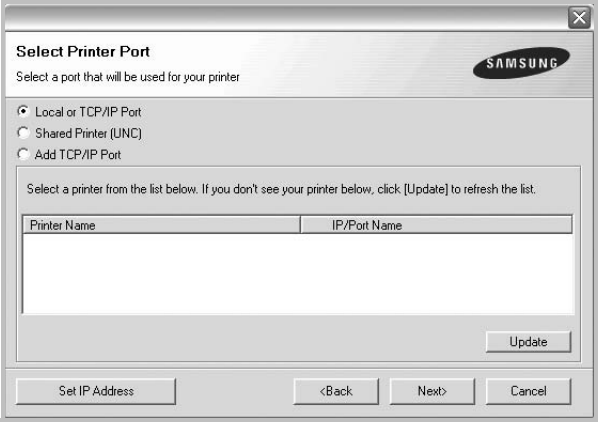

- Jika printer Anda tidak muncul di daftar, klik **Update** untuk menyegarkan daftar, atau pilih **Add TCP/IP Port** untuk menambahkan printer Anda ke jaringan. Untuk menambahkan printer ke jaringan, masukkan nama port dan alamat IP untuk printer tersebut. Untuk memverifikasi alamat IP atau alamat MAC printer, cetaklah halaman Konfigurasi Jaringan.
- Untuk menemukan printer jaringan yang dipakai bersama (UNC Path), pilih **Shared Printer [UNC]** dan masukkan nama bersama secara manual atau temukan printer yang dipakai bersama dengan mengklik tombol **Browse**.

**CATATAN:** Jika Anda tidak dapat menemukan printer Anda di jaringan, matikan firewall dan klik **Perbarui**.

**TIP**: Jika Anda ingin mengatur alamat IP tertentu pada printer jaringan tertentu, klik tombol **Set IP Address**. Jendela Set IP Address muncul. Lakukan sebagai berikut:

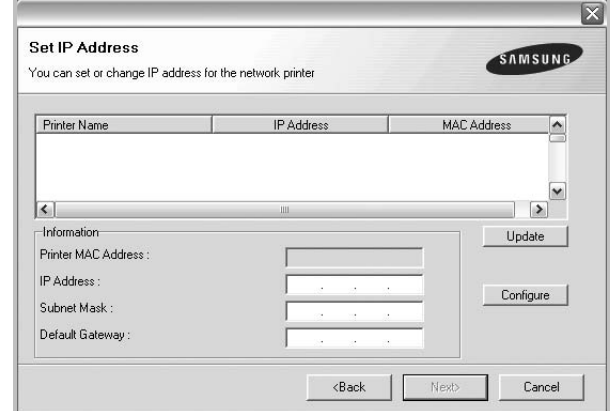

- a.Pilih printer yang akan diatur dengan alamat IP tertentu dari daftar.
- b.Atur konfigurasi alamat IP, subnet mask, dan gateway untuk printer itu secara manual dan klik **Configure** untuk mengatur alamat IP tertentu untuk printer jaringan tersebut.

c. Klik **Next**.

**6** Pilih komponen-komponen yang ingin diinstal. Setelah komponen-komponen itu dipilih, jendela berikut akan muncul. Anda juga dapat mengganti nama printer, mengatur printer yang akan dipakai bersama di jaringan, mengatur printer yang dijadikan printer standar, dan mengganti nama port untuk setiap printer. Klik **Next**.

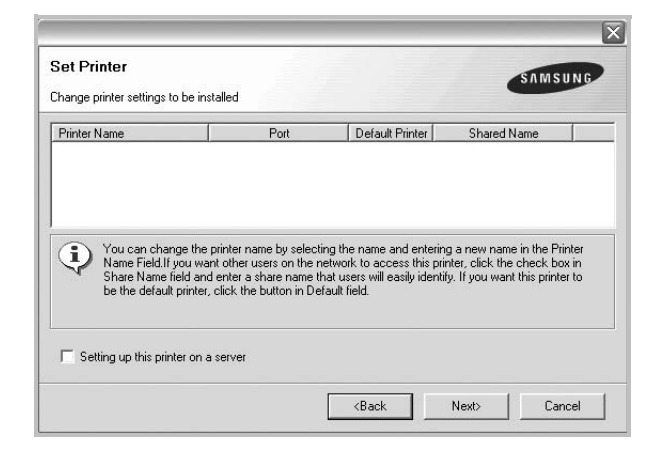

Untuk menginstal perangkat lunak ini di server, pilih kotak centang **Setting up this printer on a server**.

**7** Setelah penginstalan selesai, akan muncul jendela yang meminta Anda mencetak halaman percobaan dan mendaftarkan diri sebagai pengguna Printer Samsung agar dapat menerima informasi dari Samsung. Jika Anda menghendakinya, pilih kotak centang yang sesuai dan klik **Finish**.

#### Jika tidak ingin, klik **Finish**.

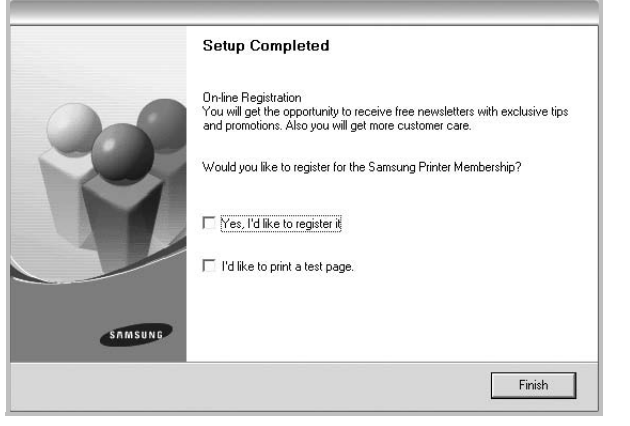

**CATATAN:** Setelah penyiapan selesai, jika driver Anda tidak berfungsi dengan baik, instal ulang driver printer itu. Lihat ["Menginstal-ulang Perangkat Lunak Printer"](#page-58-0) di halaman [10.](#page-58-0)

## <span id="page-58-0"></span>**Menginstal-ulang Perangkat Lunak Printer**

Anda dapat menginstal ulang perangkat lunak printer jika penginstalan pertama gagal.

- **1** Jalankan Windows.
- **2** Dari menu **Mulai** pilih **Program** atau **Semua Program** → **nama driver printer Anda** → **Pemeliharaan**.
- **3** Pilih **Perbaiki** dan klik **Next**.
- **4** Daftar printer yang tersedia di jaringan akan muncul. Pilih printer yang ingin Anda instal dari daftar dan kemudian klik **Next**.

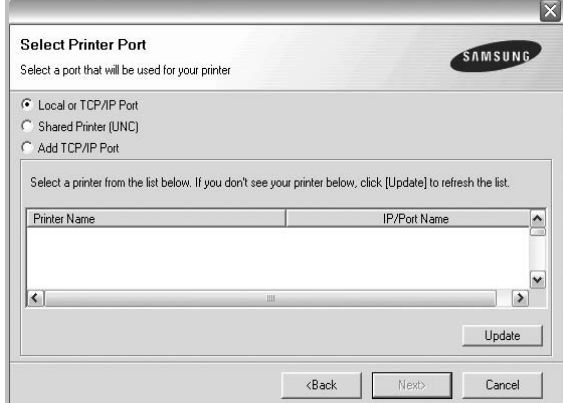

- Jika printer Anda tidak muncul di daftar, klik **Update** untuk menyegarkan daftar, atau pilih **Add TCP/IP Port** untuk menambahkan printer Anda ke jaringan. Untuk menambahkan printer ke jaringan, masukkan nama port dan alamat IP untuk printer tersebut.
- Untuk menemukan printer jaringan yang dipakai bersama (UNC Path), pilih **Shared Printer [UNC]** dan masukkan nama bersama secara manual atau temukan printer yang dipakai bersama dengan mengklik tombol **Browse**.

Akan muncul daftar komponen sehingga Anda dapat menginstal ulang setiap item satu per satu.

**CATATAN:** Jika printer Anda belum terhubung ke komputer, akan muncul jendela berikut.

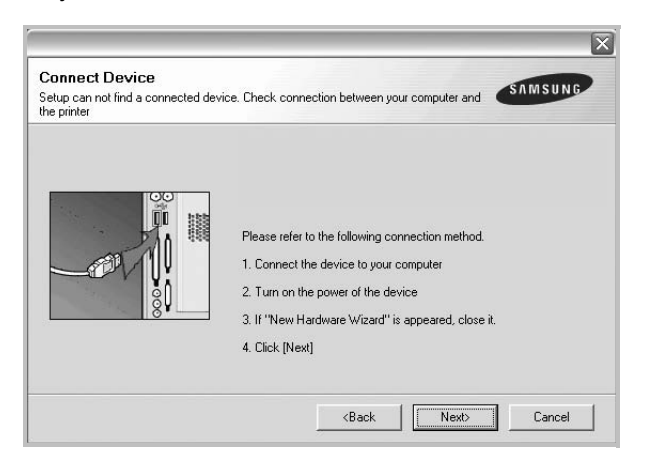

- Setelah menyambung printer, tekan **Next**.
- Jika Anda tidak ingin menghubungkan printer untuk saat ini, klik **Next**, dan **No** pada layar berikutnya. Kemudian penginstalan akan dimulai dan halaman percobaan tidak akan dicetak di akhir penginstalan.
- *Jendela penginstalan ulang yang tampak pada Panduan Pengguna ini mungkin berbeda bergantung pada printer dan antarmuka yang digunakan.*
- **5** Pilih komponen-komponen yang ingin Anda instal ulang dan klik **Next**.

Jika Anda menginstal perangkat lunak printer untuk pencetakan lokal dan Anda memilih **nama driver printer Anda**, maka akan muncul jendela yang meminta Anda untuk mencetak halaman percobaan. Lakukan sebagai berikut:

- a. Untuk mencetak halaman percobaan, pilih kotak centang dan klik **Next**.
- b. Jika halaman percobaan tercetak dengan benar, klik **Yes**. Jika tidak, klik **No** untuk mencetaknya sekali lagi.
- **6** Setelah selesai menginstal-ulang, klik **Finish**.

## <span id="page-59-0"></span>**Menghapus Perangkat Lunak Printer**

- **1** Jalankan Windows.
- **2** Dari menu **Mulai** pilih **Program** atau **Semua Program** → **nama driver printer Anda** → **Pemeliharaan**.
- **3** Pilih **Remove** dan klik **Next**.

Akan muncul daftar komponen sehingga Anda dapat menghapus setiap item satu per satu.

- **4** Pilih komponen-komponen yang ingin anda hapus dan klik **Next**.
- **5** Jika komputer meminta Anda untuk mengonfirmasi pilihan Anda, klik **Yes**.

Driver yang dipilih beserta semua komponennya akan dihapus dari komputer.

**6** Setelah software terhapus, klik **Finish**.

# **2 Pencetakan Dasar**

<span id="page-60-0"></span>Bab ini menjelaskan opsi pencetakan dan tugas-tugas pencetakan umum dalam Windows.

Bab ini mencakup:

- **• [Mencetak Dokumen](#page-60-1)**
- **• [Mencetak ke file \(PRN\)](#page-61-0)**
- **• [Pengaturan Printer](#page-61-1)**
	- **[Tab Layout](#page-62-0)**
	- **[Tab Paper](#page-62-1)**
	- **[Tab Graphics](#page-63-0)**
	- **[Tab Extras](#page-64-0)**
	- **[Tab About](#page-65-0)**
	- **[Tab Printer](#page-65-1)**
	- **[Menggunakan Pengaturan Favorit](#page-65-2)**
	- **[Menggunakan Bantuan](#page-65-3)**

## <span id="page-60-2"></span><span id="page-60-1"></span>**Mencetak Dokumen**

#### **CATATAN:**

- Jendela **Properties** driver printer yang tampak pada Panduan Pengguna ini mungkin berbeda bergantung pada printer yang digunakan. Tetapi komposisi jendela properti printer sama.
- *Periksa Sistem Operasi (OS) yang kompatibel dengan printer Anda. Rujuklah bagian Kompatibilitas OS pada Spesifikasi Printer di Panduan Pengguna Printer Anda.*
- Jika Anda ingin mengetahui nama pasti dari printer Anda, silakan memeriksa CD-ROM yang disertakan.

Prosedur berikut ini menjelaskan langkah-langkah umum yang diperlukan untuk mencetak dari berbagai aplikasi Windows. Langkah pencetakan dokumen yang sebenarnya mungkin bervariasi bergantung pada program aplikasi yang Anda gunakan. Rujuklah Panduan Pengguna aplikasi perangkat lunak Anda untuk prosedur pencetakan yang sebenarnya.

- **1** Bukalah dokumen yang ingin Anda cetak.
- **2** Pilih **Cetak** dari menu **Berkas**. Jendela Print akan muncul. Tampilannya mungkin sedikit berbeda, bergantung pada aplikasi Anda.

Pengaturan pencetakan dasar dipilih dari dalam jendela Print. Pengaturan ini mencakup banyaknya salinan dan rentang pencetakan.

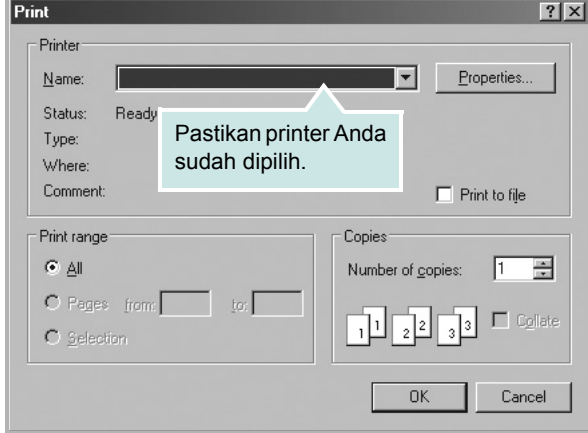

**3** Pilih **driver printer Anda** dari daftar turun-bawah **Name**.

Untuk memanfaatkan fitur-fitur printer yang disediakan oleh driver printer Anda, klik **Properties** atau **Preferences** pada jendela Print aplikasi. Untuk rincian lebih lanjut, lihat ["Pengaturan Printer"](#page-61-1) di halaman [13](#page-61-1).

Jika Anda melihat **Setup**, **Printer**, atau **Options** pada jendela Print, kliklah. Lalu klik **Properties** pada layar selanjutnya.

Klik **OK** untuk menutup jendela properti printer.

**4** Untuk memulai pencetakan, klik **OK** atau **Cetak** pada jendela Cetak.

## <span id="page-61-0"></span>**Mencetak ke file (PRN)**

Ada kalanya Anda perlu menyimpan data cetak sebagai file untuk keperluan Anda.

#### Untuk membuat file:

**1** Centang kotak **Cetak ke Berkas** pada jendela **Cetak**.

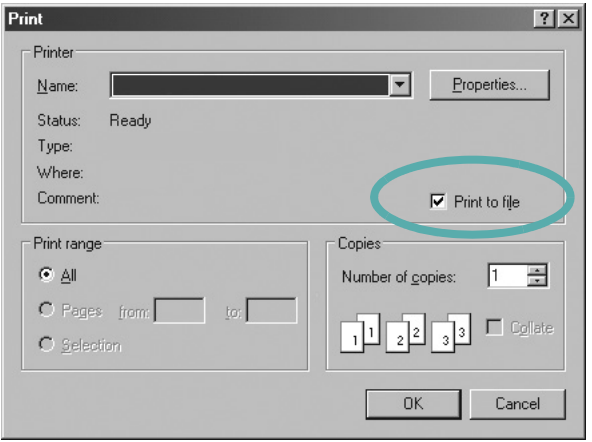

**2** Pilih folder dan berikan nama file, lalu klik OK.

## <span id="page-61-1"></span>**Pengaturan Printer**

Anda dapat menggunakan jendela properti printer, yang memungkinkan Anda untuk mengakses semua opsi printer yang Anda perlukan saat menggunakan printer Anda. Saat properti printer ditampilkan, Anda dapat meninjau dan mengubah pengaturan yang diperlukan untuk pekerjaan pencetakan Anda.

Jendela properti printer mungkin berbeda, bergantung pada sistem operasi komputer Anda. Panduan Pengguna Perangkat Lunak ini menunjukkan jendela Properties untuk Windows XP.

Jendela **Properties** driver printer yang tampak pada Panduan Pengguna ini mungkin berbeda bergantung pada printer yang digunakan.

Jika Anda mengakses properti printer melalui folder Printers, Anda dapat melihat tab berbasis Windows tambahan (rujuklah Panduan Pengguna Windows Anda) dan tab Printer (lihat ["Tab Printer"](#page-65-1) di halaman [17\)](#page-65-1).

#### **CATATAN:**

- Kebanyakan aplikasi Windows akan membatalkan pengaturan yang Anda tetapkan pada driver printer. Ubah semua pengaturan cetak yang tersedia pada aplikasi perangkat lunak terlebih dulu, kemudian ubah pengaturan lainnya dengan menggunakan driver printer.
- Pengaturan yang Anda ubah hanya akan berlaku saat Anda menggunakan program yang sedang aktif. **Untuk mempermanenkan perubahan Anda**, lakukan perubahan itu pada folder Printers.
- Prosedur berikut ini digunakan untuk Windows XP. Untuk OS Windows lainnya, rujuklah Panduan Pengguna Window yang sesuai atau bantuan online.
- 1. Klik tombol **Mulai** Windows.
- 2. Pilih **Pencetak dan Faks**.
- 3. Pilih **ikon driver printer Anda**.
- 4. Klik kanan ikon driver printer tersebut dan pilih **Printing Preferences**.
- 5. Ubah pengaturan pada setiap tab, klik **OK**.

## <span id="page-62-0"></span>**Tab Layout**

Tab **Layout** menyediakan opsi untuk mengatur bagaimana tampilan dokumen pada halaman hasil cetak. **Layout Options** meliputi **Multiple Pages per Side**, **Poster Printing** dan **Booklet Printing**. Lihat ["Mencetak Dokumen"](#page-60-1) di halaman [12](#page-60-1) untuk informasi lebih lanjut tentang mengakses properti printer.

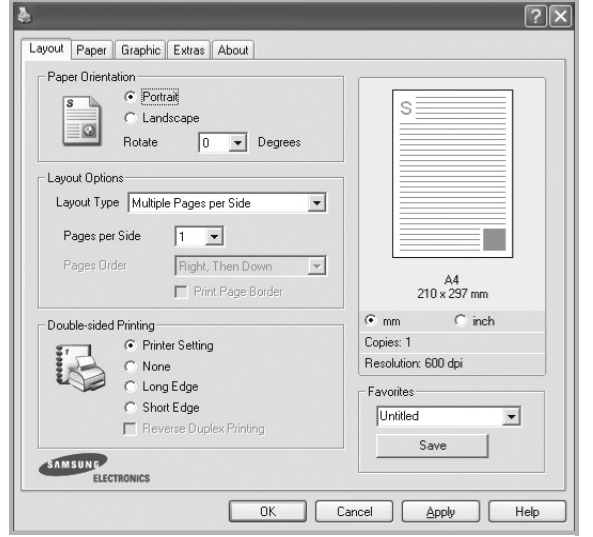

#### **Paper Orientation**

**Paper Orientation** memungkinkan Anda untuk memilih bagaimana arah informasi yang tercetak pada halaman.

- **Portrait** dicetak melintang searah lebar kertas, gaya surat.
- **Landscape** dicetak melintang searah panjang kertas, gaya lembar-sebar.
- **Rotate** memungkinkan Anda untuk memutar halaman sejauh derajat yang dipilih.

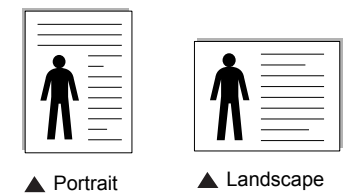

#### **Layout Options**

**Layout Options** memungkinkan Anda untuk memilih opsi pencetakan lanjut. Anda dapat memilih **Multiple Pages per Side** dan **Poster Printing**.

- Untuk rincian lebih lanjut, lihat ["Mencetak Beberapa Halaman](#page-66-2)  [pada Selembar Kertas \(Pencetakan N-up\)"](#page-66-2) di halaman [18](#page-66-2).
- Untuk rincian lebih lanjut, lihat ["Mencetak Poster"](#page-67-2) di halaman [19.](#page-67-2)
- Untuk rincian lebih lanjut, lihat ["Mencetak Buklet"](#page-67-3) di halaman [19.](#page-67-3)

#### **Double-sided Printing**

**Double-sided Printing** memungkinkan Anda untuk mencetak pada kedua sisi kertas. *Jika opsi ini tidak muncul, berarti printer Anda tidak memiliki fitur ini.*

• Untuk rincian lebih lanjut, lihat ["Mencetak pada Kedua Sisi Kertas"](#page-68-3) di halaman [20](#page-68-3).

## <span id="page-62-1"></span>**Tab Paper**

Gunakan opsi berikut ini untuk mengatur spesifikasi dasar penanganan kertas saat Anda mengakses properti printer. Lihat ["Mencetak Dokumen"](#page-60-1) di halaman [12](#page-60-1) untuk informasi lebih lanjut tentang mengakses properti printer.

Klik tab **Paper** untuk mengakses berbagai properti kertas.

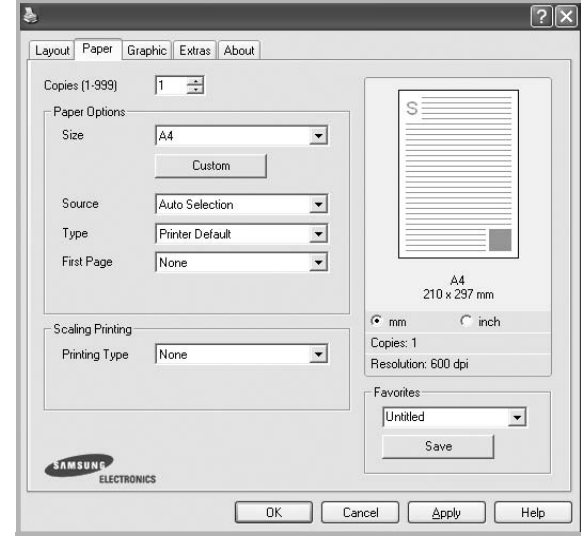

#### **Copies**

**Copies** memungkinkan Anda untuk memilih jumlah salinan yang akan dicetak. Anda dapat memilih 1 hingga 999 salinan.

#### **Paper Options**

#### **Size**

**Size** memungkinkan Anda untuk mengatur ukuran kertas yang Anda muatkan ke baki kertas.

Jika ukuran yang diperlukan tidak tercantum pada kotak **Size**, klik **Custom**. Saat jendela **Custom Paper Setting** muncul, atur ukuran kertas dan klik **OK**. Pengaturan itu akan muncul di daftar, sehingga Anda dapat memilihnya.

#### **Source**

Pastikan **Source** diatur untuk baki kertas yang terkait. Gunakan **Manual Feeder** saat mencetak di atas material khusus seperti amplop dan transparansi. Anda harus memuatkan material satu per satu ke Baki Manual atau Baki Multi-Guna. Jika sumber kertas ditetapkan ke **Auto Selection**, printer akan otomatis mengambil material cetak dengan urutan baki sebagai berikut: Baki Manual atau Baki Multi-Guna, Baki n.

#### **Type**

Atur **Type** agar bersesuaian dengan kertas yang dimuatkan di baki yang menjadi sumber kertas yang ingin dicetak. Dengan begitu Anda akan mendapatkan kualitas cetak terbaik. Jika tidak, kualitas cetak mungkin tidak akan sesuai yang Anda inginkan.

**Cotton:** kertas katun 75  $\sim$  90 g/m<sup>2</sup> seperti Gilbert 25% dan Gilbert 100%.

**Plain Paper**: kertas biasa normal. Pilih jenis ini jika printer Anda berjenis monokrom dan Anda mencetak pada kertas katun 60 g/m<sup>2</sup>.

**Recycled Paper**: kertas daur ulang 75 ~ 90 g/m2.

**Color Paper**: kertas dengan latar belakang berwarna 75 ~ 90 g/m2. **Archive Paper**: Jika hasil cetak akan disimpan dalam jangka waktu yang lama seperti untuk arsip, pilih opsi ini.

#### **First Page**

Properti ini memungkinkan Anda untuk mencetak halaman pertama dengan menggunakan jenis kertas yang lain dari halaman-halaman lainnya. Anda dapat memilih sumber kertas untuk halaman pertama.

Misalnya, muatkan kertas tebal untuk halaman pertama di Baki Multi-Guna, dan kertas biasa di dalam Baki n. Lalu, pilih **Tray n** pada opsi **Source** dan **Multi-Purpose Tray** pada opsi **First Page**. *Jika opsi ini tidak muncul, berarti printer Anda tidak memiliki fitur ini.*

#### **Scaling Printing**

**Scaling Printing** memungkinkan Anda untuk menskala pekerjaan pencetakan Anda secara otomatis atau manual pada selembar kertas. Anda dapat memilih dari **None**, **Reduce/Enlarge**, dan **Fit to Page**.

- Untuk rincian lebih lanjut, lihat ["Mencetak Dokumen yang](#page-68-4)  [Diperkecil atau Diperbesar"](#page-68-4) di halaman [20](#page-68-4).
- Untuk rincian lebih lanjut, lihat ["Menyesuaikan Dokumen Anda](#page-68-5)  [dengan Ukuran Kertas yang Dipilih"](#page-68-5) di halaman [20](#page-68-5).

## <span id="page-63-0"></span>**Tab Graphics**

Gunakan opsi Grafis berikut untuk mengatur kualitas cetak untuk kebutuhan pencetakan spesifik Anda. Lihat ["Mencetak Dokumen"](#page-60-1) di halaman [12](#page-60-1) untuk informasi lebih lanjut tentang mengakses properti printer.

Klik tab **Graphic** untuk menampilkan properti yang ditampilkan di bawah ini.

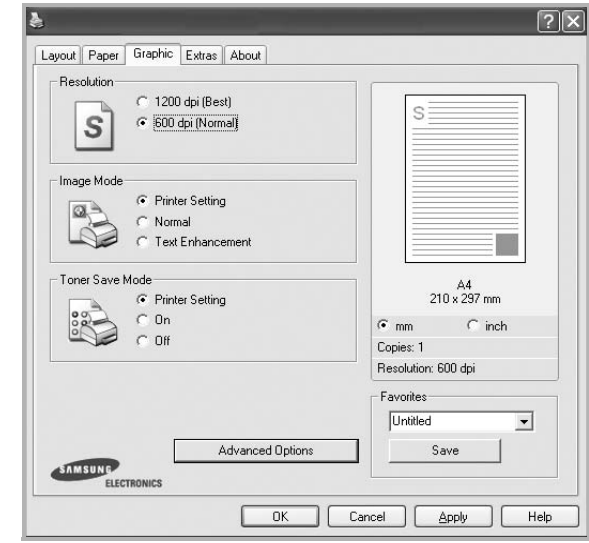

#### **Resolution**

*Opsi Resolusi yang dapat Anda pilih mungkin bervariasi, bergantung pada model printer Anda.* Semakin tinggi pengaturannya, semakin tajam kejernihan karakter dan grafis yang dicetak. Pengaturan yang lebih tinggi mungkin juga memperlama waktu yang diperlukan untuk mencetak dokumen.

#### **Image Mode**

Opsi yang tersedia adalah Normal dan Text Enhance. *Beberapa printer tidak mendukung fitur ini.* 

- **Printer Setting**: Jika Anda memilih opsi ini, fitur ini akan ditentukan oleh pengaturan yang telah Anda lakukan pada panel kontrol printer.
- **Normal**: Pengaturan ini adalah untuk dokumen normal.
- **Text Enhance**: Image Mode memungkinkan pengguna untuk meningkatkan kualitas cetakan.

#### **Toner Save Mode**

Jika opsi ini dipilih, masa pakai kartrid toner Anda akan lebih lama dan biaya per halaman akan lebih murah, tanpa mengurangi kualitas cetak secara signifikan. *Beberapa printer tidak mendukung fitur ini.*

- **Printer Setting**: Jika Anda memilih opsi ini, fitur ini akan ditentukan oleh pengaturan yang telah Anda lakukan pada panel kontrol printer.
- **On**: Pilih opsi ini agar printer menggunakan toner yang lebih sedikit untuk setiap halaman.
- **Off**: Jika Anda tidak perlu menghemat toner saat mencetak dokumen, pilihlah opsi ini.

#### **Advanced Options**

Anda dapat mengatur pengaturan lanjut dengan mengklik tombol **Advanced Options**.

- **TrueType Options**: Opsi ini menentukan driver mana yang memberitahu printer tentang cara mencitrakan teks dalam dokumen Anda. Pilih pengaturan yang sesuai berdasarkan status dokumen Anda.
	- **Download as Outline**: Jika opsi ini dipilih, driver akan mendownload semua font TrueType yang digunakan di dalam dokumen Anda tetapi belum tersimpan (berada) di dalam printer Anda. Jika, setelah mencetak dokumen, Anda mendapati bahwa font itu tidak tercetak semestinya, pilih Download as bit image dan serahkan lagi pekerjaan pencetakan Anda. Pengaturan Download as bit image sering berguna saat mencetak Adobe. *Fitur ini hanya tersedia jika Anda menggunakan driver printer PCL.*
	- **Download as Bitmap**: Jika opsi ini dipilih, driver akan mendownload data font sebagai gambar bitmap. Dokumen dengan font yang rumit, seperti Korea dan Cina, atau font lainnya, akan dicetak dengan lebih cepat pada pengaturan ini.
- **Print as Graphics**: Jika opsi ini dipilih, driver akan mendownload semua font sebagai grafis. Saat mencetak dokumen dengan isi grafis yang banyak dan font TrueType yang relatif sedikit, kinerja (kecepatan) cetak dapat ditingkatkan pada pengaturan ini.
- **Print All Text To Black**: Bila opsi **Print All Text To Black**  dicentang, semua teks dalam dokumen akan dicetak hitam pekat, apa pun warna yang tampak di layar.
- **Print All Text To Darken**: Jika opsi **Print All Text To Darken** dicentang, semua teks dalam dokumen Anda akan dicetak lebih gelap dibandingkan pada dokumen normal. *Beberapa printer tidak mendukung fitur ini.*

## <span id="page-64-0"></span>**Tab Extras**

Anda dapat memilih opsi output untuk dokumen Anda. Lihat ["Mencetak Dokumen"](#page-60-1) di halaman [12](#page-60-1) untuk informasi lebih lanjut tentang mengakses properti printer.

Klik tab **Extras** untuk mengakses fitur berikut:

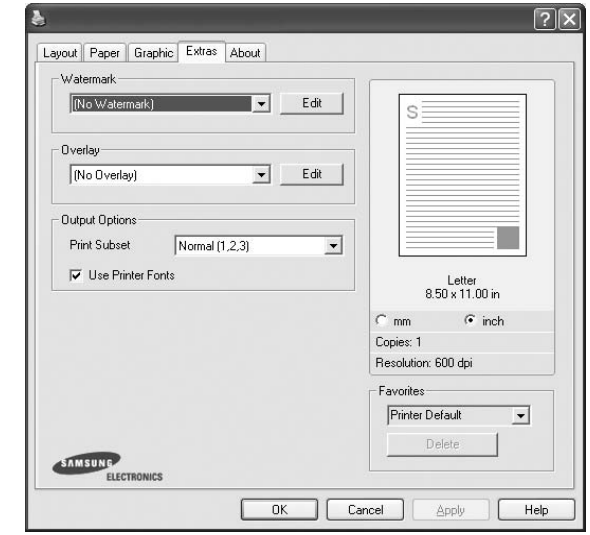

#### **Watermark**

Anda dapat membuat gambar teks latar belakang yang akan tercetak pada setiap halaman dokumen. Untuk rincian lebih lanjut, lihat ["Menggunakan Tanda Air"](#page-69-5) di halaman [21](#page-69-5).

#### **Overlay**

Overlay sering digunakan untuk menggantikan form cetakan atau kertas kop surat. Untuk rincian lebih lanjut, lihat ["Menggunakan](#page-70-5)  [Overlay"](#page-70-5) di halaman [22.](#page-70-5)

#### **Output Options**

- **Print Subset**: Anda dapat mengatur urutan pencetakan halaman. Pilih urutan pencetakan dari daftar turun-bawah.
	- **Normal (1,2,3)**: Printer akan mencetak semua halaman dari halaman pertama sampai terakhir.
	- **Reverse All Pages (3,2,1)**: Printer akan mencetak semua halaman dari halaman terakhir sampai pertama.
	- **Print Odd Pages**: Printer hanya akan mencetak halaman dokumen bernomor ganjil.
	- **Print Even Pages**: Printer hanya akan mencetak halaman dokumen bernomor genap.
- **Use Printer Fonts**: Jika Use Printer Fonts dicentang, printer akan menggunakan font yang tersimpan di dalam memorinya untuk mencetak dokumen Anda, dan tidak men-download font yang digunakan di dokumen Anda. Karena download font memakan waktu, maka jika opsi ini dipilih, waktu pencetakan dapat dipercepat. Saat menggunakan font Printer, printer akan mencoba mencocokkan font yang digunakan di dokumen dengan yang tersimpan di memorinya. Tetapi jika Anda menggunakan font yang ada di dokumen Anda, yang sangat berbeda dengan yang tersimpan di printer, maka hasil cetak akan tampak sangat berbeda dengan yang terlihat di layar. *Fitur ini hanya tersedia jika Anda menggunakan driver printer PCL.*

## <span id="page-65-0"></span>**Tab About**

Gunakan tab **About** untuk menampilkan pemberitahuan hak cipta dan nomor versi driver. Jika Anda memiliki browser Internet, Anda dapat menyambung ke Internet dengan mengklik ikon situs web. Lihat ["Mencetak Dokumen"](#page-60-1) di halaman [12](#page-60-1) untuk informasi lebih lanjut tentang mengakses properti printer.

## <span id="page-65-1"></span>**Tab Printer**

Jika Anda mengakses properti printer melalui folder **Pencetak**, Anda dapat melihat tab **Printer**. Anda dapat mengatur konfigurasi printer.

Prosedur berikut ini digunakan untuk Windows XP. Untuk OS Windows lainnya, rujuklah Panduan Pengguna Window yang sesuai atau bantuan online.

- **1** Klik menu **Mulai** Windows.
- **2** Pilih **Pencetak dan Faks**.
- **3** Pilih ikon **driver printer Anda**.
- **4** Klik kanan ikon driver printer tersebut dan pilih **Properties**.
- **5** Klik tab **Printer** dan atur opsi.

## <span id="page-65-2"></span>**Menggunakan Pengaturan Favorit**

Opsi **Favorites**, yang terlihat pada setiap tab properti, memungkinkan Anda untuk menyimpan pengaturan properti yang sedang aktif untuk digunakan di kemudian hari.

Untuk menyimpan item **Favorites**:

- **1** Ubah pengaturan yang diperlukan pada setiap tab.
- **2** Masukkan nama untuk item itu pada kotak input **Favorites**.

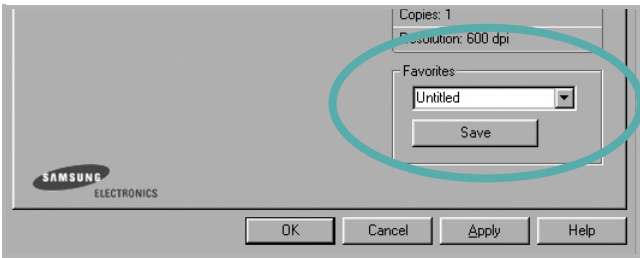

#### **3** Klik **Save**.

Saat Anda menyimpan **Favorites**, semua pengaturan driver yang sedang aktif akan disimpan.

Untuk menggunakan pengaturan yang sudah disimpan, pilih item dari daftar turun-bawah **Favorites**. Printer sekarang siap mencetak sesuai dengan pengaturan Favorit yang Anda pilih.

Untuk menghapus item Favorit, pilih item itu dari daftar dan klik **Delete**.

Anda juga dapat memulihkan pengaturan bawaan driver printer dengan memilih **Printer Default** dari daftar.

### <span id="page-65-3"></span>**Menggunakan Bantuan**

Printer Anda memiliki layar bantuan yang dapat diaktifkan dengan mengklik tombol **Help** pada jendela properti printer. Layar bantuan ini memberi informasi rinci tentang fitur printer yang disediakan oleh driver printer.

Anda juga dapat mengklik  $\mathbf{q}$  dari sudut kanan atas jendela, dan kemudian klik sembarang pengaturan yang ada.

# **3 Pencetakan Lanjut**

<span id="page-66-0"></span>Bab ini menjelaskan opsi pencetakan dan tugas-tugas pencetakan lanjut.

#### **CATATAN:**

- Jendela **Properties** driver printer yang tampak pada Panduan Pengguna ini mungkin berbeda bergantung pada printer yang digunakan. Tetapi komposisi jendela properti printer sama.
- Jika Anda ingin mengetahui nama pasti dari printer Anda, silakan memeriksa CD-ROM yang disertakan.

#### Bab ini mencakup:

- **• [Mencetak Beberapa Halaman pada Selembar Kertas](#page-66-1)  [\(Pencetakan N-up\)](#page-66-1)**
- **• [Mencetak Poster](#page-67-0)**
- **• [Mencetak Buklet](#page-67-1)**
- **• [Mencetak pada Kedua Sisi Kertas](#page-68-0)**
- **• [Mencetak Dokumen yang Diperkecil atau Diperbesar](#page-68-1)**
- **• [Menyesuaikan Dokumen Anda dengan Ukuran Kertas yang](#page-68-2)  [Dipilih](#page-68-2)**
- **• [Menggunakan Tanda Air](#page-69-0)**
- **• [Menggunakan Overlay](#page-70-0)**

## <span id="page-66-2"></span>**Mencetak Beberapa Halaman pada Selembar Kertas (Pencetakan N-up)**

<span id="page-66-1"></span>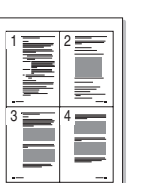

Anda dapat memilih jumlah halaman untuk dicetak pada satu lembar kertas. Untuk mencetak lebih dari satu halaman per lembar, ukuran halaman akan diperkecil dan diatur sesuai urutan yang Anda tetapkan. Anda dapat mencetak hingga 16 halaman pada satu lembar.

- **1** Untuk mengubah pengaturan cetak dari aplikasi perangkat lunak, akseslah properti printer. Lihat ["Mencetak Dokumen"](#page-60-2) di halaman [12.](#page-60-2)
- **2** Dari tab **Layout**, pilih **Multiple Pages per Side** pada daftar turun-bawah **Layout Type**.
- **3** Pilih jumlah halaman yang ingin Anda cetak per lembar (1, 2, 4, 6, 9, atau 16) dari daftar turun-bawah **Pages per Side**.
- **4** Pilih urutan halaman dari daftar turun-bawah **Page Order**, jika perlu.

Centang **Print Page Border** untuk mencetak pembatas di sekeliling setiap halaman pada lembar itu.

- **5** Klik tab **Paper**, pilih sumber, ukuran dan jenis kertas.
- **6** Klik **OK** dan cetak dokumen.

## <span id="page-67-2"></span>**Mencetak Poster**

<span id="page-67-0"></span>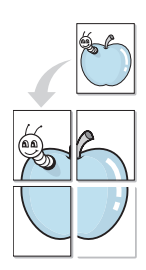

Dengan fitur ini Anda dapat mencetak dokumen satu halaman ke atas 4, 9 atau 16 lembar kertas, untuk kemudian lembar-lembar itu ditempel bersama agar membentuk satu dokumen ukuran poster.

**CATATAN:** OPSI PENCETAKAN POSTER HANYA TERSEDIA APABILA 600 DPI DIPILIH PADA OPSI RESOLUSI DALAM TAB **GRAPHIC.**

- **1** Untuk mengubah pengaturan cetak dari aplikasi perangkat lunak, akseslah properti printer. Lihat ["Mencetak Dokumen"](#page-60-2) di halaman [12.](#page-60-2)
- **2** Klik tab **Layout**, pilih **Poster Printing** pada daftar turun-bawah **Layout Type**.
- **3** Atur konfigurasi opsi poster:

Anda dapat memilih tata letak halaman dari **Poster<2x2>**, **Poster<3x3>** atau **Poster<4x4>**. Jika Anda memilih **Poster<2x2>**, output otomatis akan direntangkan hingga memuat 4 halaman fisik.

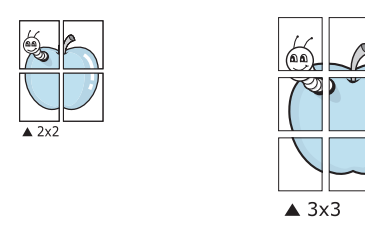

Tentukan ukuran bagian yang bertumpang-tindih (overlap) dalam milimeter atau inci untuk mempermudah saat menggabungkan lembar-lembar.

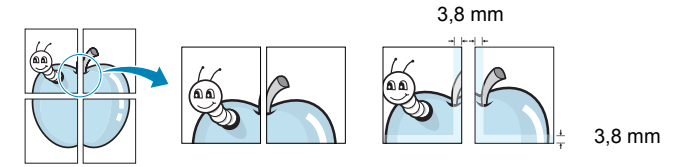

- **4** Klik tab **Paper**, pilih sumber, ukuran dan jenis kertas.
- **5** Klik **OK** dan cetak dokumen. Anda dapat menyelesaikan poster itu dengan menggabungkan lembar bersama tersebut.

## <span id="page-67-3"></span><span id="page-67-1"></span>**Mencetak Buklet**

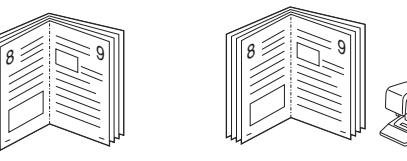

Dengan fitur printer ini Anda dapat mencetak dokumen secara bolakbalik dan mengatur halaman-halaman itu sehingga kertas dapat dilipat di tengah setelah dicetak untuk membuat buklet.

- **1** Untuk mengubah pengaturan cetak dari aplikasi perangkat lunak, akseslah properti printer. Lihat ["Mencetak Dokumen"](#page-60-2)  di halaman [12](#page-60-2).
- **2** Dari tab **Layout**, pilih **Booklet Printing** dari daftar turun-bawah **Layout Type**.

**CATATAN:** Opsi **Booklet Printing** tidak tersedia untuk semua ukuran kertas. Untuk mengetahui ukuran kertas yang mendukung fitur ini, pilih ukuran kertas pada opsi **Size** pada tab **Paper**, lalu periksa apakah **Booklet Printing** pada daftar turun-bawah **Layout Type** pada tab **Layout** diaktifkan.

- **3** Klik tab **Paper**, dan pilih sumber, ukuran dan jenis kertas.
- **4** Klik **OK** dan cetak dokumen.
- **5** Setelah mencetak, lipat dan jepret halaman-halaman itu.

## <span id="page-68-3"></span><span id="page-68-0"></span>**Mencetak pada Kedua Sisi Kertas**

Anda dapat mencetak pada kedua sisi selembar kertas. Sebelum mencetak, tentukan arah dokumen yang Anda inginkan.

Opsi yang tersedia adalah:

- **Printer Setting**, jika Anda memilih opsi ini, fitur ini akan ditentukan oleh pengaturan yang telah Anda lakukan pada panel kontrol printer. *Jika opsi ini tidak muncul, berarti printer Anda tidak memiliki fitur ini.*
- **None**
- **Long Edge**, yakni tata letak konvensional yang digunakan dalam penjilidan buku.
- **Short Edge**, yakni jenis yang sering digunakan untuk kalender.

2

ē

5 3

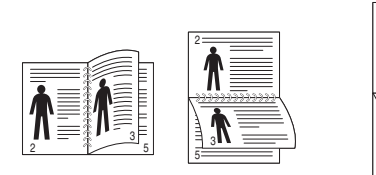

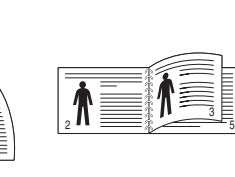

- ▲ Tepi Panjang <br>● Tepi Pendek
	-
- **Reverse Duplex Printing**, memungkinkan Anda untuk memilih urutan pencetakan umum, bukan urutan pencetakan dupleks. *Jika opsi ini tidak muncul, berarti printer Anda tidak memiliki fitur ini.*

#### **CATATAN:**

- Jangan mencetak pada kedua sisi label, transparansi, amplop, atau kertas tebal. Kemacetan kertas dan kerusakan printer dapat terjadi.
- **1** Untuk mengubah pengaturan cetak dari aplikasi perangkat lunak, akseslah properti printer. ["Mencetak Dokumen"](#page-60-2) di halaman [12.](#page-60-2)
- **2** Dari tab **Layout**, pilih arah kertas.
- **3** Dari bagian **Double-sided Printing**, pilih opsi penjilidan yang Anda inginkan.
- **4** Klik tab **Paper** dan pilih sumber, ukuran, dan jenis kertas.
- **5** Klik **OK** dan cetak dokumen.

**CATATAN:** Jika printer Anda tidak memiliki unit dupleks, Anda harus menyelesaikan pekerjaan pencetakan secara manual. Printer akan mencetak satu sisi dokumen terlebih dahulu. Setelah pencetakan sisi pertama, jendela Tip Pencetakan akan muncul. Ikuti petunjuk di layar untuk menyelesaikan pencetakan.

## <span id="page-68-4"></span><span id="page-68-1"></span>**Mencetak Dokumen yang Diperkecil atau Diperbesar**

Anda dapat mengubah ukuran isi halaman agar tampak lebih besar atau lebih kecil pada halaman hasil cetak.

- **1** Untuk mengubah pengaturan cetak dari aplikasi perangkat lunak, akseslah properti printer. Lihat ["Mencetak Dokumen"](#page-60-2) di halaman [12.](#page-60-2)
- **2** Dari tab **Paper**, pilih **Reduce/Enlarge** pada daftar turun-bawah **Printing Type**.
- **3** Masukkan nilai penskalaan pada kotak input **Percentage**. Anda juga dapat mengklik tombol  $\blacktriangledown$  atau  $\blacktriangle$ .
- **4** Pilih sumber, ukuran dan jenis kertas pada **Paper Options**.
- **5** Klik **OK** dan cetak dokumen.

## <span id="page-68-5"></span>**Menyesuaikan Dokumen Anda dengan Ukuran Kertas yang Dipilih**

<span id="page-68-2"></span>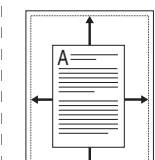

S

Ş

Dengan fitur printer ini Anda dapat menskala pekerjaan pencetakan Anda ke ukuran kertas yang dipilih, apa pun ukuran dokumen digitalnya. Fitur ini berguna jika Anda ingin memeriksa detil-detil rumit pada dokumen berukuran kecil.

- **1** Untuk mengubah pengaturan cetak dari aplikasi perangkat lunak, akseslah properti printer. Lihat ["Mencetak Dokumen"](#page-60-2)  di halaman [12](#page-60-2).
- **2** Dari tab **Paper**, pilih **Fit to Page** pada daftar turun-bawah **Printing Type**.
- **3** Pilih ukuran yang benar dari daftar turun-bawah **Output size**.
- **4** Pilih sumber, ukuran dan jenis kertas pada **Paper Options**.
- **5** Klik **OK** dan cetak dokumen.

## <span id="page-69-5"></span><span id="page-69-0"></span>**Menggunakan Tanda Air**

Opsi Tanda Air memungkinkan Anda untuk mencetak teks di atas dokumen yang sudah ada. Misalnya, Anda mungkin ingin membubuhkan huruf besar abu-abu berbunyi "DRAF" atau "RAHASIA" tercetak diagonal pada halaman pertama atau semua halaman dokumen.

Ada beberapa tanda air yang telah ditentukan sebelumnya yang ada pada printer ini, dan itu dapat diubah, atau Anda dapat menambahkan tanda air baru ke dalam daftar tersebut.

## <span id="page-69-1"></span>**Menggunakan Tanda Air yang Sudah Ada**

- **1** Untuk mengubah pengaturan cetak dari aplikasi perangkat lunak, akseslah properti printer. Lihat ["Mencetak Dokumen"](#page-60-2) di halaman [12](#page-60-2).
- **2** Klik tab **Extras**, dan pilih tanda air yang dikehendaki dari daftar turun-bawah **Watermark**. Anda akan melihat tanda air yang dipilih pada gambar tampilan awal.
- **3** Klik **OK** dan mulailah mencetak.

**CATATAN:** Gambar tampilan awal menunjukkan bagaimana tampilan halaman tersebut sesudah dicetak.

## <span id="page-69-2"></span>**Membuat Tanda Air**

- **1** Untuk mengubah pengaturan cetak dari aplikasi perangkat lunak, akseslah properti printer. Lihat ["Mencetak Dokumen"](#page-60-2) di halaman [12](#page-60-2).
- **2** Klik tab **Extras**, dan klik tombol **Edit** pada bagian **Watermark**. Jendela **Edit Watermark** muncul.
- **3** Masukkan pesan teks ke dalam kotak **Watermark Message**. Anda dapat memasukkan maksimal 40 karakter. Pesan ini akan muncul pada jendela tampilan awal.

Jika kotak **First Page Only** dicentang, maka tanda air akan dicetak pada halaman pertama saja.

**4** Pilih opsi tanda air.

Anda dapat memilih nama font, gaya, ukuran, atau level abuabu dari bagian **Font Attributes** dan mengatur sudut tanda air dari bagian **Message Angle**.

- **5** Klik **Add** untuk menambahkan tanda air baru ke dalam daftar.
- **6** Setelah selesai mengedit, klik **OK** dan mulailah mencetak.

Untuk berhenti mencetak tanda air, pilih **(No Watermark)** dari daftar turun-bawah **Watermark**.

## <span id="page-69-3"></span>**Mengedit Tanda Air**

- **1** Untuk mengubah pengaturan cetak dari aplikasi perangkat lunak, akseslah properti printer. Lihat ["Mencetak Dokumen"](#page-60-2)  di halaman [12](#page-60-2).
- **2** Klik tab **Extras** dan klik tombol **Edit** pada bagian **Watermark**. Jendela **Edit Watermark** muncul.
- **3** Pilih tanda air yang ingin Anda edit dari daftar **Current Watermarks** dan ubah pesan dan opsi tanda air tersebut.
- **4** Klik **Update** untuk menyimpan perubahan.
- **5** Klik **OK** sampai Anda keluar dari jendela Print.

## <span id="page-69-4"></span>**Menghapus Tanda Air**

- **1** Untuk mengubah pengaturan cetak dari aplikasi perangkat lunak, akseslah properti printer. Lihat ["Mencetak Dokumen"](#page-60-2) di halaman [12.](#page-60-2)
- **2** Klik tab **Extras**, klik tombol **Edit** pada bagian Watermark. Jendela **Edit Watermark** muncul.
- **3** Pilih tanda air yang ingin Anda hapus dari daftar **Current Watermarks** dan klik **Delete**.
- **4** Klik **OK** sampai Anda keluar dari jendela Print.

## <span id="page-70-5"></span><span id="page-70-0"></span>**Menggunakan Overlay**

## <span id="page-70-1"></span>**Apakah Overlay Itu?**

WORLD BEST Dear ABC Regards

Overlay adalah teks dan/atau pesan yang disimpan di dalam hard disk drive (HDD) komputer sebagai format file khusus yang dapat dicetak pada sembarang dokumen. Overlay sering digunakan untuk menggantikan form cetakan atau kertas kop surat. Daripada menggunakan kertas kop cetakan, Anda dapat membuat overlay yang berisikan informasi yang sama persis dengan yang ada di kop surat Anda. Untuk mencetak surat dengan kop perusahaan, Anda tidak perlu memuatkan kertas kop cetakan ke dalam printer. Anda hanya perlu menyuruh printer mencetak overlay kop surat pada dokumen Anda.

## <span id="page-70-2"></span>**Membuat Overlay Halaman Baru**

Untuk menggunakan overlay halaman, Anda harus membuat overlay halaman baru yang memuat logo atau gambar Anda.

- **1** Buat atau bukalah dokumen yang memuat teks atau gambar untuk digunakan pada overlay halaman baru. Posisikan itemitem itu sesuai tampilan hasil cetak overlay yang Anda inginkan.
- **2** Untuk menyimpan dokumen tersebut sebagai overlay, akseslah properti printer. Lihat ["Mencetak Dokumen"](#page-60-2) di halaman [12.](#page-60-2)
- **3** Klik tab **Extras**, dan klik tombol **Edit** pada bagian **Overlay**.
- **4** Pada jendela Edit Overlay, klik **Create Overlay**.
- **5** Pada jendela Create Overlay, ketikkan nama yang maksimal terdiri dari delapan karakter di dalam kotak **File name**. Pilih tujuan penyimpanan, jika perlu. (Aturan bawaannya adalah di C:\Formover.)
- **6** Klik **Save**. Nama itu muncul pada kotak **Overlay List**.
- **7** Klik **OK** atau **Yes** untuk mengakhiri pembuatan.

File ini tidak dicetak. Tetapi disimpan di dalam hard disk drive komputer Anda.

**CATATAN:** Ukuran dokumen overlay harus sama dengan ukuran dokumen yang Anda cetak dengan overlay. Jangan membuat overlay dengan tanda air.

## <span id="page-70-3"></span>**Menggunakan Overlay Halaman**

Setelah overlay dibuat, overlay siap dicetak pada dokumen Anda. Untuk mencetak overlay pada suatu dokumen:

- **1** Buat atau buka dokumen yang ingin Anda cetak.
- **2** Untuk mengubah pengaturan cetak dari aplikasi perangkat lunak, akseslah properti printer. Lihat ["Mencetak Dokumen"](#page-60-2)  di halaman [12](#page-60-2).
- **3** Klik tab **Extras**.
- **4** Pilih overlay yang dikehendaki dari kotak daftar turun-bawah **Overlay**.
- **5** Jika file overlay yang Anda inginkan tidak tampak pada daftar **Overlay**, klik tombol **Edit** dan **Load Overlay**, lalu pilih file overlay.

Jika Anda menyimpan file overlay yang Anda inginkan di dalam sumber eksternal, Anda juga dapat memuat file itu saat mengakses jendela **Load Overlay**.

Setelah Anda memilih file itu, klik **Open**. File akan muncul pada kotak **Overlay List** dan siap dicetak. Pilih overlay itu dari kotak **Overlay List**.

**6** Jika perlu, klik **Confirm Page Overlay When Printing**. Jika kotak ini dicentang, jendela pesan akan muncul setiap kali Anda menyerahkan dokumen untuk dicetak, yang meminta Anda untuk mengonfirmasi apakah Anda ingin mencetak overlay pada dokumen Anda.

Jika kotak ini tidak dicentang sementara overlay sudah dipilih, maka overlay otomatis akan tercetak pada dokumen Anda.

**7** Klik **OK** atau **Yes** sampai pencetakan dimulai.

Overlay yang dipilih akan ter-download bersama pekerjaan pencetakan Anda, dan akan tercetak pada dokumen Anda.

**CATATAN:** Resolusi dokumen overlay harus sama dengan resolusi dokumen yang ingin Anda cetak dengan overlay.

## <span id="page-70-4"></span>**Menghapus Overlay Halaman**

Anda dapat menghapus overlay halaman yang tidak lagi terpakai.

- **1** Pada jendela properti printer, klik tab **Extras**.
- **2** Klik tombol **Edit** pada bagian **Overlay**.
- **3** Pilih overlay yang ingin Anda hapus dari kotak **Overlay List**.
- **4** Klik **Delete Overlay**.
- **5** Sewaktu jendela pesan konfirmasi muncul, klik **Yes**.
- **6** Klik **OK** sampai Anda keluar dari jendela Print.

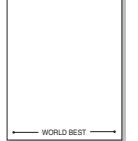

## <span id="page-71-0"></span>**4 Menggunakan Driver PostScript Windows**

Jika Anda ingin menggunakan driver PostScript yang disediakan dengan CD-ROM sistem Anda untuk mencetak dokumen.

PPD, dikombinasikan dengan driver PostScript, mengakses fitur printer dan membuat komputer dapat berkomunikasi dengan printer. Program penginstalan untuk PPD disediakan pada CD-ROM perangkat lunak yang disertakan.

## <span id="page-71-1"></span>**Pengaturan Printer**

Anda dapat menggunakan jendela properti printer, yang memungkinkan Anda untuk mengakses semua opsi printer yang Anda perlukan saat menggunakan printer Anda. Saat properti printer ditampilkan, Anda dapat meninjau dan mengubah pengaturan yang diperlukan untuk pekerjaan pencetakan Anda.

Jendela properti printer mungkin berbeda, bergantung pada sistem operasi komputer Anda. Panduan Pengguna Perangkat Lunak ini menunjukkan jendela Properties untuk Windows XP.

Jendela **Properties** driver printer yang tampak pada Panduan Pengguna ini mungkin berbeda bergantung pada printer yang digunakan.

#### **CATATAN:**

- Kebanyakan aplikasi Windows akan membatalkan pengaturan yang Anda tetapkan pada driver printer. Ubah semua pengaturan cetak yang tersedia pada aplikasi perangkat lunak terlebih dulu, kemudian ubah pengaturan lainnya dengan menggunakan driver printer.
- Pengaturan yang Anda ubah hanya akan berlaku saat Anda menggunakan program yang sedang aktif. **Untuk mempermanenkan perubahan Anda**, lakukan perubahan itu pada folder Printers.
- Prosedur berikut ini digunakan untuk Windows XP. Untuk OS Windows lainnya, rujuklah Panduan Pengguna Window yang sesuai atau bantuan online.
- 1. Klik tombol **Mulai** Windows.
- 2. Pilih **Pencetak dan Faks**.
- 3. Pilih **ikon driver printer Anda**.
- 4. Klik kanan ikon driver printer tersebut dan pilih **Printing Preferences**.
- 5. Ubah pengaturan pada setiap tab, klik OK.

## <span id="page-71-2"></span>**Advanced**

Anda dapat menggunakan pengaturan lanjut dengan mengklik tombol **Advanced**.

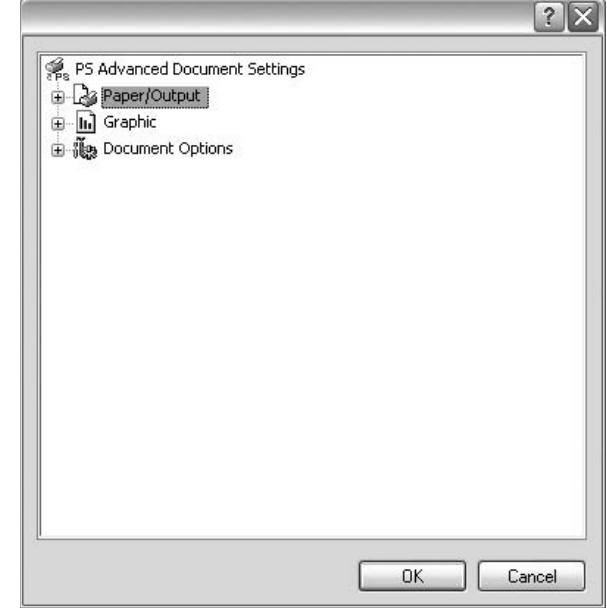

- **Paper/Output** opsi ini memungkinkan Anda untuk memilih ukuran kertas yang dimuatkan ke baki kertas.
- **Graphic** opsi ini memungkinkan Anda untuk mengatur kualitas cetak untuk kebutuhan pencetakan spesifik Anda.
- **Document Options** opsi ini memungkinkan Anda untuk mengatur opsi PostScript atau fitur printer.

## <span id="page-71-3"></span>**Menggunakan Bantuan**

Anda dapat mengklik **1** dari sudut kanan atas jendela, dan kemudian klik pengaturan apa pun.
# **5 Menggunakan Printer Bersama secara Lokal**

Anda dapat menghubungkan printer ini langsung ke komputer yang dipilih, disebut "komputer induk", pada jaringan.

Prosedur berikut ini digunakan untuk Windows XP. Untuk OS Windows lainnya, rujuklah Panduan Pengguna Window yang sesuai atau bantuan online.

### **CATATAN:**

- Periksa Sistem Operasi (OS) yang kompatibel dengan printer Anda. Rujuklah bagian Kompatibilitas OS pada Spesifikasi Printer di Panduan Pengguna Printer Anda.
- Jika Anda ingin mengetahui nama pasti dari printer Anda, silakan memeriksa CD-ROM yang disertakan.

# **Menyiapkan Komputer Induk**

- **1** Jalankan Windows.
- **2** Dari menu **Mulai**, pilih **Pencetak dan Faks**.
- **3** Klik dua kali ikon **ikon driver printer Anda**.
- **4** Dari menu **Printer**, pilih **Bagi-Pakai**.
- **5** Centang kotak **Berbagi-pakai pencetak ini**.
- **6** Isi bidang **Nama bagi-pakai**, dan lalu klik **OK**.

# **Menyiapkan Komputer Klien**

- **1** Klik kanan tombol **Mulai** Windows dan pilih **Explorer**.
- **2** Pilih **Tempat Jaringanku** dan lalu klik kanan **Cari Komputer**.
- **3** Isikan alamat IP komputer induk pada bidang **Nama komputer**, dan klik **Cari**. (Jika komputer induk meminta **Nama Pengguna** dan **Sandi**, isikan ID pengguna dan kata sandi dari account komputer induk.)
- **4** Klik dua kali **Pencetak dan Faks**.
- **5** Klik kanan ikon driver printer, dan pilih **Sambungkan**.
- **6** Klik **Ya**, jika pesan konfirmasi penginstalan muncul.

# <span id="page-73-0"></span>**6 Menggunakan Smart Panel**

Smart Panel adalah program yang memonitor dan memberitahu Anda tentang status printer, dan memungkinkan Anda untuk menyesuaikan pengaturan printer. Jika Anda adalah pengguna Windows atau Macintosh OS, Smart Panel akan diinstal secara otomatis saat Anda menginstal perangkat lunak printer. Jika Anda [adalah pengguna Linux OS, download dan instal Smart Panel dari](http://www.samsung.com/printer)  situs Web Samsung (www.samsung.com/printer).

### **CATATAN:**

- Untuk menggunakan program ini, Anda memerlukan:
	- Untuk memeriksa Sistem Operasi yang kompatibel dengan printer Anda, rujuklah Spesifikasi Printer pada Panduan Pengguna Printer.
	- Mac OS X 10.3 atau lebih tinggi
	- Linux. Untuk memeriksa sistem Linux yang kompatibel dengan printer Anda, rujuklah Spesifikasi Printer pada Panduan Pengguna Printer.
	- Internet Explorer versi 5.0 atau lebih tinggi untuk animasi flash dalam Bantuan HTML.
- Jika Anda ingin mengetahui nama pasti dari printer Anda, silakan memeriksa CD-ROM yang disertakan.

# **Memahami Smart Panel**

Jika terjadi kesalahan saat mencetak, Smart Panel akan muncul secara otomatis untuk menunjukkan kesalahan itu.

Anda dapat juga meluncurkan Smart Panel secara manual. Klik dua kali ikon Smart Panel pada bilah tugas Windows (pada Windows), atau Notification Area (pada Linux). Anda juga dapat mengklik bilah status (pada Mac OS X).

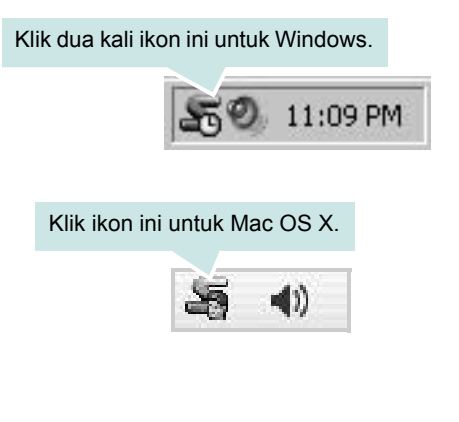

### Klik ikon ini untuk Linux.

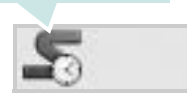

Jika Anda menggunakan Windows, dari menu **Mulai**, pilih **Program** atau **Semua Program** → **nama driver printer Anda** → **Smart Panel**.

### **CATATAN:**

- Jika Anda menginstal lebih dari satu printer Samsung, terlebih dulu pilih model printer yang Anda inginkan untuk menggunakan Smart Panel yang terkait. Klik kanan (pada Windows atau Linux) atau klik (pada Mac OS X) ikon Smart Panel dan pilih **nama printer Anda**.
- Jendela Smart Panel dan isinya yang ditampilkan pada Panduan Pengguna Perangkat Lunak ini mungkin berbeda, bergantung pada printer atau Sistem Operasi yang digunakan.

Program Smart Panel menampilkan status printer saat ini, ketinggian toner yang tersisa dalam kartrid toner dan informasi lainnya. Anda juga dapat mengubah pengaturan.

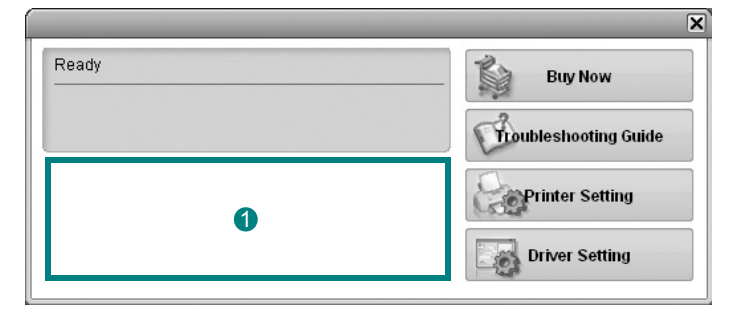

# **I** Ketinggian Toner

Anda dapat melihat ketinggian toner yang tersisa di dalam kartrid toner. Printer dan jumlah kartrid toner yang ditunjukkan pada jendela di atas mungkin berbeda, bergantung pada printer yang digunakan. Beberapa printer tidak memiliki fitur ini.

### **Buy Now**

Anda dapat memesan kartrid toner pengganti secara online.

### **Troubleshooting Guide**

Anda dapat melihat file Bantuan untuk memecahkan masalah.

### **Printer Setting**

Anda dapat mengonfigurasi berbagai pengaturan printer pada jendela Printer Settings Utility. Beberapa printer tidak memiliki fitur ini.

**CATATAN:** Jika printer Anda terhubung ke jaringan dan Anda menggunakan Windows dan Mac OS X, jendela **SyncThru Web Service** akan muncul, bukan jendela Printer Settings Utility. Linux tidak mendukung lingkungan jaringan.

### **Driver Setting (Khusus Windows)**

Anda dapat menggunakan jendela properti printer, yang memungkinkan Anda untuk mengakses semua opsi printer yang Anda perlukan untuk menggunakan printer Anda. Untuk rincian lebih lanjut, lihat [Lihat "Pengaturan Printer"](#page-61-0) di halaman [13](#page-61-0).

# **Membuka Panduan Pemecahan Masalah**

Dengan menggunakan panduan pemecahan masalah, Anda dapat melihat solusi untuk masalah status kesalahan.

Klik kanan (pada Windows atau Linux) atau klik (pada Mac OS X) ikon Smart Panel dan pilih **Troubleshooting Guide**.

# **Menggunakan Printer Settings Utility**

Dengan menggunakan Printer Settings Utility, Anda dapat mengonfigurasi dan memeriksa pengaturan pencetakan.

- **1** Klik kanan (pada Windows atau Linux) atau klik (pada Mac OS X) ikon Smart Panel dan pilih **Printer Setting**.
- **2** Ubahlah pengaturan tersebut.
- **3** Untuk mengirim perubahan itu ke printer, klik tombol **Apply**.

**CATATAN:** Jika printer Anda terhubung ke jaringan, jendela **SyncThru Web Service** akan muncul, bukan jendela Printer Settings Utility.

# **Menggunakan File Bantuan di Layar**

Untuk informasi lebih lanjut tentang **Printer Settings Utility**, klik .

# **Mengubah Pengaturan Program Smart Panel**

Klik kanan (pada Windows atau Linux) atau klik (pada Mac OS X) ikon Smart Panel dan pilih **Options**.

Pilih pengaturan yang Anda kehendaki dari jendela **Options**.

# **7 Menggunakan Printer Anda pada Linux**

Anda dapat menggunakan printer Anda pada lingkungan Linux.

Bab ini mencakup:

- **• [Memulai](#page-75-0)**
- **• [Menginstal Unified Linux Driver](#page-75-1)**
- **• [Menggunakan Unified Driver Configurator](#page-77-0)**
- **• [Mengonfigurasi Properti Printer](#page-78-0)**
- **• [Mencetak Dokumen](#page-79-0)**

# <span id="page-75-0"></span>**Memulai**

[Untuk menginstal perangkat lunak printer dan pemindai, Anda harus](http://www.samsung.com/printer)  men-download paket perangkat lunak Linux dari situs Web Samsung (www.samsung.com/printer).

Setalah driver diinstal pada komputer Linux, paket driver ini memungkinkan Anda untuk memantau jumlah perangkat printer melalui port paralel ECP dan USB yang cepat secara bersamaan.

Paket Unified Linux Driver disediakan bersama program penginstalan yang cerdas dan fleksibel. Anda tidak perlu mencari komponen tambahan yang mungkin diperlukan untuk perangkat lunak Unified Linux Driver: semua paket yang diperlukan akan dimasukkan ke dalam komputer Anda dan diinstal secara otomatis; ini bisa dilakukan pada banyak klon Linux yang paling populer.

# <span id="page-75-3"></span><span id="page-75-1"></span>**Menginstal Unified Linux Driver**

# <span id="page-75-2"></span>**Menginstal Unified Linux Driver**

- **1** Pastikan Anda telah menghubungkan printer Anda ke komputer. Hidupkan komputer dan printer.
- **2** Ketika jendela Administrator Login muncul, ketikkan *root* pada bidang Login dan masukkan kata sandi sistem.

**CATATAN:** Anda harus log in sebagai super user (root) untuk menginstal perangkat lunak printer. Jika Anda bukan super user, tanyakan pada administrator sistem.

- **3** Dari situs Web Samsung, download dan buka paket Unified Linux Driver di komputer Anda.
- **4** Klik ikon "I" di bagian bawah desktop. Bila layar Terminal ditampilkan, ketik:

[root@localhost root]#tar zxf [LokasiFile]/ UnifiedLinuxDriver.tar.gz[root@localhost root]#cd [LokasiFile]/ cdroot/Linux[root@localhost Linux]#./install.sh

**CATATAN:** Jika tidak menggunakan antarmuka grafik dan gagal menginstal perangkat lunak, Anda harus menggunakan driver dalam mode teks. Ikuti langkah 3 hingga 4, kemudian ikuti petunjuk pada layar terminal.

**5** Saat layar selamat datang muncul, klik **Next**.

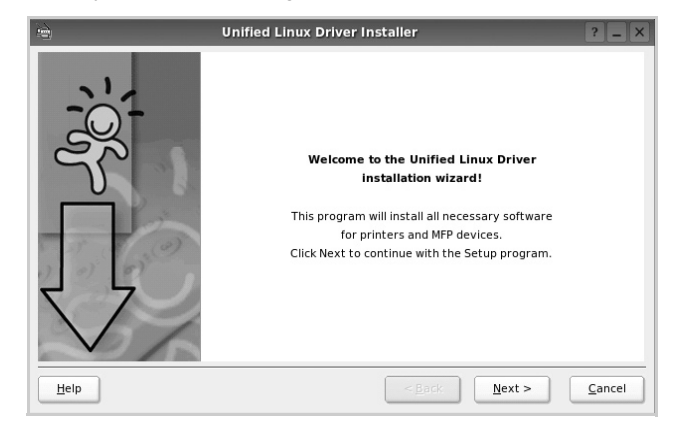

**6** Setelah penginstalan selesai, klik **Finish**.

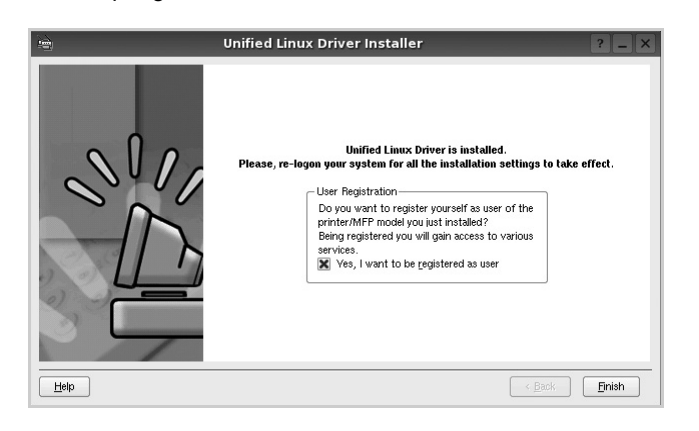

Program penginstalan menambahkan ikon desktop Unified Driver Configurator dan grup Samsung Unified Driver ke dalam menu sistem untuk memudahkan Anda. Jika Anda mengalami kesulitan, pelajari bantuan yang ada di layar yang tersedia melalui menu sistem Anda, atau yang dapat dipanggil dari aplikasi windows paket driver, seperti **Unified Driver Configurator**.

# <span id="page-76-0"></span>**Menghapus Penginstalan Unified Linux Driver**

**1** Ketika jendela Administrator Login muncul, ketikkan *root* pada bidang Login dan masukkan kata sandi sistem.

**CATATAN:** Anda harus log in sebagai super user (root) untuk menginstal perangkat lunak printer. Jika Anda bukan super user, tanyakan pada administrator sistem.

**2** Klik ikon "**I**" di bagian bawah desktop. Bila layar Terminal ditampilkan, ketik:

[root@localhost root]#cd /opt/Samsung/mfp/uninstall/ [root@localhost uninstall]#./uninstall.sh

- **3** Klik **Uninstall**.
- **4** Klik **Next**.

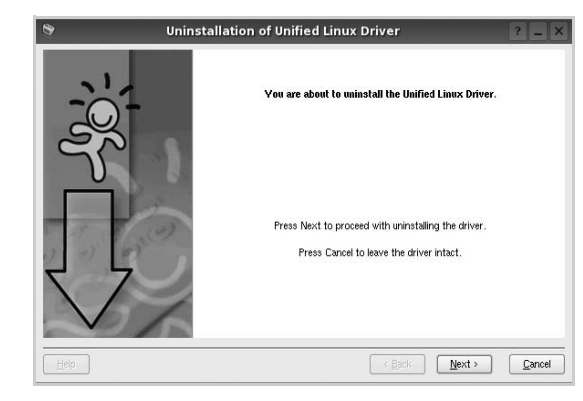

**5** Klik **Finish**.

# <span id="page-77-0"></span>**Menggunakan Unified Driver Configurator**

Unified Linux Driver Configurator adalah alat bantu yang utamanya dimaksudkan untuk mengonfigurasi perangkat Printer.

Setelah menginstal Unified Linux Driver, ikon Unified Linux Driver Configurator akan secara otomatis dibuat di desktop Anda.

# **Membuka Unified Driver Configurator**

**1** Klik dua kali **Unified Driver Configurator** di desktop.

Anda dapat mengklik ikon Startup Menu dan memilih **Samsung Unified Driver** dan kemudian **Unified Driver Configurator**.

**2** Tekan setiap tombol pada papan Modules untuk beralih ke jendela konfigurasi yang terkait.

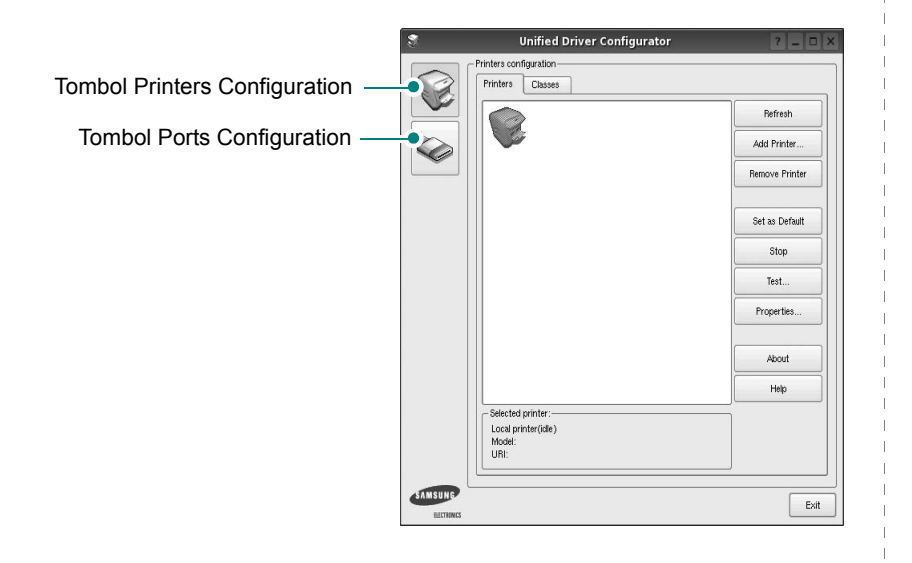

Anda dapat menggunakan bantuan di layar dengan mengklik **Help**.

**3** Setelah mengubah konfigurasi, klik **Exit** untuk menutup Unified Driver Configurator.

# **Konfigurasi Printer**

Printers configuration memiliki dua tab: **Printers** dan **Classes**.

### **Tab Printers**

Anda dapat melihat konfigurasi printer sistem saat ini dengan mengklik ikon printer pada sisi kiri jendela Unified Driver Configurator.

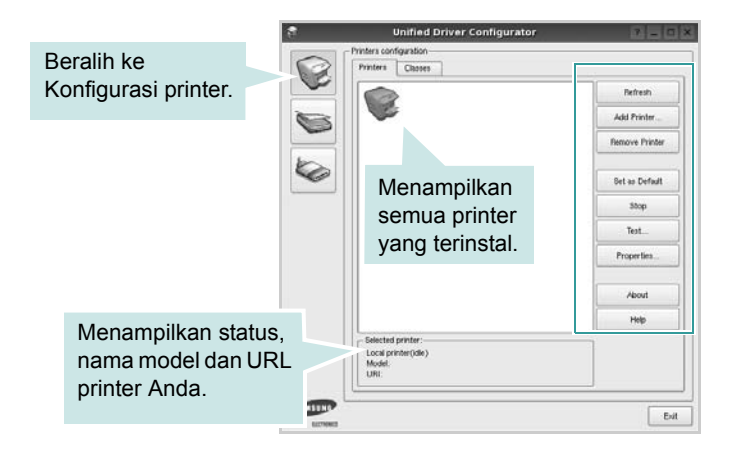

Anda dapat menggunakan tombol kontrol printer di bawah ini:

- **Refresh**: memperbarui daftar printer yang tersedia.
- **Add Printer**: memungkinkan Anda untuk menambahkan printer baru.
- **Remove Printer**: menghapus printer yang dipilih.
- **Set as Default**: menetapkan printer ini sebagai printer standar.
- **Stop/Start**: menghentikan/menjalankan printer.
- **Test**: memungkinkan Anda untuk mencetak halaman percobaan untuk melihat apakah printer berfungsi dengan baik.
- **Properties**: memungkinkan Anda untuk melihat dan mengubah properti printer. Untuk rincian lebih lanjut, lihat halaman [30.](#page-78-0)

### **Tab Classes**

Tab Classes menampilkan daftar kelas printer yang tersedia.

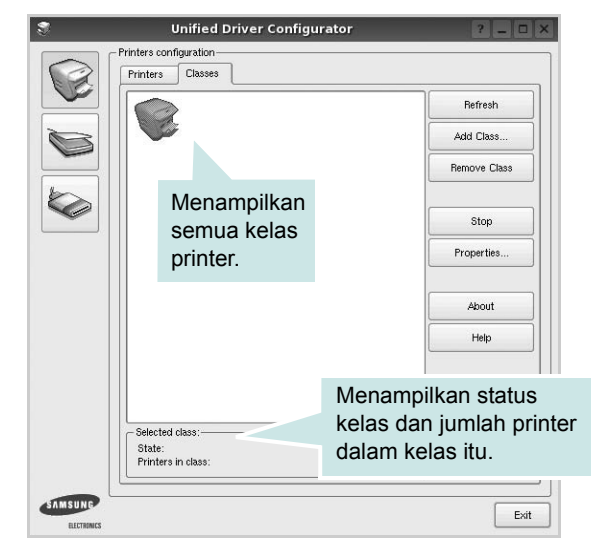

- **Refresh**: memperbarui daftar kelas.
- **Add Class...**: memungkinkan Anda untuk menambahkan printer baru.
- **Remove Class**: menghapus kelas printer yang dipilih.

# **Konfigurasi Port**

Pada jendela ini, Anda dapat melihat daftar port yang tersedia, memeriksa status masing-masing port dan melepas port yang mogok dalam keadaan sibuk saat penggunanya dihentikan karena alasan apa pun.

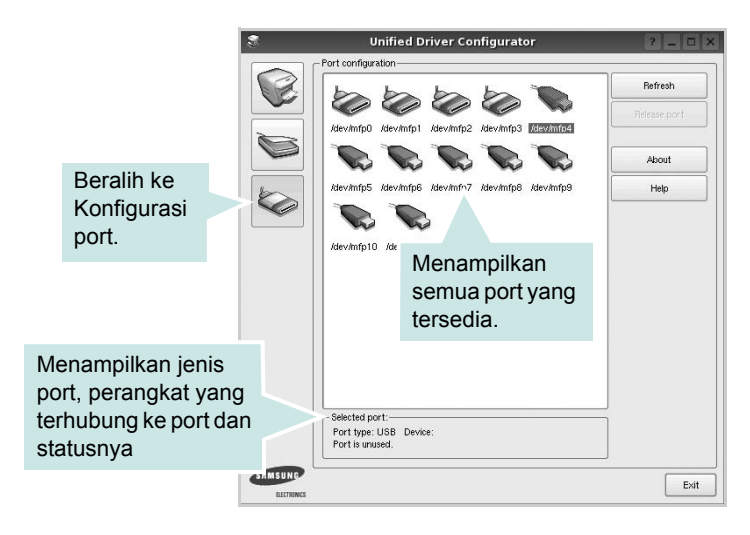

- **Refresh**: memperbarui daftar port yang tersedia.
- **Release port**: melepas port yang dipilih.

# <span id="page-78-1"></span><span id="page-78-0"></span>**Mengonfigurasi Properti Printer**

Dengan menggunakan jendela properti yang disediakan oleh Printers configuration, Anda dapat mengubah berbagai properti untuk perangkat Anda sebagai suatu printer.

**1** Buka Unified Driver Configurator.

Jika perlu, beralihlah ke Printers configuration.

- **2** Pilih perangkat Anda pada daftar printer yang tersedia dan klik **Properties**.
- **3** Jendela Properti Pencetak terbuka.

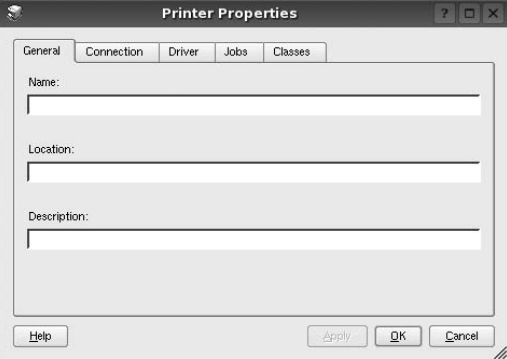

Kelima tab berikut akan muncul di bagian atas jendela:

- **General**: memungkinkan Anda mengubah lokasi dan nama printer. Nama yang dimasukkan di dalam tab ini memunculkan daftar printer pada Printers configuration.
- **Connection**: memungkinkan Anda melihat atau memilih port lainnya. Jika Anda mengubah port printer dari USB ke paralel atau sebaliknya saat port itu sedang digunakan, Anda harus mengonfigurasi ulang port printer pada tab ini.
- **Driver**: memungkinkan Anda melihat atau memilih driver printer lainnya. Dengan mengklik **Options**, Anda dapat menetapkan opsi perangkat standar.
- **Jobs**: menampilkan daftar pekerjaan pencetakan. Klik **Cancel job** untuk membatalkan pekerjaan yang dipilih dan pilih kotak centang **Show completed jobs** untuk melihat pekerjaan sebelumnya pada daftar pekerjaan tersebut.
- **Classes**: menampilkan kelas yang ditempati printer Anda. Klik **Add to Class** untuk menambahkan printer Anda ke kelas tertentu atau klik **Remove from Class** untuk mengeluarkan printer dari kelas yang dipilih.
- **4** Klik **OK** untuk memberlakukan perubahan dan tutup Jendela Printer Properties.

# <span id="page-79-3"></span><span id="page-79-0"></span>**Mencetak Dokumen**

# <span id="page-79-2"></span>**Mencetak dari Aplikasi**

Ada banyak aplikasi Linux yang memungkinkan Anda untuk mencetak dengan menggunakan Common UNIX Printing System (CUPS). Anda dapat mencetak pada perangkat Anda dari aplikasi semacam itu.

- **1** Dari aplikasi yang Anda gunakan, pilih **Print** dari menu **File**.
- <span id="page-79-4"></span>**2** Pilih **Print** langsung dengan menggunakan **lpr**.
- **3** Pada jendela LPR GUI, pilih nama model perangkat Anda dari Printer list dan klik **Properties**.

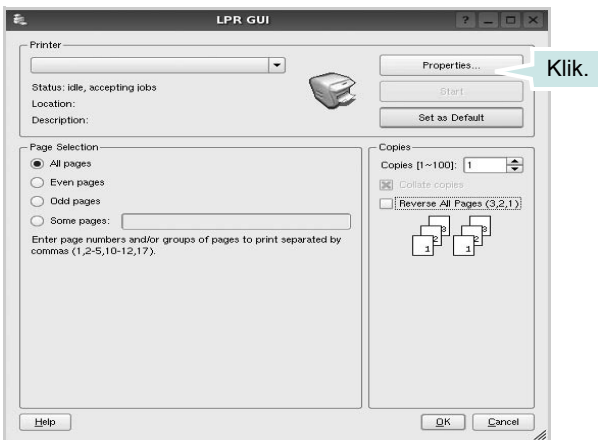

**4** Ubah properti printer dan pekerjaan pencetakan.

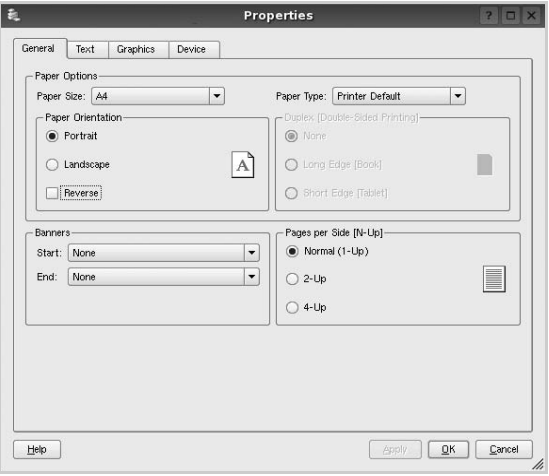

<span id="page-79-1"></span>Keempat tab berikut akan muncul di bagian atas jendela.

- **General**: memungkinkan Anda untuk mengubah ukuran kertas, jenis kertas dan arah dokumen, memfungsikan fitur dupleks, menambahkan spanduk awal dan akhir, dan mengubah jumlah halaman per lembar.
- **Text**: memungkinkan Anda untuk menentukan margin halaman dan mengatur opsi teks, seperti spasi dan kolom.
- **Graphics**: memungkinkan Anda untuk mengatur opsi gambar yang digunakan saat mencetak gambar/file, seperti opsi warna, ukuran gambar dan posisi gambar.
- <span id="page-79-5"></span>• **Device**: memungkinkan Anda untuk mengatur resolusi cetak, sumber kertas dan arah pencetakan.
- **5** Klik **Apply** untuk memberlakukan perubahan itu dan tutup jendela Properties.
- **6** Klik **OK** pada jendela LPR GUI untuk mulai mencetak.
- **7** Jendela Printing akan muncul, sehingga Anda dapat memonitor status pekerjaan pencetakan Anda.

Untuk membatalkan pekerjaan saat ini, klik **Cancel**.

# **Mencetak File**

Anda dapat mencetak berbagai jenis file pada perangkat Samsung ini dengan menggunakan cara CUPS standar - langsung dari command line interface. Hal itu dimungkinkan dengan utilitas lpr CUPS. Tetapi paket driver ini mengganti alat bantu lpr standar dengan program LPR GUI yang jauh lebih ramah pengguna.

Untuk mencetak sembarang file dokumen:

**1** Ketikkan *lpr <file\_name>* dari Linux shell command line dan tekan **Enter**. Jendela LPR GUI akan muncul.

Jika Anda hanya mengetikkan *lpr* dan menekan **Enter**, jendela Select file(s) to print akan muncul terlebih dahulu. Cukup pilih file yang ingin Anda cetak dan klik **Open**.

**2** Pada jendela LPR GUI, pilih printer Anda dari daftar, dan ubah properti printer dan pekerjaan pencetakan.

Untuk detil tentang jendela properti, lihat halaman [31.](#page-79-0)

**3** Klik **OK** untuk mulai mencetak.

# **8 Menggunakan Printer Anda dengan Macintosh**

Printer Anda mendukung sistem Macintosh dengan antarmuka USB terpasang atau kartu antarmuka jaringan 10/100 Base-TX. Saat Anda mencetak file dari komputer Macintosh, Anda dapat menggunakan driver PostScript dengan menginstal file PPD.

**CATATAN:** *Beberapa printer tidak mendukung antarmuka jaringan. Pastikan printer Anda mendukung antarmuka jaringan dengan merujuk Spesifikasi Printer pada Panduan Pengguna Printer Anda.*

Bab ini mencakup:

- **• [Menginstal Perangkat Lunak](#page-80-0)**
- **• [Menyiapkan Printer](#page-81-0)**
- **• [Mencetak](#page-82-0)**

# <span id="page-80-2"></span><span id="page-80-1"></span><span id="page-80-0"></span>**Menginstal Perangkat Lunak**

CD-ROM driver PostScript yang menyertai printer Anda memuat file PPD agar Anda dapat menggunakan driver PS, driver Apple LaserWriter, untuk mencetak pada komputer Macintosh.

# **Driver printer**

### **Menginstal driver printer**

- **1** Hubungkan printer Anda ke komputer dengan menggunakan kabel USB atau kabel Ethernet.
- **2** Hidupkan komputer dan printer Anda.
- **3** Masukkan CD-ROM driver PostScript yang menyertai printer Anda ke dalam drive CD-ROM.
- **4** Klik dua kali **Samsung\_LBP** pada desktop Macintosh Anda.
- **5** Klik dua kali folder **MAC\_Installer**.
- **6** Klik dua kali folder **MAC\_Printer**.
- **7** Untuk Mac OS 8.6 ~ 9.2, klik dua kali ikon **Samsung\_LBP Installer Classic**.

Untuk Mac OS 10.1 atau lebih tinggi, klik dua kali ikon **Samsung\_LBP Installer OSX**.

- **8** Klik **Continue**.
- **9** Klik **Install**.
- **10** Setelah penginstalan selesai, klik **Quit**.

### **Menghapus penginstalan driver printer**

- **1** Masukkan CD-ROM yang menyertai printer Anda ke dalam drive CD-ROM.
- **2** Klik dua kali **ikon CD-ROM** yang muncul pada desktop Macintosh Anda.
- **3** Klik dua kali **Samsung\_LBP** pada desktop Macintosh Anda.
- **4** Klik dua kali folder **MAC\_Installer**.
- **5** Klik dua kali folder **MAC\_Printer**.
- **6** Untuk Mac OS 8.6 ~ 9.2, klik dua kali ikon **Samsung\_LBP Installer Classic**.

Untuk Mac OS 10.1 atau lebih tinggi, klik dua kali ikon **Samsung\_LBP Installer OSX**.

- **7** Pilih **Uninstall** dan klik **Uninstall**.
- **8** Klik **Continue**.
- **9** Setelah selesai menghapus penginstalan, klik **Quit**.

# <span id="page-81-1"></span><span id="page-81-0"></span>**Menyiapkan Printer**

Penyiapan printer Anda akan bervariasi, bergantung pada kabel yang Anda gunakan untuk menghubungkan printer ke komputer kabel jaringan atau kabel USB.

# **Untuk yang terhubung ke jaringan**

**CATATAN:** *Beberapa printer tidak mendukung antarmuka jaringan. Sebelum menghubungkan printer Anda, pastikan printer Anda mendukung antarmuka jaringan dengan merujuk Spesifikasi Printer pada Panduan Pengguna Printer Anda.*

### **Mac OS 8.6 ~ 9.2**

- **1** Ikuti panduan pada ["Menginstal Perangkat Lunak"](#page-80-0) di halaman [32](#page-80-0) untuk menginstal file PPD di komputer Anda.
- **2** Dari menu **Apple**, pilih **Chooser**.
- **3** Klik **LaserWriter 8** (driver PostScript yang disertakan pada Macintosh Anda).

Nama printer Anda akan muncul pada daftar itu.

**4** Pilih **SEC000xxxxxxxxx** dari kotak printer (di mana xxxxxxxxx bervariasi, bergantung pada masing-masing printer) dan klik **Select**.

Jika Auto Setup tidak berfungsi dengan baik, klik **Select PPD**, pilih **nama printer Anda**, dan klik **OK**.

- **5** Setelah penyiapan selesai, Anda akan melihat ikon printer Anda dibuat sebagai printer desktop.
- **6** Tutup **Chooser**.
- **7** Saat muncul jendela pesan yang memberitahukan bahwa Anda telah mengubah printer ini, klik **OK**.

### **Mac OS 10.1 atau lebih tinggi**

- **1** Ikuti panduan pad[a"Menginstal Perangkat Lunak"](#page-80-0) di halaman [32](#page-80-0) untuk menginstal file PPD di komputer Anda.
- **2** Buka folder **Applications** → **Utilities**, dan **Print Setup Utility**.
	- Untuk MAC OS 10.5~10.6, buka **System Preferences** dari folder **Applications**, kemudian klik **Printer & Fax**.
- **3** Klik **Add** pada **Printer List**.
	- Untuk MAC OS 10.5~10.6, tekan ikon "**+**", selanjutnya akan muncul jendela display.
- **4** Pilih tab **AppleTalk**.
	- Untuk MAC OS 10.3, pilih tab Rendezvous.
	- Untuk MAC OS 10.4, klik **Default Browser** dan cari **Bonjour**
	- •.Untuk MAC OS 10.5~10.6, klik **Default** dan cari **Bonjour**

Nama printer Anda akan muncul pada daftar itu. Pilih **SEC000xxxxxxxxx** dari kotak printer, di mana **xxxxxxxxx** bervariasi, bergantung pada printer Anda.

- **5** Jika Auto Select tidak berfungsi dengan baik, pilih **Samsung** pada **Printer Model** (**Print Using**) dan **name printer Anda** pada **Model Name** (**Model**). Printer Anda muncul di Printer List, dan ditetapkan sebagai printer standar.
	- Untuk MAC OS 10.5~10.6, jika Auto Select tidak bekerja dengan benar, pilih **Select a driver to use...** dan nama printer Anda pada **Print Using**.
- **6** Klik **Add**.

# **Untuk yang terhubung ke USB**

### **Mac OS 10.1 atau lebih tinggi**

- **1** Ikuti panduan pada["Menginstal Perangkat Lunak"](#page-80-0) di halaman [32](#page-80-0) untuk menginstal file PPD di komputer Anda.
- **2** Buka folder **Applications** → **Utilities**, dan **Print Setup Utility**.
	- Untuk MAC OS 10.5~10.6, buka **System Preferences** dari folder **Applications**, kemudian klik **Printer & Fax**.
- **3** Klik **Add** pada **Printer List**.
	- Untuk MAC OS 10.5~10.6, tekan ikon "**+**", selanjutnya akan muncul jendela display.
- **4** Pilih tab **USB**.
	- Untuk MAC OS 10.4, klik **Default Browser** dan carilah koneksi USB.
	- Untuk MAC OS 10.5~10.6, klik **Default** dan carilah koneksi USB.
- **5** Pilih **nama printer Anda** dan klik **Add**.
- **6** Jika Auto Select tidak berfungsi dengan baik, pilih **Samsung** pada **Printer Model** (**Print Using**) dan **name printer Anda** pada **Model Name** (**Model**). Printer Anda muncul di Printer List, dan ditetapkan sebagai printer standar.
	- Untuk MAC OS 10.5~10.6, jika Auto Select tidak bekerja dengan benar, pilih **Select a driver to use...** dan nama printer Anda pada **Print Using**.
- **7** Klik **Add**.

# <span id="page-82-0"></span>**Mencetak**

### **CATATAN:**

- Jendela properti printer Macintosh yang tampak pada Panduan Pengguna ini mungkin berbeda bergantung pada printer yang digunakan. Tetapi komposisi jendela properti printer sama.
- *Anda dapat memeriksa nama printer Anda pada CD-ROM yang disertakan.*

# <span id="page-82-1"></span>**Mencetak Dokumen**

Jika Anda mencetak dengan Macintosh, Anda perlu memeriksa pengaturan perangkat lunak printer pada setiap aplikasi yang Anda gunakan. Ikuti langkah berikut untuk mencetak dari Macintosh.

- **1** Buka aplikasi Macintosh dan pilih file yang ingin Anda cetak.
- **2** Buka menu **File** dan klik **Page Setup** (**Document Setup** pada beberapa aplikasi).
- **3** Pilih ukuran kertas, arah kertas, penskalaan dan opsi lainnya, lalu klik **OK**.

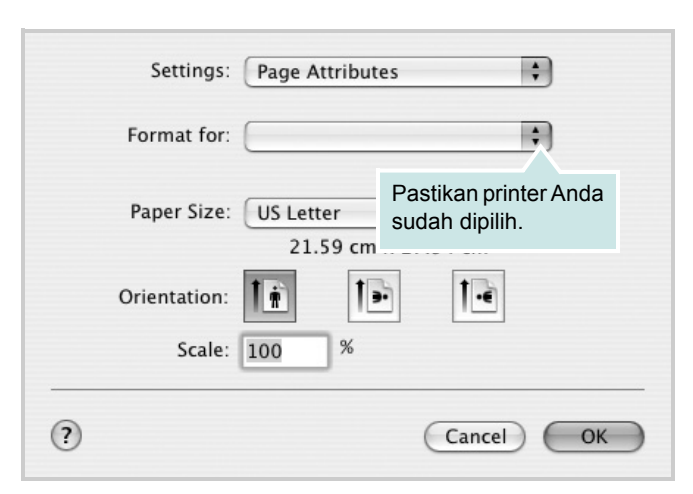

- **4** Buka menu **File** dan klik **Print**.
- **5** Pilih jumlah salinan yang Anda inginkan dan tunjuk halaman mana yang ingin Anda cetak.
- **6** Klik **Print** setelah Anda menyelesaikan pengaturan opsi-opsi ini.

# <span id="page-82-2"></span>**Mengubah Pengaturan Printer**

Anda dapat menggunakan fitur pencetakan lanjut saat menggunakan printer Anda.

Dari aplikasi Macintosh Anda, pilih **Print** dari menu **File**. Nama printer yang muncul pada jendela properti printer mungkin berbeda, bergantung pada printer yang digunakan. Kecuali namanya, komposisi jendela properti printer sama.

### **CATATAN:**

• Opsi pengaturan ini mungkin berbeda, bergantung pada printer dan versi OS Macintosh.

### **Layout**

Tab **Layout** menyediakan opsi untuk mengatur bagaimana tampilan dokumen pada halaman hasil cetak. Anda dapat mencetak beberapa halaman di atas selembar kertas. Pilih **Layout** dari daftar turunbawah **Presets** untuk mengakses fitur-fitur berikut.

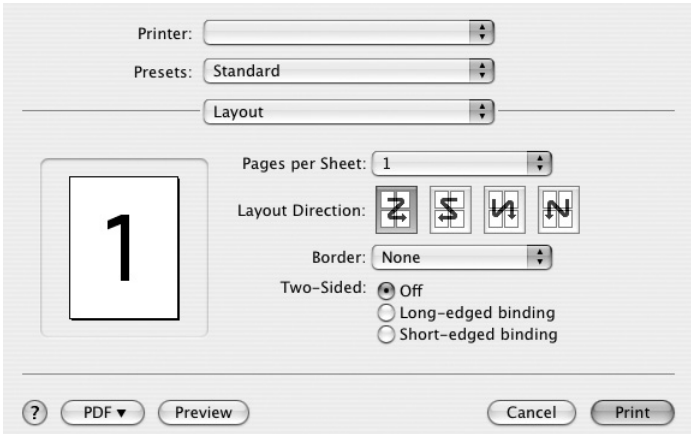

- **Pages per Sheet**: Fitur ini menentukan berapa banyakan halaman yang dicetak di atas satu halaman. Untuk detil lebih lanjut, lihat "Mencetak Beberapa Halaman pada Selembar Kertas" pada kolom di samping.
- **Layout Direction**: Anda dapat memilih arah pencetakan pada halaman itu seperti contoh yang ditampilkan di IU.

#### **Graphics**

Tab **Graphics** memberi opsi untuk memilih **Resolution(Quality)**. Pilih **Graphics** dari daftar turun-bawah **Presets**' untuk mengakses fitur-fitur grafis.

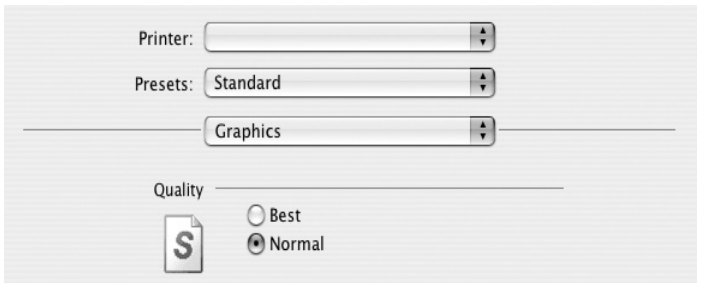

• **Resolution(Quality)**: Anda dapat memilih resolusi pencetakan. Semakin tinggi pengaturannya, semakin tajam kejernihan karakter dan grafis yang dicetak. Pengaturan yang lebih tinggi mungkin juga memperlama waktu yang diperlukan untuk mencetak dokumen.

#### **Paper**

Atur **Paper Type** agar bersesuaian dengan kertas yang dimuatkan di baki yang menjadi sumber kertas yang ingin dicetak. Dengan begitu Anda akan mendapatkan kualitas cetak terbaik. Jika Anda memuatkan jenis materi cetak yang berbeda, pilih jenis kertas yang sesuai.

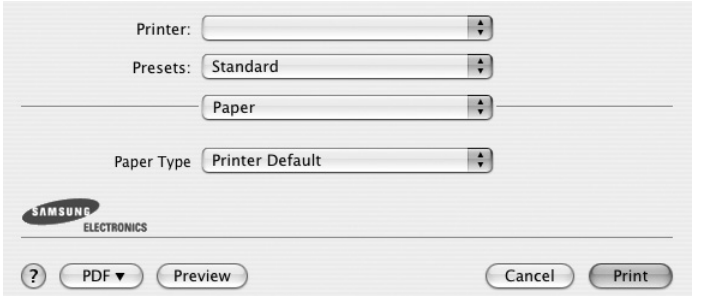

#### **Printer Features**

Tab ini menyediakan opsi untuk memilih jenis kertas dan mengatur kualitas cetak. Pilih **Printer Features** dari daftar turun-bawah **Presets**' untuk mengakses fitur-fitur berikut:

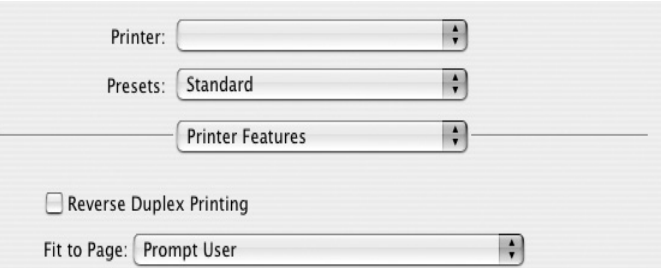

- **Reverse Duplex Printing**: Memungkinkan Anda untuk memilih urutan pencetakan umum, bukan urutan pencetakan dupleks.
- **Fit to Page**: Dengan pengaturan ini Anda dapat menskala pekerjaan pencetakan Anda ke ukuran kertas yang dipilih, apa pun ukuran dokumen digitalnya. Fitur ini berguna jika Anda ingin memeriksa detil-detil rumit pada dokumen berukuran kecil.
- <span id="page-83-0"></span>• **Image Mode**: Image Mode memungkinkan pengguna untuk meningkatkan kualitas cetakan. Opsi yang tersedia adalah Normal dan Text Enhance.

# <span id="page-84-0"></span>**Mencetak Beberapa Halaman Pada Selembar Kertas**

Anda dapat mencetak lebih dari satu halaman di atas selembar kertas. Fitur ini menyediakan cara hemat untuk mencetak halaman draf.

- **1** Dari aplikasi Macintosh Anda, pilih **Print** dari menu **File**.
- **2** Pilih **Layout**.

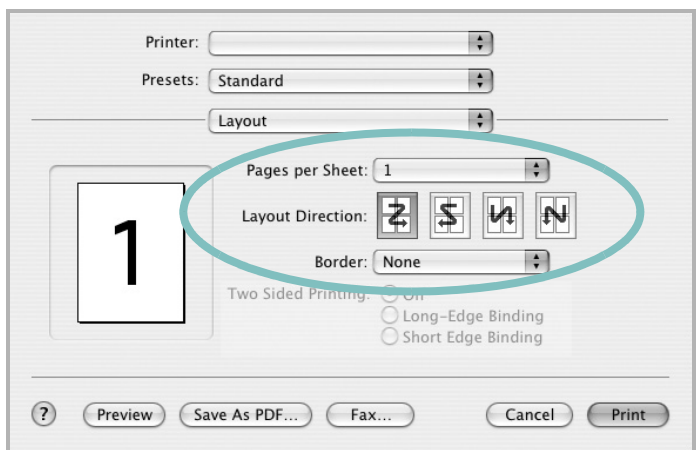

- **3** Pilih jumlah halaman yang ingin Anda cetak di atas selembar kertas pada daftar turun-bawah **Pages per Sheet**.
- **4** Pilih urutan halaman dari opsi **Layout Direction**.

Untuk mencetak pembatas mengelilingi setiap halaman pada lembar tersebut, pilih opsi yang Anda inginkan dari daftar turunbawah **Border**.

**5** Klik **Print**, dan printer akan mencetak sejumlah halaman yang dipilih pada satu sisi dari setiap halaman.

# **Pencetakan Dupleks**

Anda dapat mencetak pada kedua sisi kertas. Sebelum mencetak dengan mode dupleks, tentukan pada tepi mana Anda akan menjilid dokumen jadi Anda. Opsi penjilidannya adalah:

**Long-Edge Binding**: Yakni tata letak konvensional yang digunakan dalam penjilidan buku.

**Short-Edge Binding**: Yakni jenis yang sering digunakan untuk kalender.

- **1** Dari aplikasi Macintosh Anda, pilih **Print** dari menu **File**.
- **2** Pilih **Layout**.

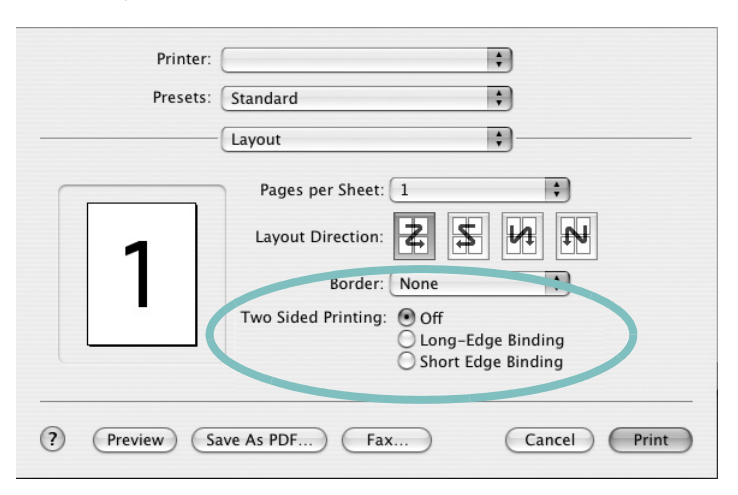

- **3** Pilih arah penjilidan dari opsi **Two Sided Printing**.
- **4** Klik **Print** dan printer akan mencetak pada kedua sisi kertas.

**PERINGATAN:** Jika Anda telah memilih pencetakan dupleks dan kemudian mencoba untuk mencetak beberapa salinan dokumen, printer mungkin tidak akan mencetak dokumen ini sesuai keinginan Anda. Untuk "Salinan susun-kumpul", jika jumlah halaman pada dokumen Anda ganjil, maka halaman terakhir salinan pertama dan halaman pertama salinan berikutnya akan dicetak pada halaman depan dan belakang kertas. Untuk "Salinan tidak susun-kumpul", halaman yang sama akan dicetak pada halaman depan dan belakang kertas. Oleh karena itu, jika Anda memerlukan beberapa salinan dari satu dokumen, dan Anda menginginkan salinan tersebut pada kedua sisi kertas, Anda harus mencetaknya satu per satu, sebagai pekerjaan pencetakan yang terpisah.

# **BAGIAN PERANGKAT LUNAK INDEKS**

# **A**

[arah, cetak 31](#page-79-1) [Windows 14](#page-62-0)

# **B**

[bantuan, gunakan 17,](#page-65-0) [23](#page-71-0)

# **C**

cetak [dari dokumen Windows 12](#page-60-0) [dari Macintosh 34](#page-82-0) [dokumen 12](#page-60-0) N-up [Macintosh 36](#page-84-0) [Windows 18](#page-66-0) [overlay 22](#page-70-0) [pas dengan halaman 20](#page-68-0) [penskalaan 20](#page-68-1) [poster 21](#page-69-0) [PRN 13](#page-61-1) [tanda air 21](#page-69-0)

# **D**

dokumen, cetak [Macintosh 34](#page-82-1) [Windows 12](#page-60-0) driver MFP, instal [Linux 27](#page-75-2) driver PostScript [menginstal 23](#page-71-1) driver printer, instal [Linux 27](#page-75-2)

# **H**

hapus penginstalan, perangkat lunak [Windows 11](#page-59-0) [hemat toner, atur 15](#page-63-0)

# **I**

instal driver printer

[Macintosh 32](#page-80-1) [Windows 4](#page-52-0)

### **J**

jenis kertas, atur [cetak 31](#page-79-1) [Macintosh 35](#page-83-0)

# **L**

Linux [driver, instal 27](#page-75-2) [mencetak 31](#page-79-2) [properti printer 30](#page-78-1)

# **M**

Macintosh driver [instal 32](#page-80-1) [mencetak 34](#page-82-0) [menyiapkan printer 33](#page-81-1) mencetak [bolak-balik 20](#page-68-2) [buklet 19](#page-67-0) [dari Linux 31](#page-79-3) menghapus penginstalan driver MFP [Linux 28](#page-76-0) menginstal [perangkat lunak Linux 27](#page-75-3) [monitor status, gunakan 25](#page-73-0)

# **O**

overlay [buat 22](#page-70-1) [cetak 22](#page-70-2) [hapus 22](#page-70-3)

### **P**

[pencetakan bolak-balik 20](#page-68-2) [pencetakan buklet 19](#page-67-0) [pencetakan lanjut, gunakan 18](#page-66-1) pencetakan n-up [Macintosh 36](#page-84-0) [Windows 18](#page-66-2) pengaturan [favorit 17](#page-65-1) [hemat toner 15](#page-63-1) [kegelapan 15](#page-63-1) [mode gambar 15](#page-63-1) [opsi true-type 15](#page-63-1) resolusi [Windows 15](#page-63-2) [pengaturan favorit, gunakan 17](#page-65-2) perangkat lunak hapus penginstalan [Windows 11](#page-59-0) instal [Macintosh 32](#page-80-1) [Windows 4](#page-52-1) instal-ulang [Windows 10](#page-58-0) persyaratan sistem [Macintosh 32](#page-80-1) perangkat lunak printer hapus penginstalan [Windows 11](#page-59-0) instal [Macintosh 32](#page-80-2) [Windows 4](#page-52-1) [poster, cetak 19](#page-67-1) [properti ekstra, atur 16](#page-64-0) [properti grafis, atur 15](#page-63-3) [properti kertas, atur 14](#page-62-1) properti printer [Linux 31](#page-79-4) properti printer, atur [Macintosh 34](#page-82-2) [Windows 13,](#page-61-0) [23](#page-71-2) properti tata letak, atur [Windows 14](#page-62-2)

# **R**

resolusi [mencetak 31](#page-79-5) [resolusi cetak 31](#page-79-5) resolusi printer, atur [Windows 15](#page-63-2)

# **S**

[sumber kertas, atur 31](#page-79-5) [Windows 15](#page-63-4)

# **T**

tanda air [buat 21](#page-69-1) [cetak 21](#page-69-0) [edit 21](#page-69-2) [hapus 21](#page-69-3)

# **U**

[ukuran kertas, atur 14](#page-62-3) [cetak 31](#page-79-1)

www.samsungprinter.com